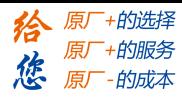

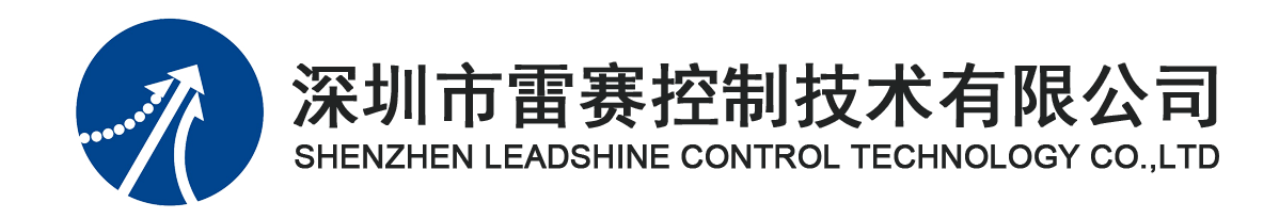

# EM64DX-E1 模块用户手册

Version 1.0

# 2020 年 3 月 20 日

©Copyright 2019 Leadshine Technology Co.,Ltd.

All Rights Reserved.

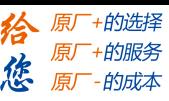

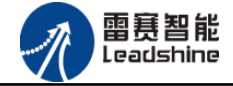

本手册版权归深圳市雷赛控制技术有限公司所有,未经本公司书面许可,任何人不得翻印、 翻译和抄袭本手册中的任何内容。

本手册中的信息资料仅供参考。由于改进设计和功能等原因,雷赛公司保留对本资料的最 终解释权,内容如有更改,恕不另行通知。

| 修改日期<br>版本 |      |      | 修改说明 |     |
|------------|------|------|------|-----|
|            |      | 原来内容 | 更新内容 | 拟制人 |
| 20200320   | V1.0 |      | 初版   | 产品部 |
|            |      |      |      |     |
|            |      |      |      |     |
|            |      |      |      |     |
|            |      |      |      |     |
|            |      |      |      |     |
|            |      |      |      |     |
|            |      |      |      |     |

修改记录

调试机器要注意安全!用户必须在机器中设计有效的安全保护装置,在软件中 加入出错处理程序。否则所造成的损失,雷赛公司没有义务或责任负责。

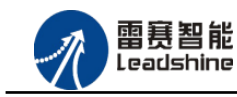

#### EM64DX-E1 IO 扩展模块用户使用手册 V1.0

 $\boxplus$ 录

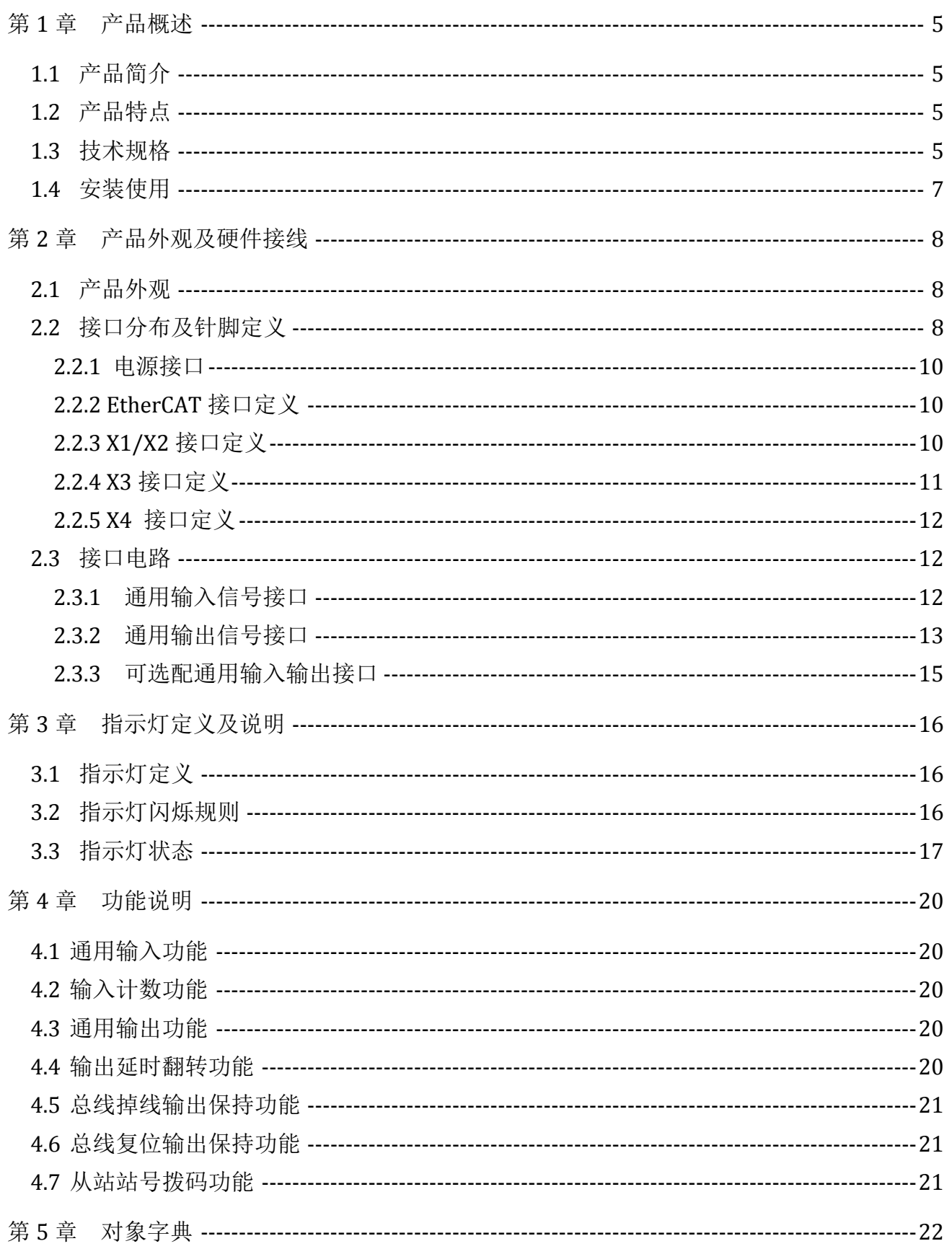

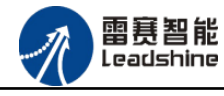

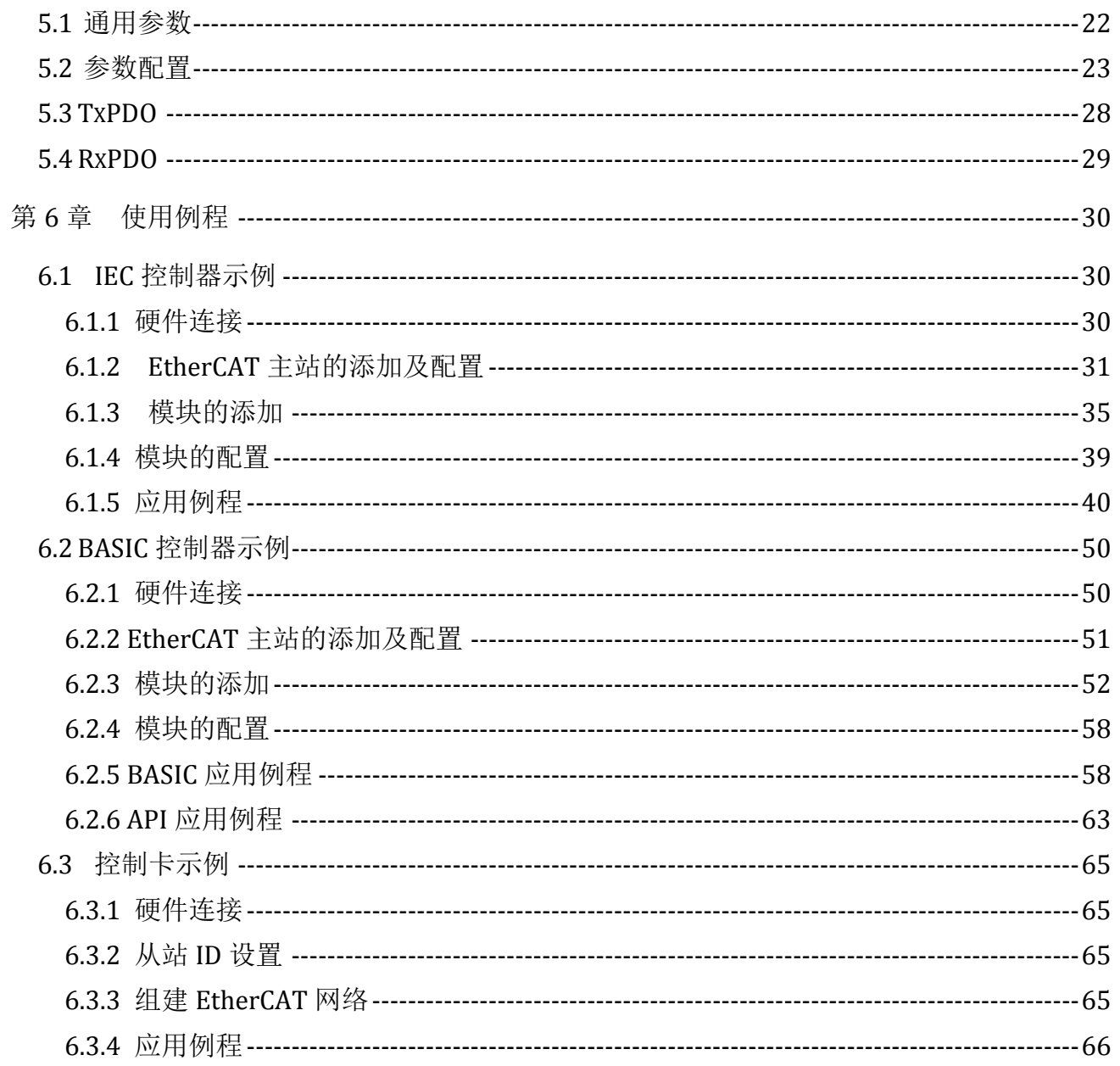

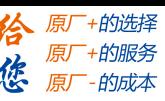

<span id="page-4-0"></span>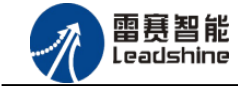

# 第1章 产品概述

# <span id="page-4-1"></span>1.1 产品简介

雷赛 EM64DX-E1 模块是一款基于 ASIC 技术的高性能、高可靠性的 EtherCAT 总线 IO 扩展 模块,具有 32 路通用输入接口和 16 路通用输出接口以及 16 路双通道输入输出接口。输入输 出接口均采用光电隔离和滤波技术,可以有效隔离外部电路的干扰,以提高系统的可靠性。

EM64DX-E1 主要用于与雷赛公司的支持 EtherCAT 总线通讯的控制卡和控制器配套使用。

# <span id="page-4-2"></span>1.2 产品特点

① 32 路通用输入:提供光电隔离、抗干扰滤波。

② 16 路通用输出:提供光电隔离、抗干扰滤波。

③ 16 路双通道输入输出(可配置为 16 路输入或 16 路输出):提供光电隔离、抗干 扰滤波。

④ 内部 24V 隔离电源,具有直流滤波器。

⑤ 铁壳安装,插拔式接线端子,支持螺丝安装和导轨安装。

# <span id="page-4-3"></span>1.3 技术规格

EM64DX-E1 IO 扩展模块的主要规格指标如下:

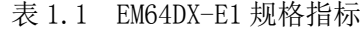

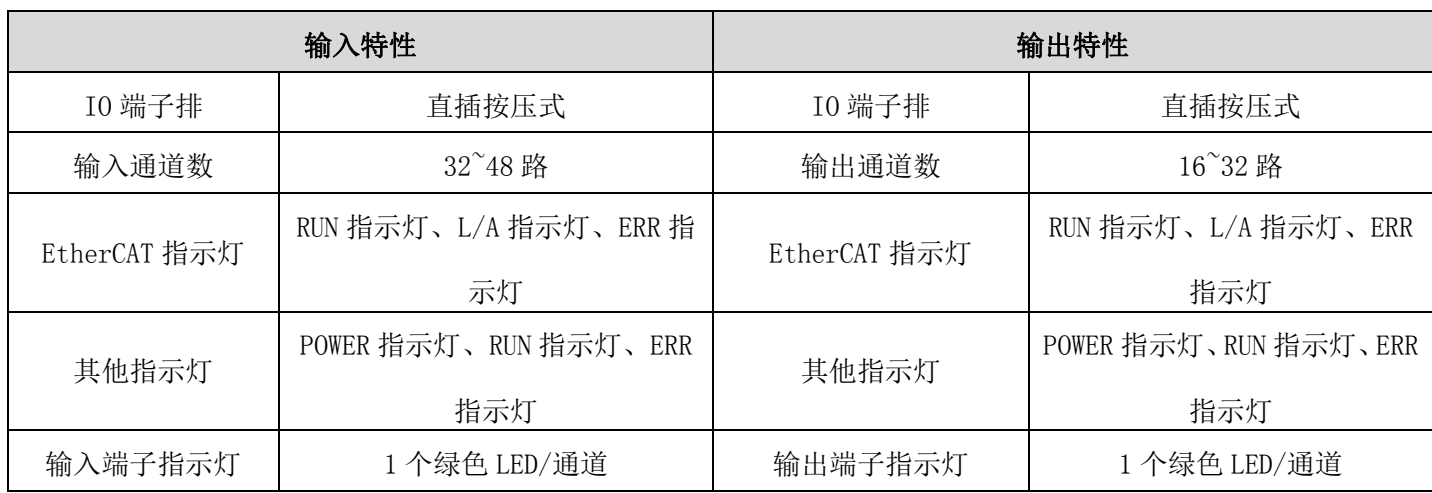

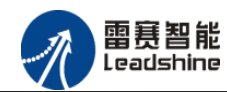

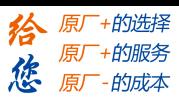

EM64DX-E1 IO 扩展模块用户使用手册 V1.0

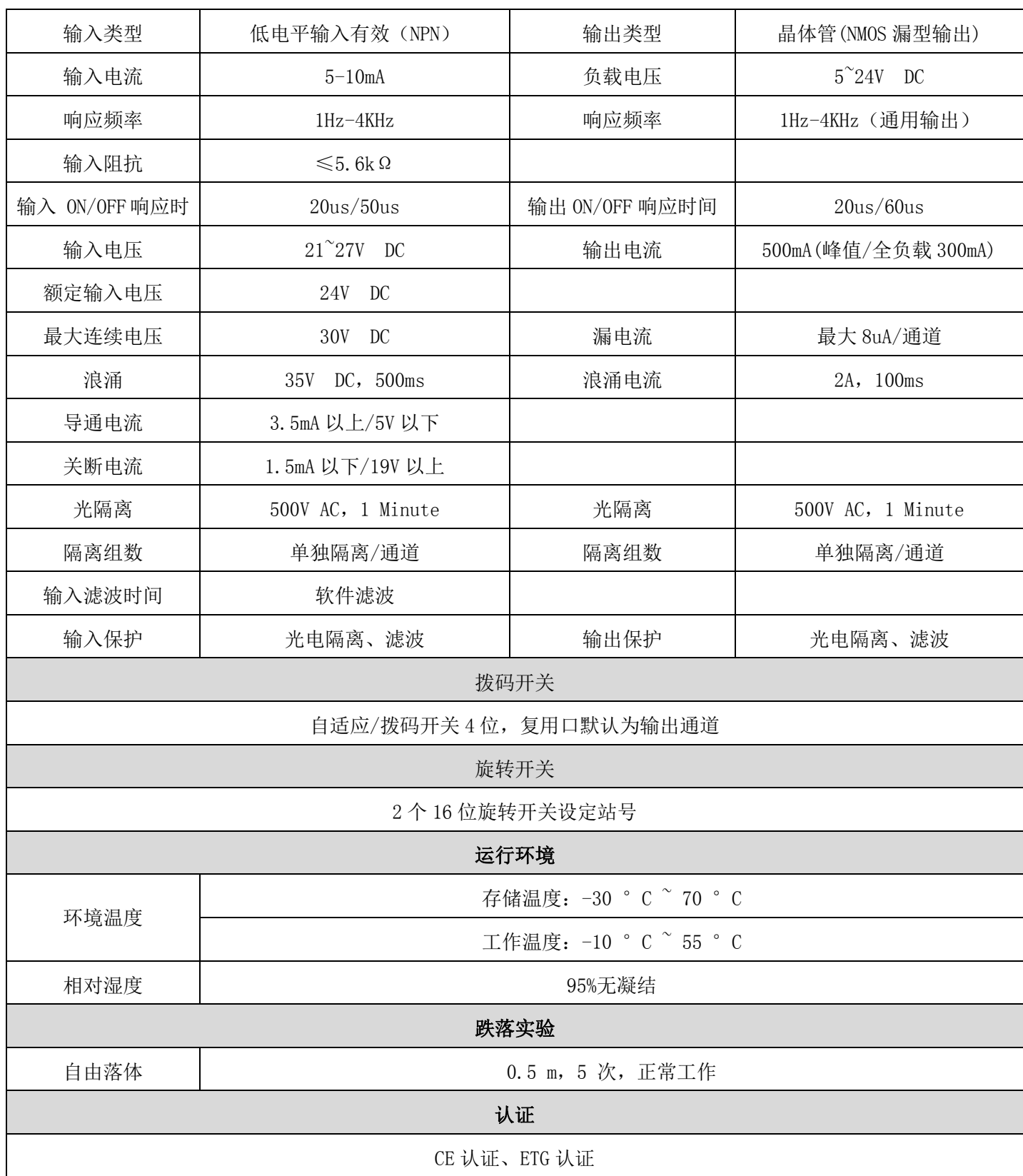

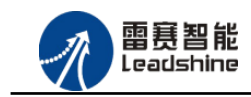

EM64DX-E1 IO 扩展模块用户使用手册 V1.0

+的选择 ·的服务

的成本

原 德

原

# <span id="page-6-0"></span>1.4 安装使用

EM64DX-E1 IO 扩展模块采用定位孔的方式安装和导轨安装,安装尺寸如图 1.1、1.2 所示 (单位均为 mm):

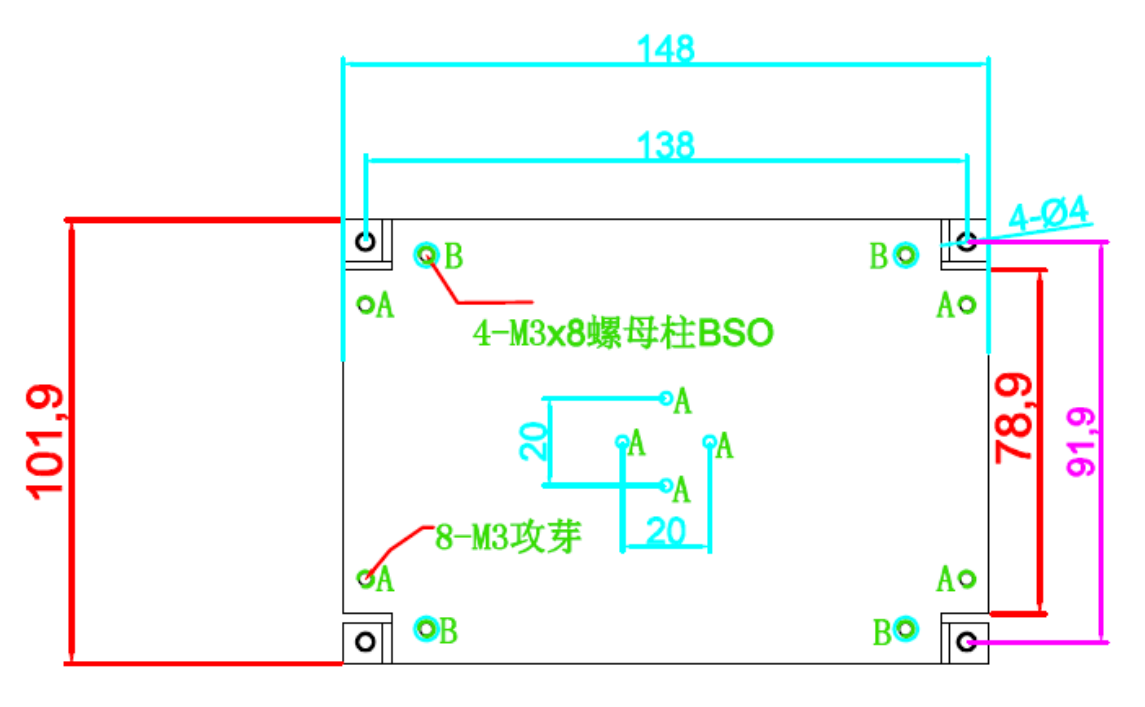

图 1.1 安装底板俯视图

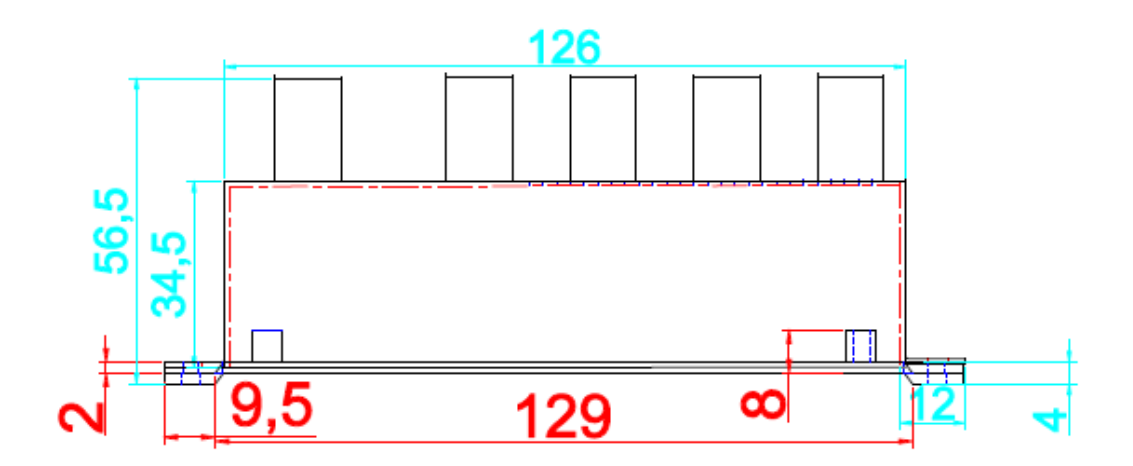

图 1.2 安装底板正视图

<span id="page-7-0"></span>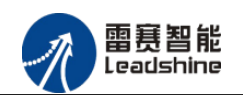

的选择 的服务

的成本

原

怹

# 第 2 章 产品外观及硬件接线

# <span id="page-7-1"></span>2.1 产品外观

EM64DX-E1 IO 扩展模块提供 32 路输入接口、16 路输出接口以及 16 路双通道输入输出接 口,带有两个立式 RJ45 型 EtherCAT 扩展口,产品外观如图 2.1 所示。

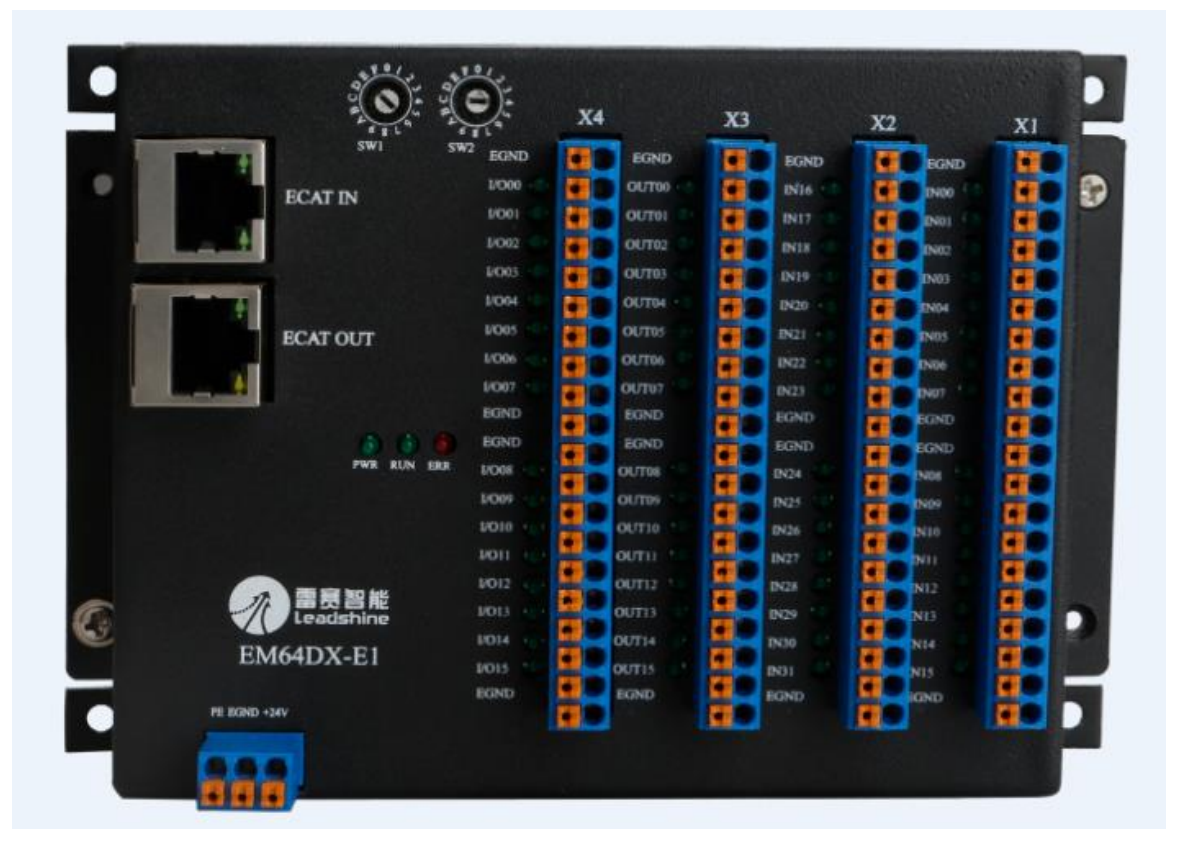

图 2.1 EM64DX-E1 产品外观图

# <span id="page-7-2"></span>2.2 接口分布及针脚定义

EM64DX-E1 IO 扩展模块硬件接口分布如图 2.2 所示,其接口定义表如表 2.1 所示。

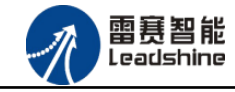

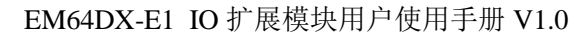

原厂+的选择

原厂+的服务

原厂-的成本

拾

您

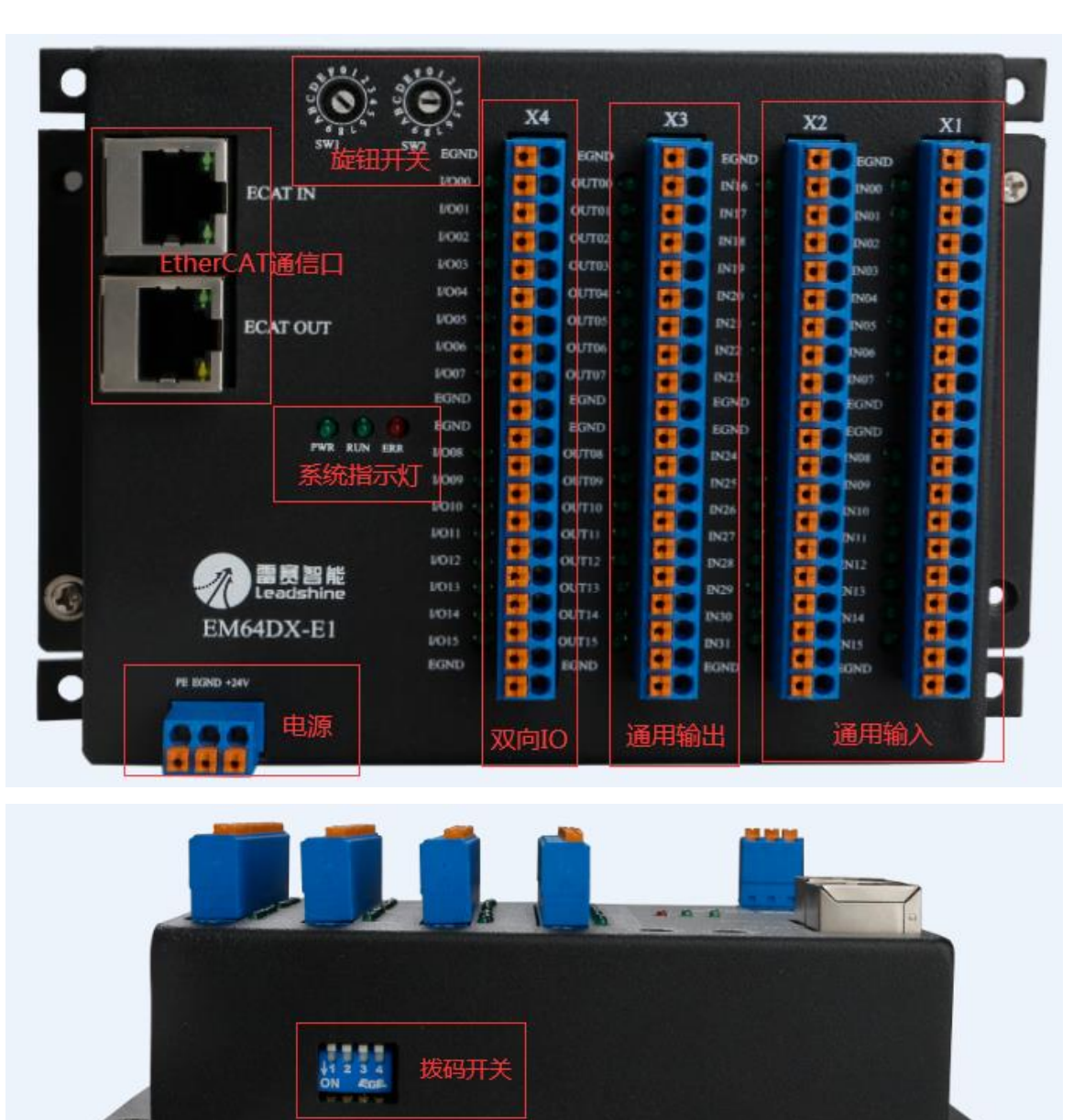

图 2.2 EM64DX-E1 硬件接口分布图

表 2.1 接口功能简述

| 名称       | 功能介绍               |
|----------|--------------------|
| 电源       | 直流 24V 电源输入        |
| ECAT IN  | EtherCAT 总线 IN 接口  |
| ECAT OUT | EtherCAT 总线 OUT 接口 |
| X1/X2    | 通用输入端口             |
| X3       | 通用输出端口             |

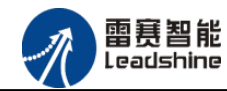

EM64DX-E1 IO 扩展模块用户使用手册 V1.0

+的选择 ·的服务

原厂

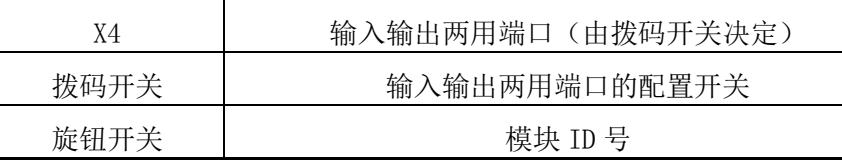

# <span id="page-9-0"></span>2.2.1 电源接口

电源接口为 24V 电源输入接口,标有+24V 的端子接+24V,标有 EGND 的端子接外部电源地。 PE 为外壳地接口。

# <span id="page-9-1"></span>2.2.2 EtherCAT 接口定义

接口 ECAT IN、ECAT OUT 是 EtherCAT 总线接口,采用 RJ45 端子,其引脚号和信号对应关 系见表 2.2 所示:

| ECAT-IN 信号     | 信号描述  | ECAT-OUT 信号    | 信号描述  | 说明    |
|----------------|-------|----------------|-------|-------|
|                | $TX+$ | 1              | $TX+$ | 发送信号+ |
| $\mathbf{2}$   | $TX-$ | $\overline{2}$ | $TX-$ | 发送信号- |
| 3              | $RX+$ | 3              | $RX+$ | 接收信号+ |
| $\overline{4}$ | NC    | $\overline{4}$ | NC    | 保留    |
| 5              | NC    | 5              | NC    | 保留    |
| 6              | $RX-$ | 6              | $RX-$ | 接收信号- |
| 7              | NC    | 7              | NC    | 保留    |
| 8              | NC    | 8              | NC    | 保留    |

表 2.2 接口ECAT IN、ECAT OUT引脚号和信号关系表

# <span id="page-9-2"></span>2.2.3 X1/X2 接口定义

X1 接口具有 16 路通用输入(IN00-IN15),对应的引脚分布如下:

|             |                  | ◡    |                  | h                | $\cdots$ | 16   | 17   | 18   | 19   | 20          |
|-------------|------------------|------|------------------|------------------|----------|------|------|------|------|-------------|
| <b>EGND</b> | IN <sub>00</sub> | IN01 | IN <sub>02</sub> | IN <sub>03</sub> | $\cdots$ | IN12 | IN13 | TN14 | IN15 | <b>EGND</b> |

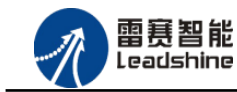

给 原一的选择 原厂+的服务

原

的成本

德

X2 接口具有 16 路通用输入(IN16-IN31),对应的引脚分布如下:

|             | ↵    | ◡           |      | G    | $\cdots$ | 16          | 17   | 18   | 19          | 9ſ<br>۷۷    |
|-------------|------|-------------|------|------|----------|-------------|------|------|-------------|-------------|
| <b>EGND</b> | IN16 | <b>TN17</b> | IN18 | IN19 | $\cdots$ | <b>IN28</b> | IN29 | IN30 | <b>IN31</b> | <b>EGND</b> |

# <span id="page-10-0"></span>2.2.4 X3 接口定义

X3 接口具有 16 路通用输出(OUT00-OUT15),对应的引脚分布如下:

|             |       | ັ                |                  | 17<br>ᆠ             | 18               | 19               | 20          |
|-------------|-------|------------------|------------------|---------------------|------------------|------------------|-------------|
| <b>EGND</b> | OUT00 | <b>OUT</b><br>01 | 02<br><b>OUT</b> | <br>OUT<br>10<br>ΤÛ | <b>OUT</b><br>14 | <b>OUT</b><br>15 | <b>EGND</b> |

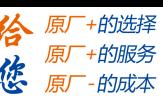

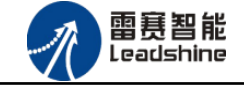

# <span id="page-11-0"></span>2.2.5 X4 接口定义

X4 定义(输入或输出)根据拨码开关确定,出厂默认全为输出,四个拨码默认全 OFF。每个 拨码控制四个端口,每个拨码相对独立,用户可以根据自己的习惯进行拨码。每个拨码对应控 制的端口分布如下:

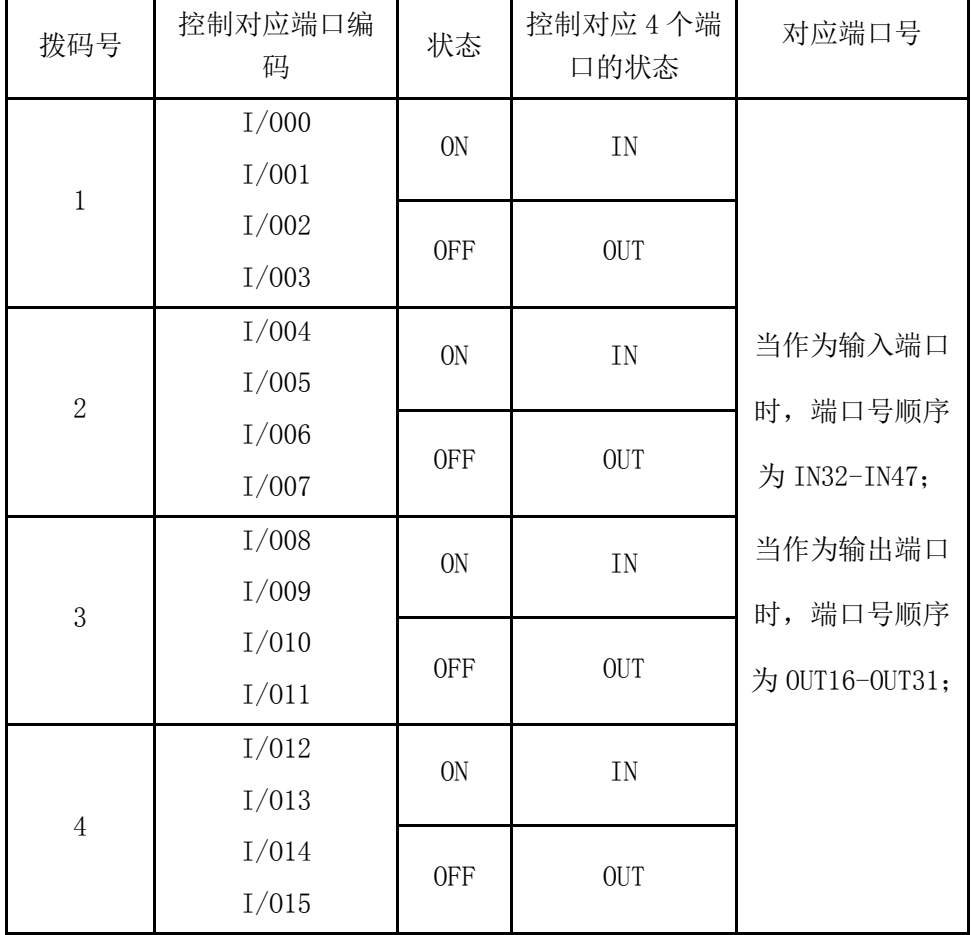

例:当把拨码 1 和 4 的状态拨到 ON 时,此时 I/O 00-I/0 03 对应的状态为 IN32-IN35,I/O 12-I/0 15 对应的状态为 IN44-IN47。I/O 04-I/0 11 对应的状态为 OUT20-OUT27。

# <span id="page-11-1"></span>2.3 接口电路

# <span id="page-11-2"></span>2.3.1 通用输入信号接口

EM64DX-E1 IO 扩展模块为用户提供 32 路通用数字输入接口, 用于开关信号、传感器信号 或其它信号的输入。其接口电路加有光电隔离元件,可以有效隔离外部电路的干扰,以提高系 统的可靠性。其输入接口接线图如图 2.3 所示:

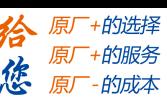

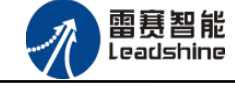

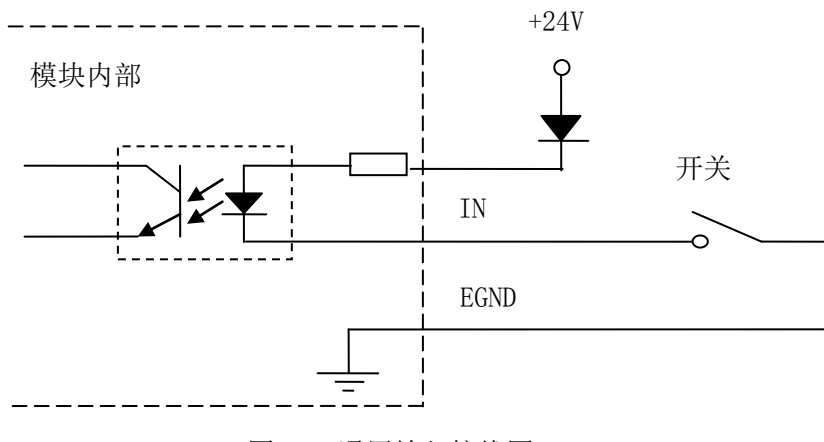

图 2.3 通用输入接线图

# <span id="page-12-0"></span>2.3.2 通用输出信号接口

EM64DX-E1 IO 扩展模块为用户提供了 16 路通用数字输出接口, 由 MOS 管驱动, 单路输出 电流可达 0.3A, 可用于对继电器、电磁阀、信号灯或其它设备的控制。其接口电路都加有光 电隔离元件,可以有效隔离外部电路的干扰,提高了系统的可靠性。输出电路采用 OD 设计, 上电默认 MOS 管关断。模块通用数字输出信号控制常用元器件的接法如下:

(1)通用发光二极管

通用数字输出接口控制发光二极管时,需要接一限流电阻 R,限制电流在 10ma 左右, 电 阳值大约在 2K 到 5K 左右,根据使用的电源来选择,电压越高,使用的电阻值越大些。接线图 如图 2.4 所示。

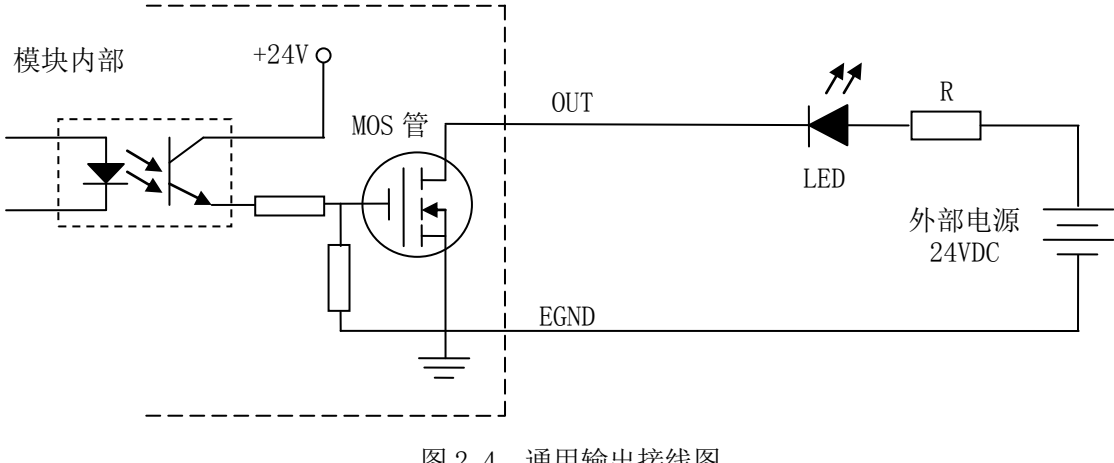

图 2.4 通用输出接线图

(2)灯丝型指示灯:

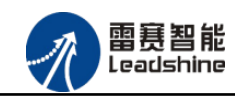

的选择 的服务

的成本

原

怹

通用数字输出端口控制灯丝型指示灯时,为提高指示灯的寿命,需要接预热电阻 R, 电阻 值的大小,以电阻接上后输出口无输出时,灯不亮为原则。接线图如图 2.5 所示。

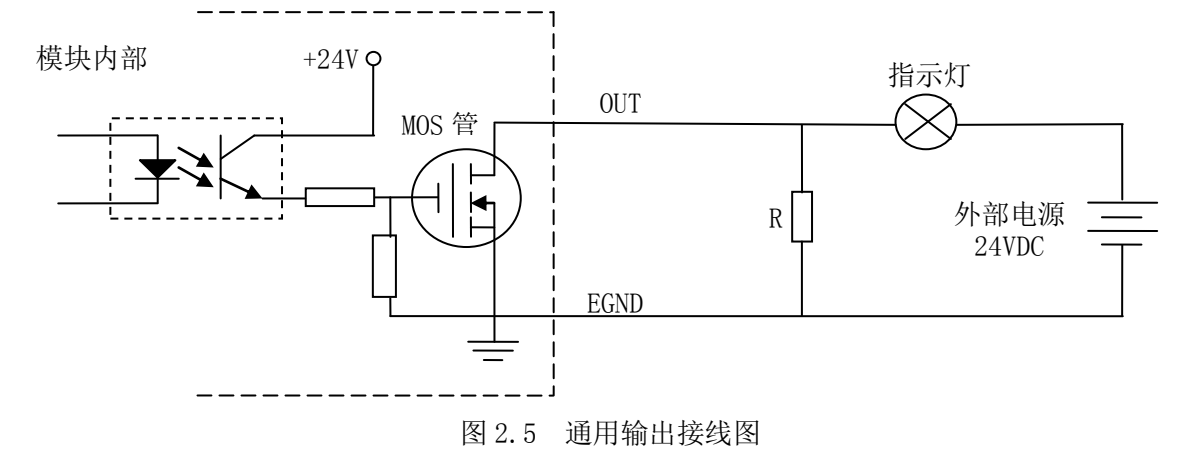

(3)小型继电器:

继电器为感性负载,当继电器突然关断时,其电感会产生一个很大的反向电压,有可能击 穿输出 MOS 管,模块内输出口有续流二极管,以保护输出口 MOS 管。继电器接线图如图 2.6 所示。

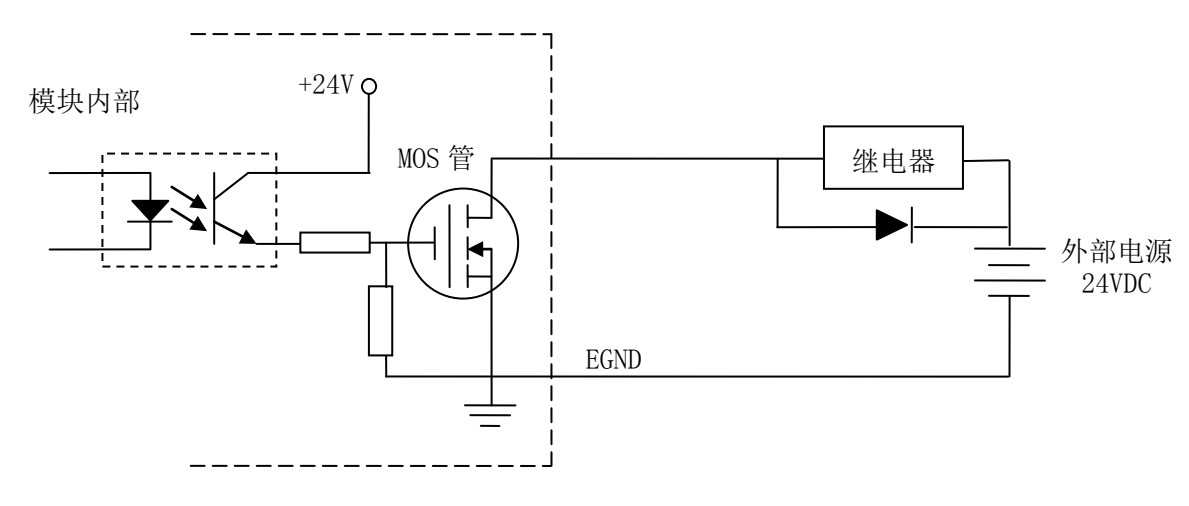

图 2.6 通用输出接线图

注 意: 在使用通用数字输出端口时, 切勿把外部电源直接接至通用数字输出端口上, 否则会 造成 MOS 管损坏。

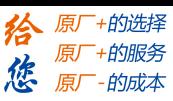

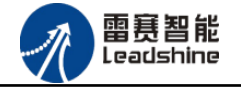

# <span id="page-14-0"></span>2.3.3 可选配通用输入输出接口

可选配通用输入输出接口 X4, 在默认情况下是普通输出接口, 侧边拨码开关为 OFF。如 果接口 X4 使用为输入接口, 那么侧边拨码需要拨为 ON。此时输出电路的输出信号无效, 不被 输出。使用输入或者输出的接线方式和图 2.3-2.6 相同。内部电路图如图 2.7 所示:

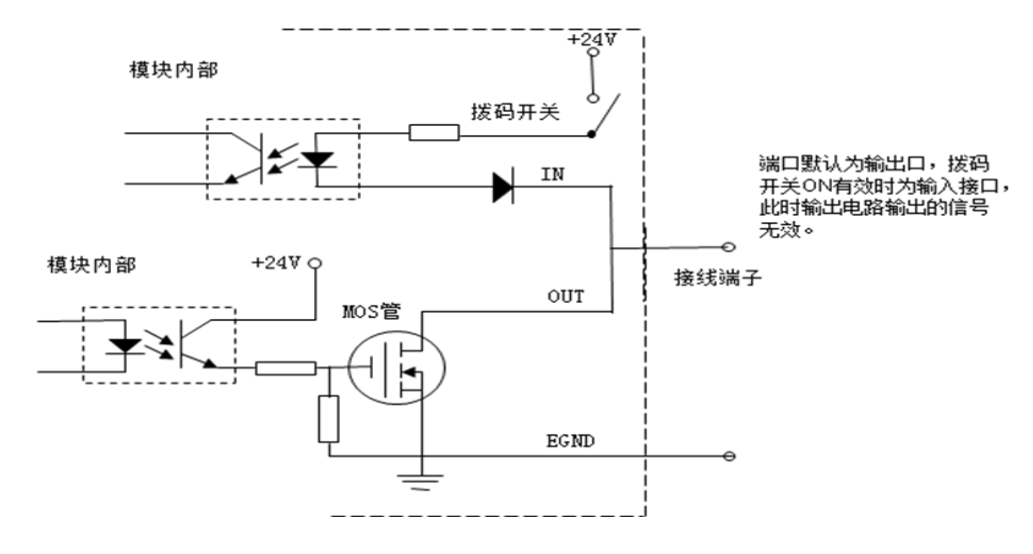

图 2.7 可选配接线电路图

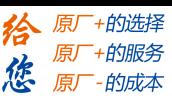

<span id="page-15-0"></span>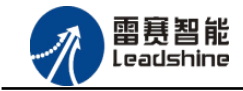

# 第 3 章 指示灯定义及说明

# <span id="page-15-1"></span>3.1 指示灯定义

POWER:电源指示灯,用于指示模块+24V 的上电状态。 RUN:连接指示灯,用于指示模块当前系统的状态。 ERROR:系统错误指示灯。

RJ45 指示灯:包含绿色、红色两种指示灯,用于指示模块当前的通讯状态。

# <span id="page-15-2"></span>3.2 指示灯闪烁规则

EtherCAT 指示灯的闪烁遵循如图 3.1 所示的闪烁规则。

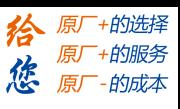

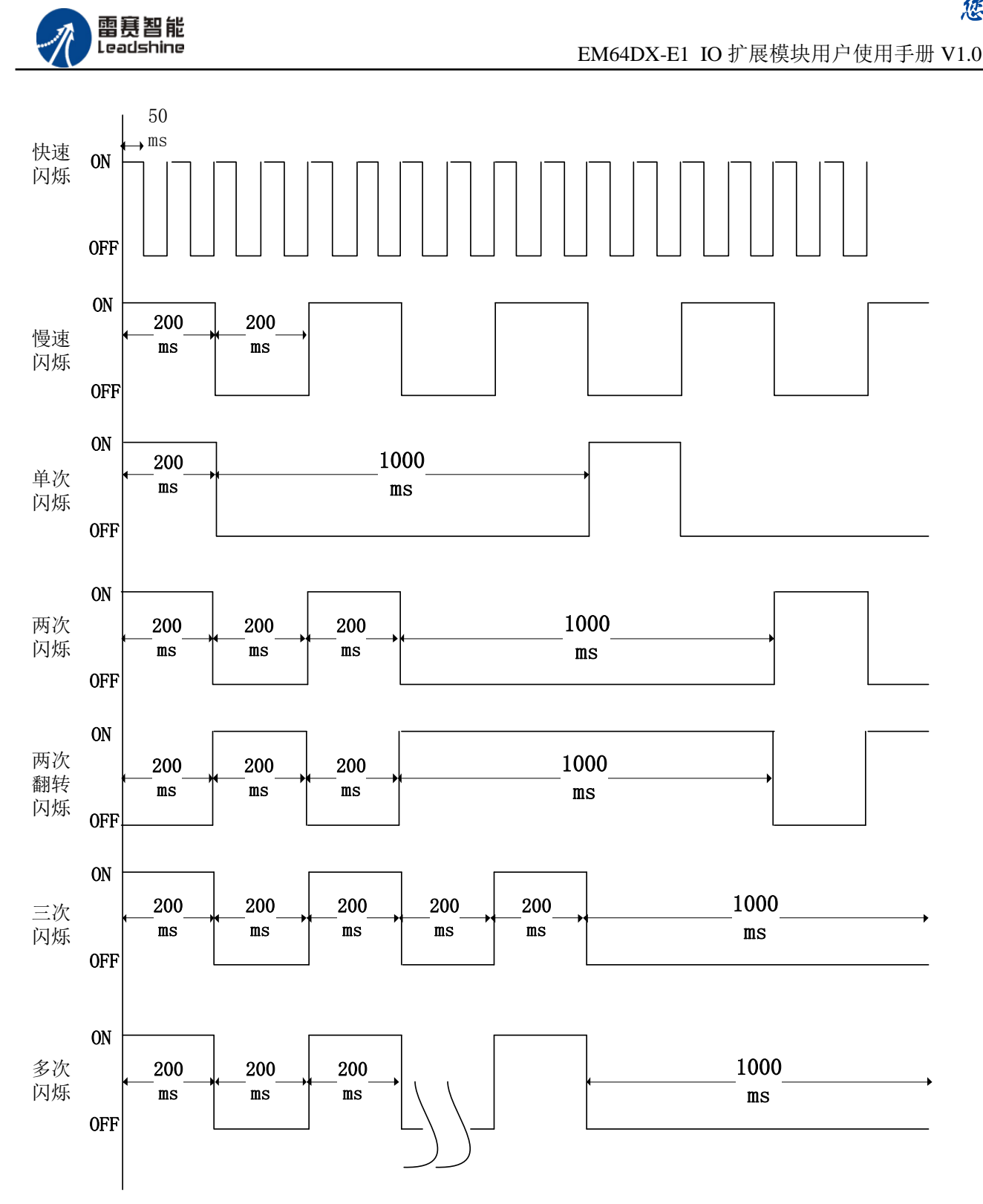

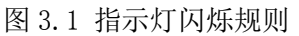

# <span id="page-16-0"></span>3.3 指示灯状态

PWR 指示灯状态描述如表 3.1 所示:

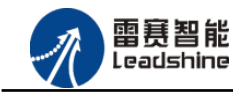

EM64DX-E1 IO 扩展模块用户使用手册 V1.0

谷原一的选择 原厂+的服务

原

的成本

德

表 3.1PWR 指示灯状态

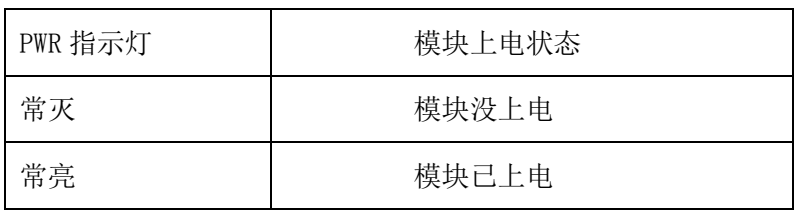

RUN 指示灯状态描述如表 3.2 所示:

表 3.2RUN 指示灯状态

| RUN 指示灯 | 模块系统状态            |
|---------|-------------------|
| 闪烁      | 系统正常运行            |
| 常亮      | 系统运行出现故障          |
|         | 写 flash 参数时 (5S内) |

ERR 指示灯状态描述如表 3.3 所示:

表 3.3ERR 指示灯状态

| ERR 指示灯 | 模块系统状态  |
|---------|---------|
| 常灭      | 系统正常初始化 |
| 常亮      | 系统初始化出错 |

ECAT\_RUN 指示灯状态描述如表 3.4 所示:

#### 表 3.4 RUN 指示灯状态描述

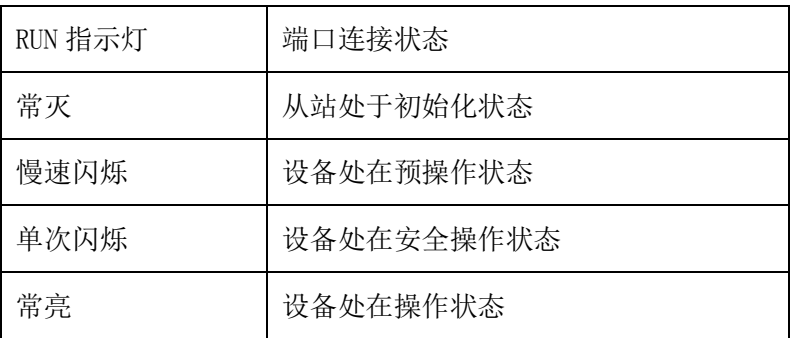

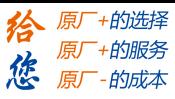

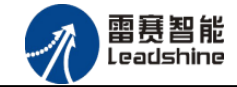

ECAT\_ERROR 指示灯状态描述如表 3.5 所示:

表 3.5 ERROR 指示灯状态描述

| ERROR 指示灯 | 错误指示             |
|-----------|------------------|
| 常灭        | 设备处于正常运行状态       |
| 慢速闪烁      | 通用配置错误           |
| 单次闪烁      | 由于本地错误, 从站设备自动改变 |
|           | EtherCAT 状态      |
| 两次闪烁      | 应用程序看门狗超时        |
| 常亮        | PDI 接口看门狗超时      |

ECAT L/A 指示灯状态描述如表 3.6 所示:

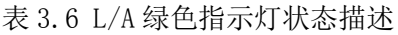

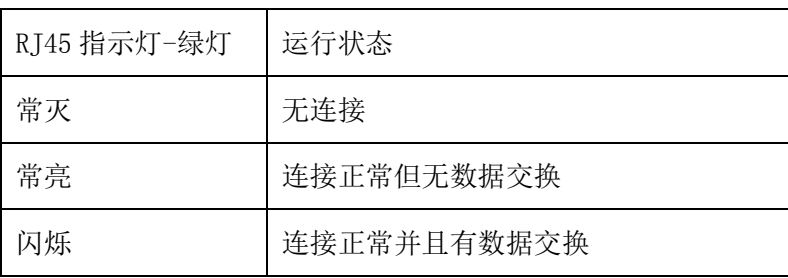

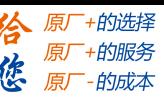

<span id="page-19-0"></span>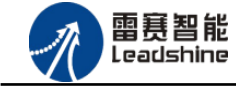

# 第 4 章 功能说明

# <span id="page-19-1"></span>4.1 通用输入功能

EM64DX-E1 提供 32~48 路通用输入功能, 当 X4 设置为输入时, 输入端口为 IN0-IN47; 当 X4 设置为输出时,输入端口为 IN0-IN31。能够检测外部信号的输入状态。

具体的映射端口号,和主站的本地输入端口数量以及从站的模块类型和数量类型有 关,软件操作时请仔细核对端口号,以免出错。

# <span id="page-19-2"></span>4.2 输入计数功能

EM64DX-E1 提供 16 路输入计数功能,计数端口为 IN0-IN15。能够控制输入口进行计数。

# <span id="page-19-3"></span>4.3 通用输出功能

EM64DX-E1 提供 16~32 路通用输出功能, 当 X4 设置为输入时, 输出端口为 0UT0-0UT15; 当 X4 设置为输出时,输出端口为 OUT0-OUT31。能够控制和读取输出信号的状态。

具体的映射端口号,和主站的本地输出端口数量以及从站的模块类型和数量类型有 关,软件操作时请仔细核对端口号,以免出错。

#### <span id="page-19-4"></span>4.4 输出延时翻转功能

EM64DX-E1 提供 8 路输出延时翻转功能, 输出端口为 OUTO-OUT7。能够控制输出口进行延 时翻转。

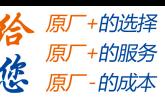

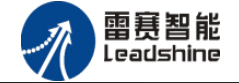

# <span id="page-20-0"></span>4.5 总线掉线输出保持功能

EM64DX-E1 提供 32 路总线掉线输出保持功能,输出端口为 OUT0-OUT31(当 X4 设置为输出 时),可按位单独控制,由对象字典 7010H 控制。能够控制总线掉线时输出口保持。

# <span id="page-20-1"></span>4.6 总线复位输出保持功能

EM64DX-E1 提供 32 路总线复位输出保持功能,输出端口为 OUT0-OUT31(当 X4 设置为输出 时),需结合总线掉线输出保持功能一起使用。能够控制总线掉线时输出口保持。具体输出保 持结果有下表四种情况:

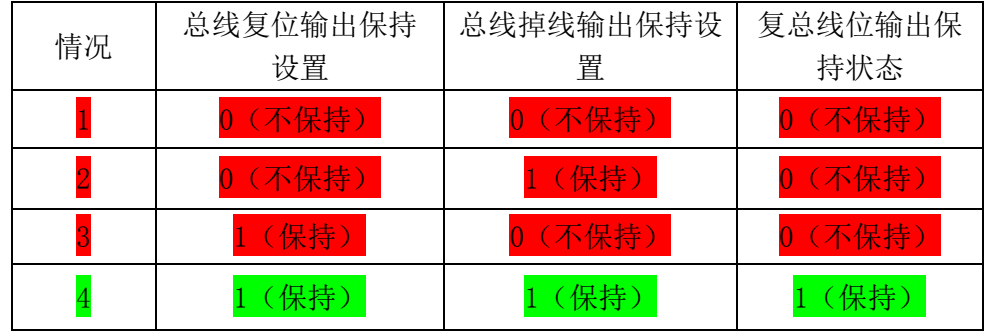

相关操作函数:以控制器为例

nmcs\_set\_slave\_output\_retain(ConnecNo,\_Enable); 当 Enable 设置为 0 时, 总线复位功能 无效; 当 Enable 设置为 1 时, 总线复位功能有效;

# <span id="page-20-2"></span>4.7 从站站号拨码功能

选择读取拨码作为从站站号时,需先设置对象字典 3041H 子索引 01H 为 1, 拨完码后需将 模块断电重启,新的拨码才能生效。(目前雷赛主站暂不支持读取模块拨码作为从站站号)

<span id="page-21-0"></span>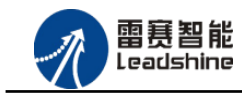

**给原厂+的选择**<br>旅原厂+的服务

# 第5章 对象字典

# <span id="page-21-1"></span>5.1 通用参数

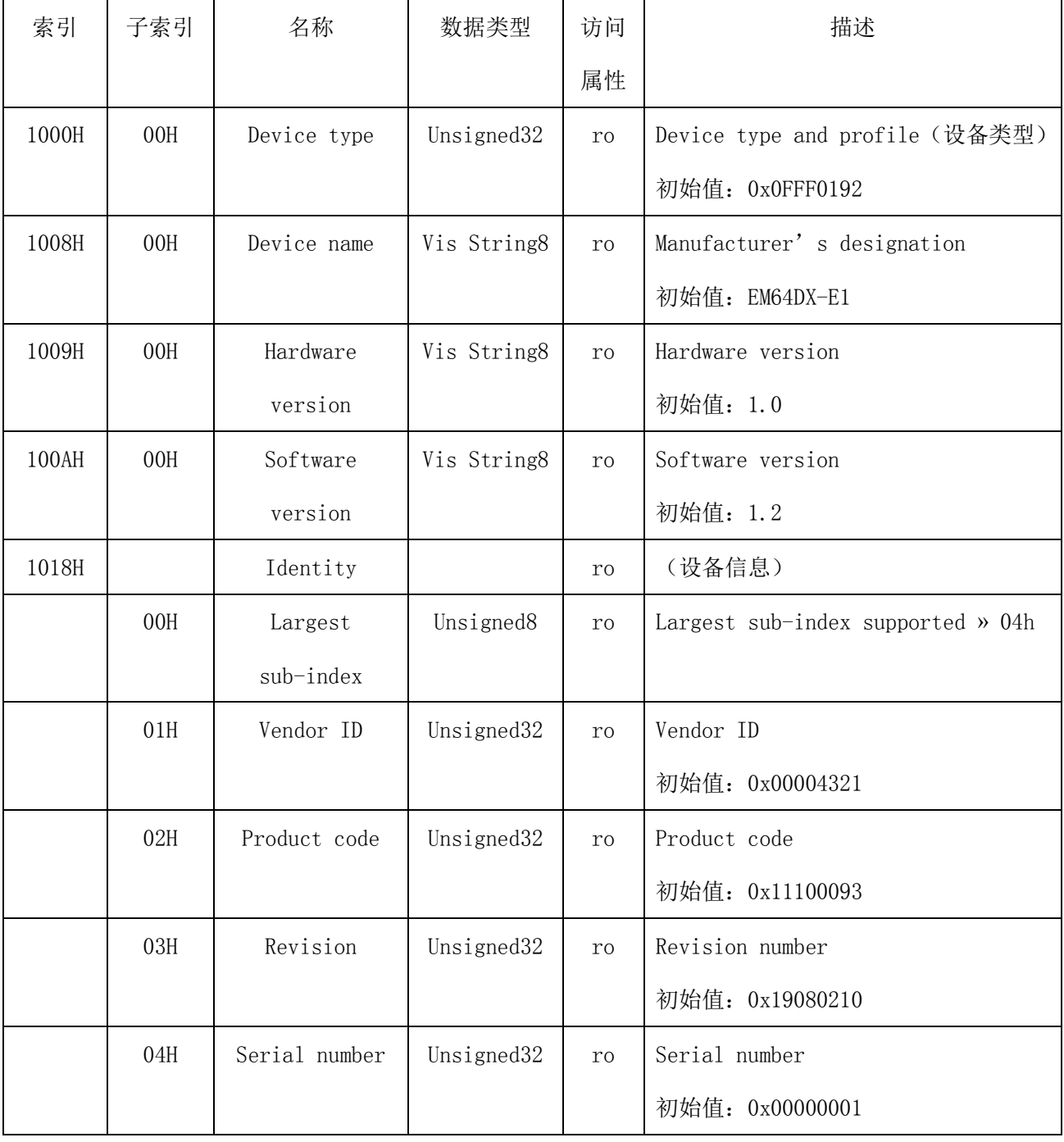

<span id="page-22-0"></span>5.2 参数配置(SDO)

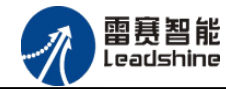

EM64DX-E1 IO 扩展模块用户使用手册 V1.0

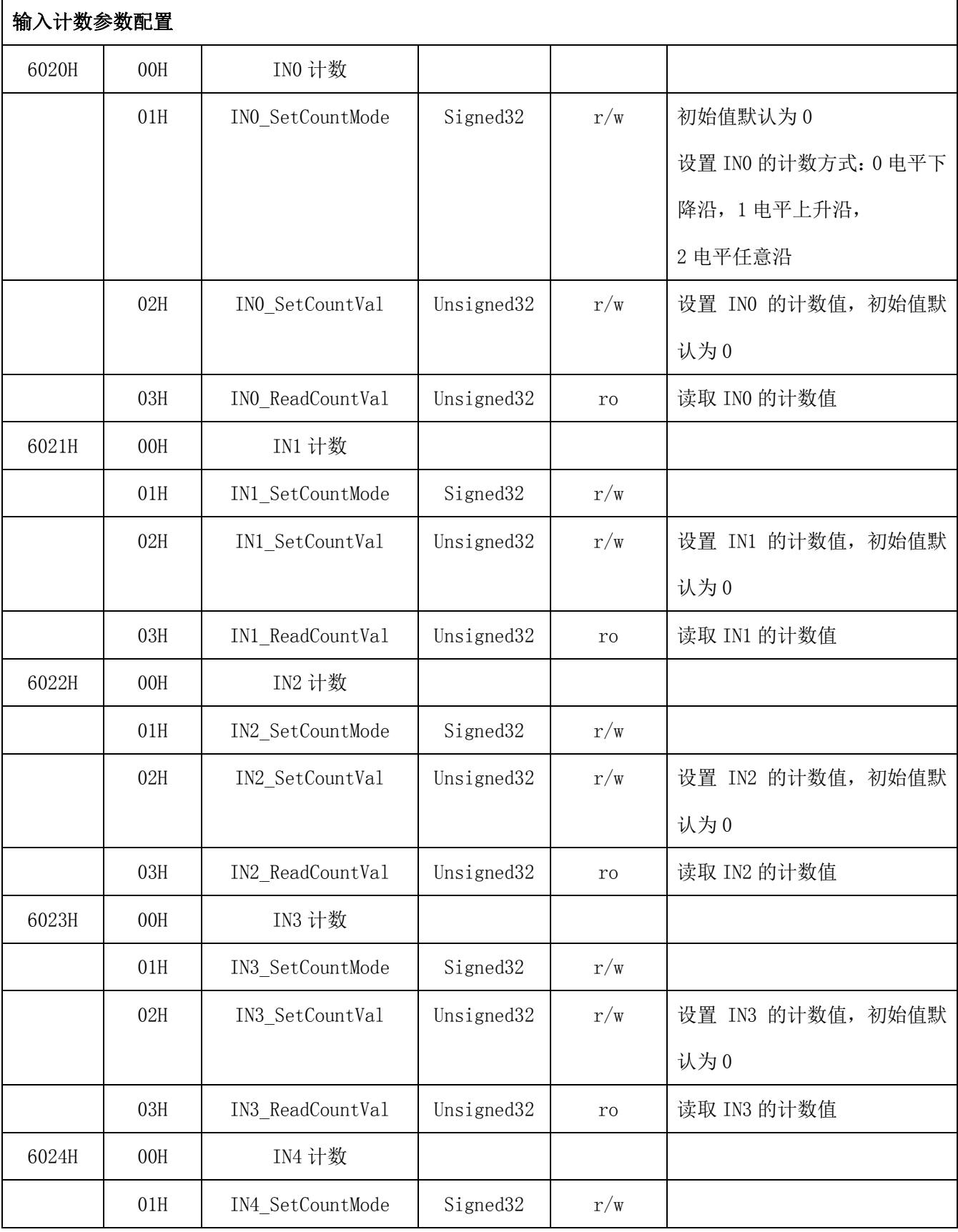

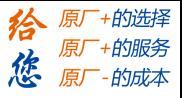

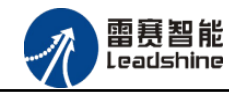

**给原厂+的选择**<br>旅原厂+的服务 EM64DX-E1 IO 扩展模块用户使用手册 V1.0

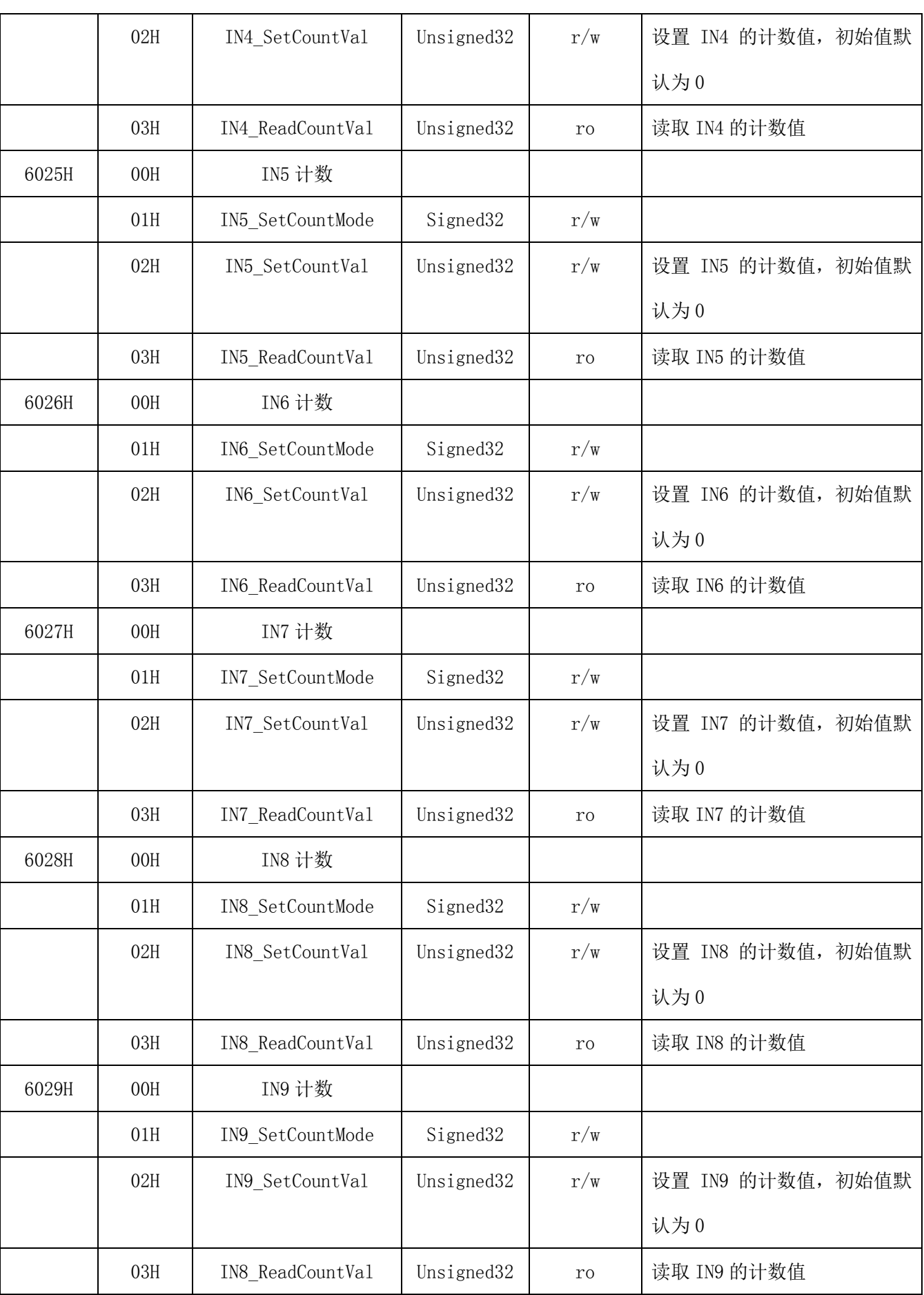

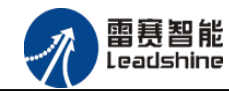

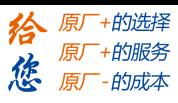

EM64DX-E1 IO 扩展模块用户使用手册 V1.0

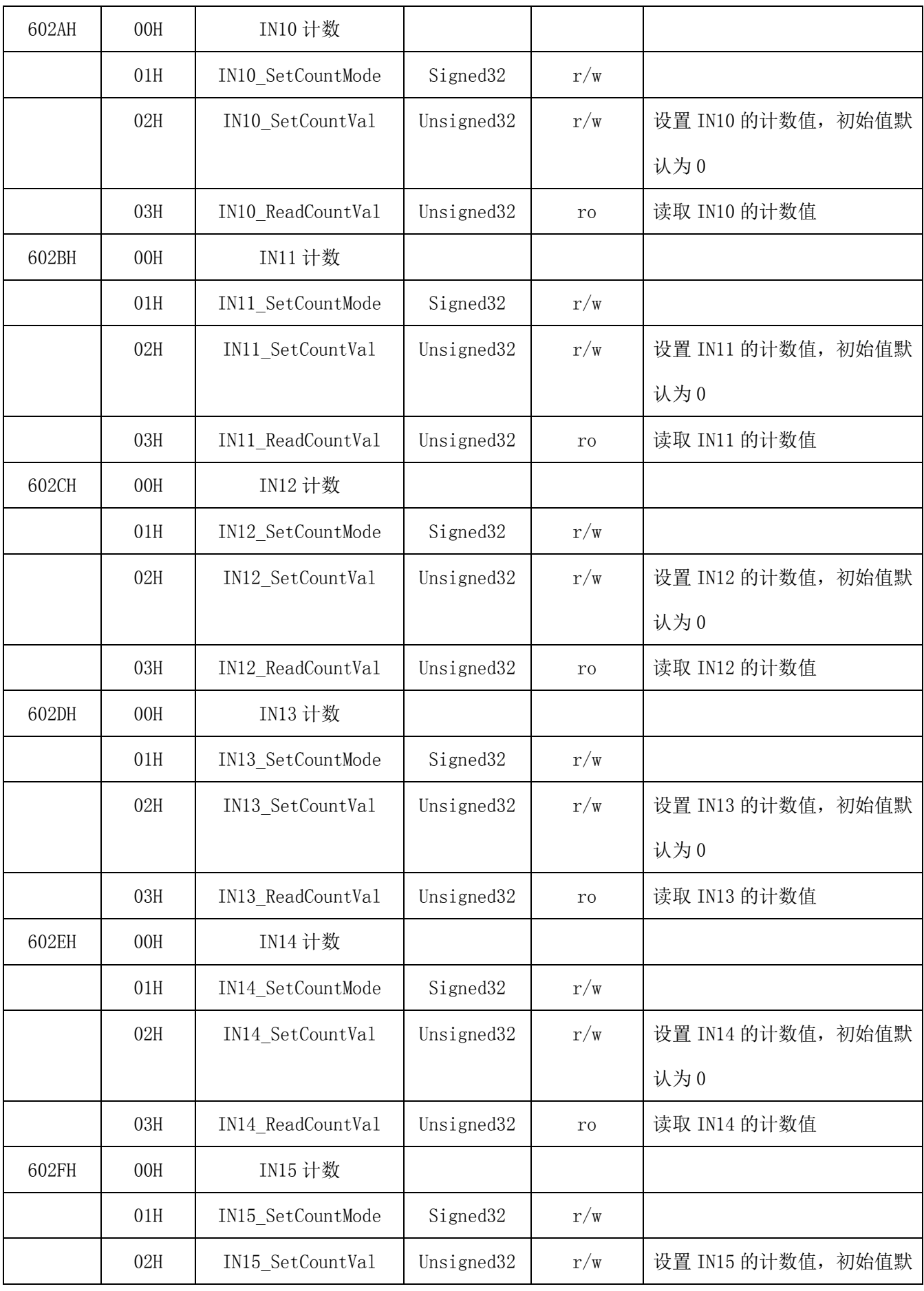

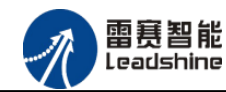

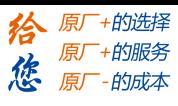

EM64DX-E1 IO 扩展模块用户使用手册 V1.0

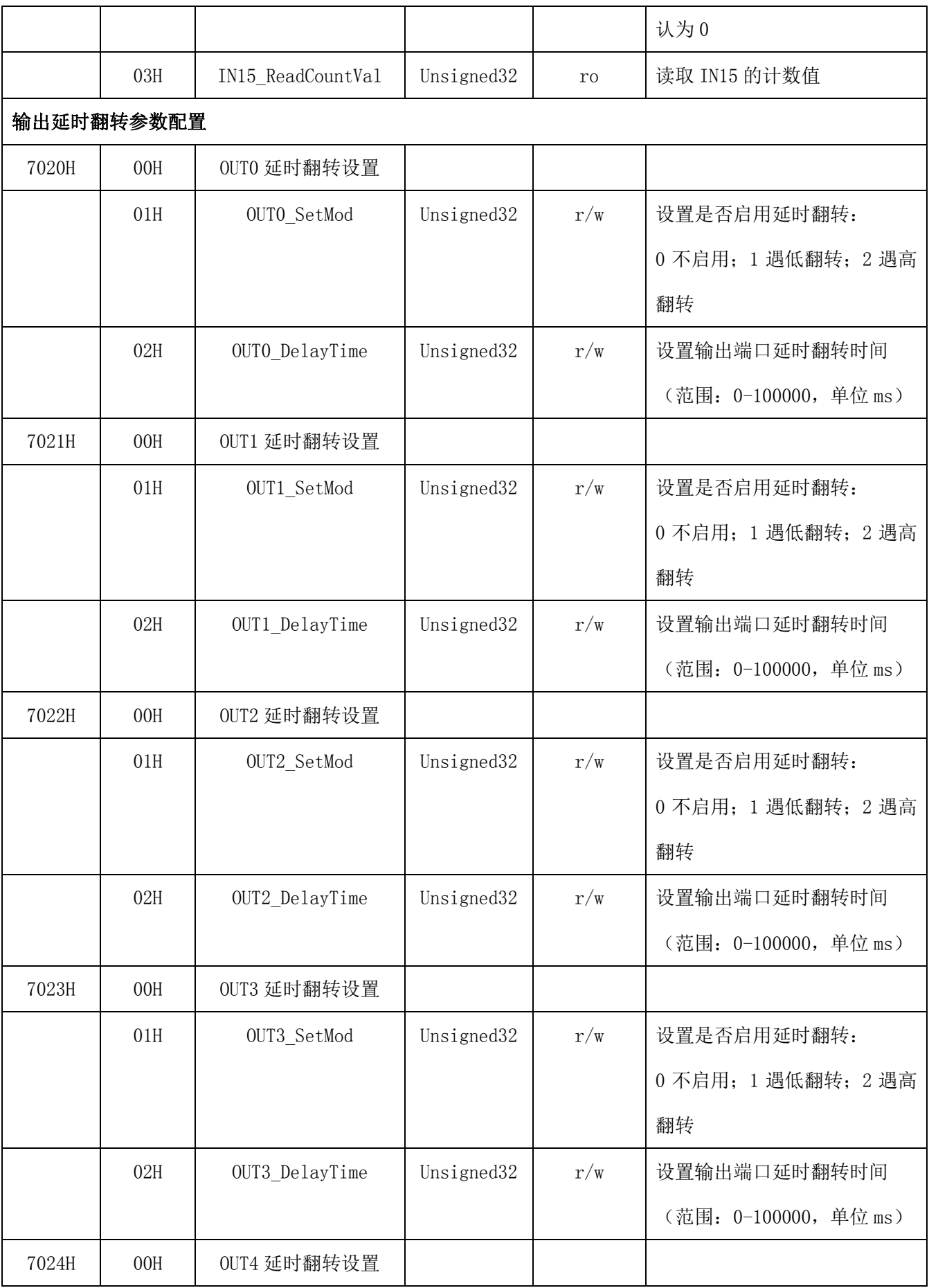

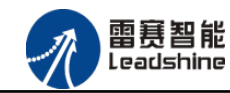

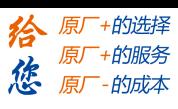

EM64DX-E1 IO 扩展模块用户使用手册 V1.0

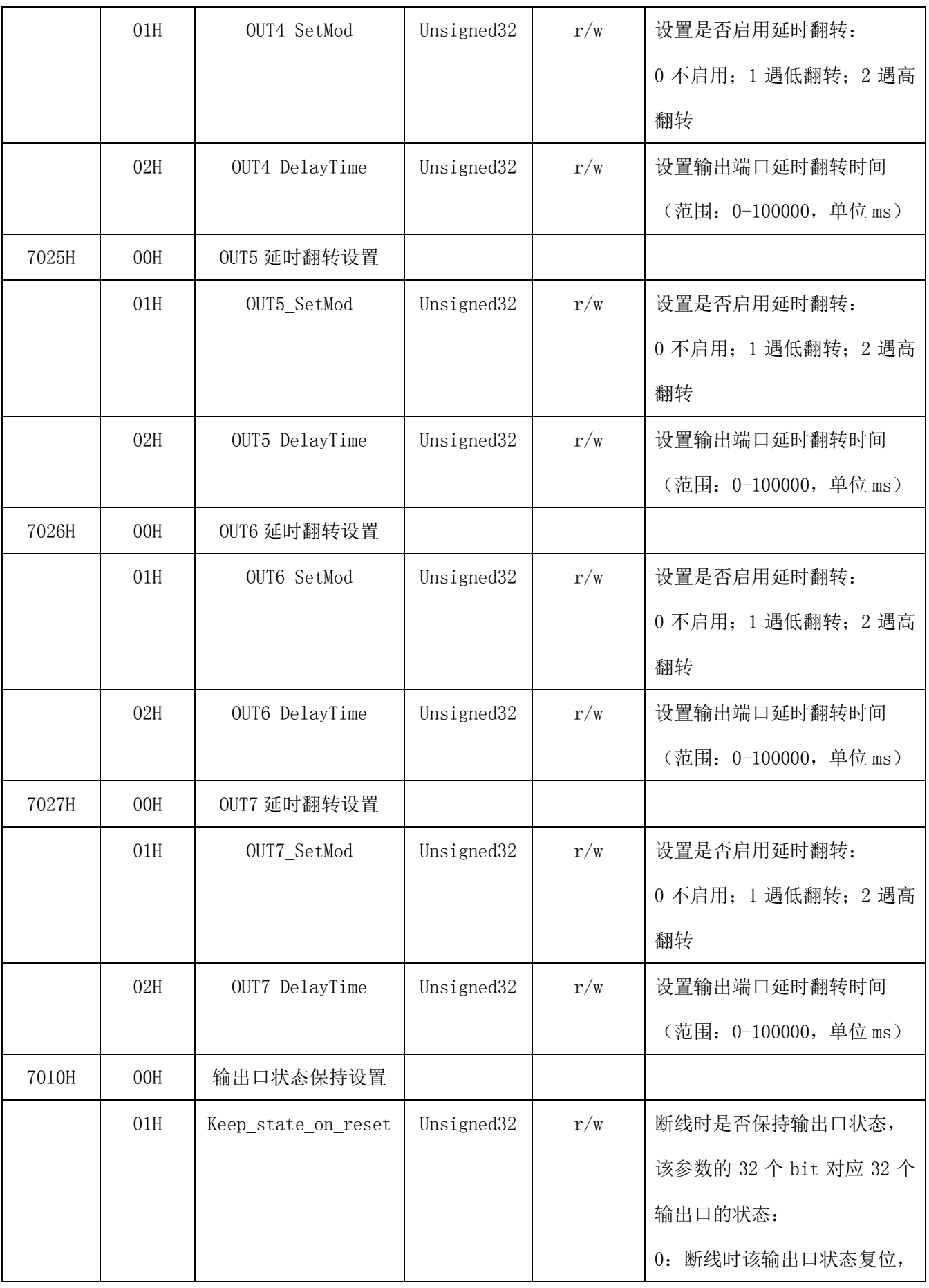

# [www.leadtronker.com](http://www.leadtronker.com)

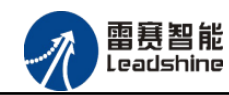

-的选择 的服务

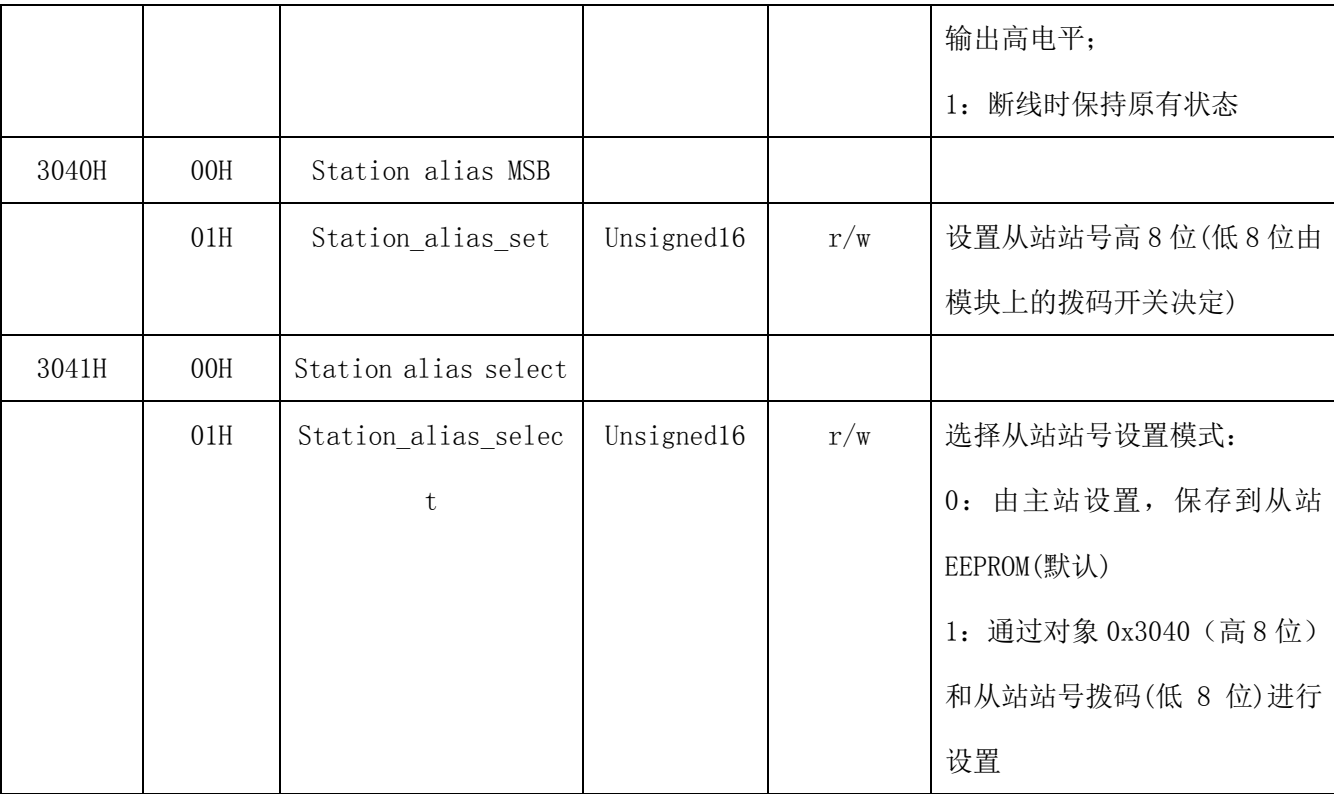

备注:

- ① 总线掉线输出口状态保持(7010H)和总线复位输出口状态保持设置时需写 FLASH, 写过程 中 RUN 灯常亮,RUN 灯常亮时不允许进行 SDO 操作,不允许断电。RUN 灯开始正常闪烁说明 写 flash 完成,完成后参数即时生效。
- ② 选择从站站号设置时(3040H、3041H)需写 FLASH,写过程中 RUN 灯常亮,RUN 灯常亮时不 允许进行 SDO 操作,不允许断电。RUN 灯开始正常闪烁说明写 flash 完成,完成后参数即 时生效。

#### <span id="page-27-0"></span>5.3 TxPDO

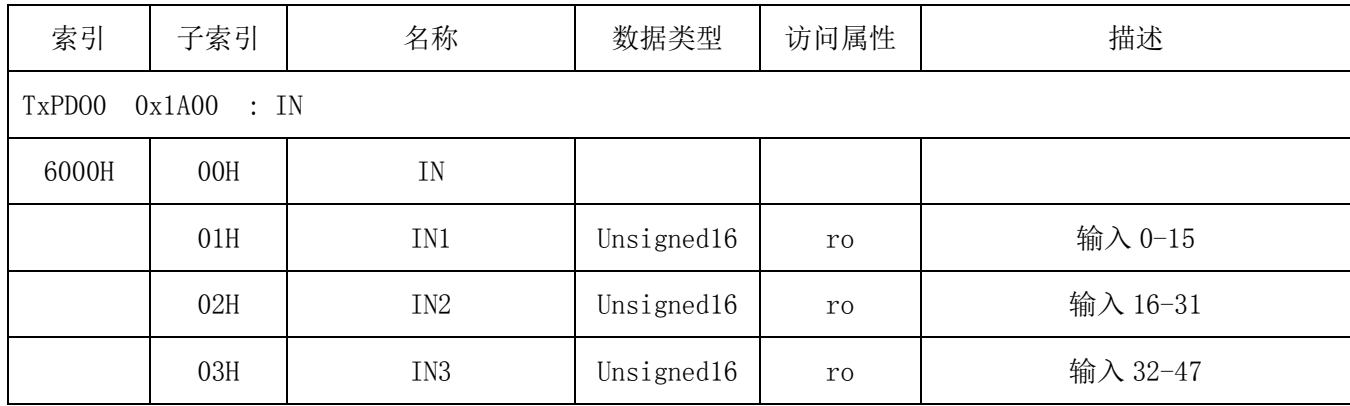

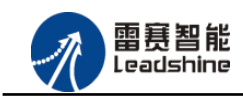

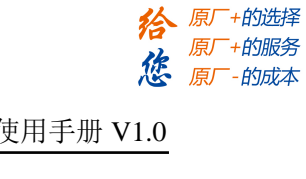

# <span id="page-28-0"></span>5.4 RxPDO

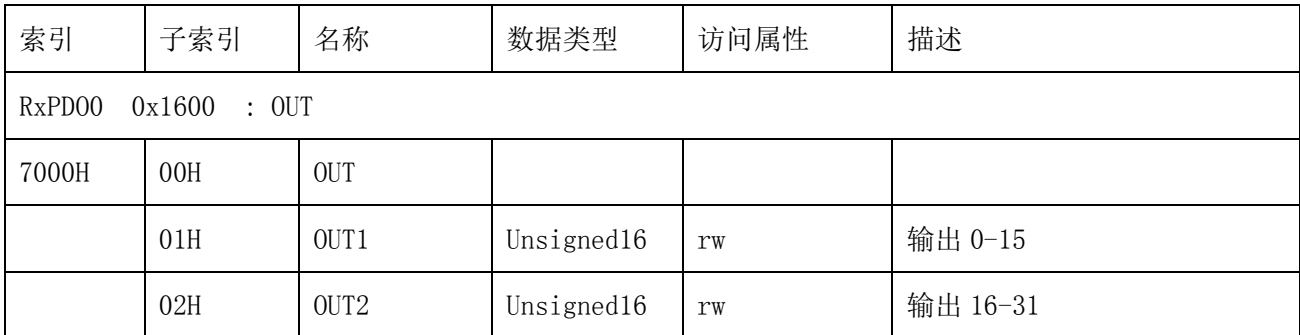

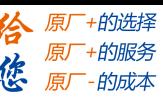

<span id="page-29-0"></span>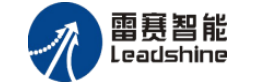

# 第 6 章 使用例程

雷赛数字 IO 模块 EM64DX-E1 符合 EtherCAT 标准, 是一个标准的 EtherCAT 从站, 通过 EtherCAT 总线端口可以支持 EtherCAT 总线主站的扩展使用,如雷赛 DMC-E3032 控制卡、雷赛 SMC600-IEC 系列控制器、PMC300 系列控制器、BAC300 系列控制器和 PAC 系列运动控制器。以 下分别以 DMC-E3032 控制卡、SMC606-IEC 和 BAC332E 运动控制器作为主站和 EM64DX-E1 作为 从站配合使用为例介绍从站的使用方法。其中 DMC-E3032 控制卡使用 C#编程, SMC606-IEC 示 例使用 IEC 编程方式,BAC332E 示例使用 BASIC 和 API 编程方式。

# <span id="page-29-1"></span>6.1 IEC 控制器示例

#### <span id="page-29-2"></span>6.1.1 硬件连接

雷赛 SMC606 控制器的外形如下图 6.1 所示:

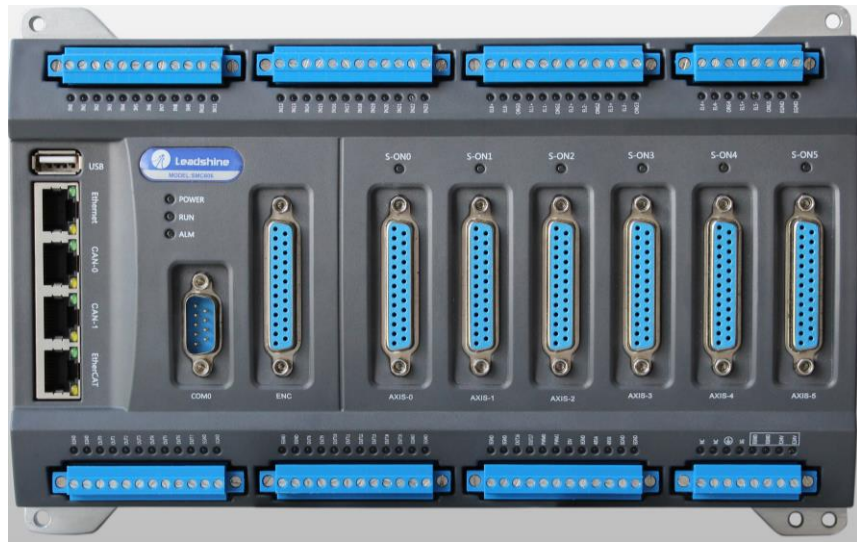

图 6.1 SMC606 外形

该控制器采用 24V 直流电源供电, 具有 1 路 EtherCAT。该控制器的 EtherCAT 端口信号如 表 6.1 所示:

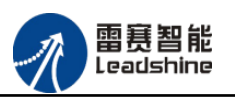

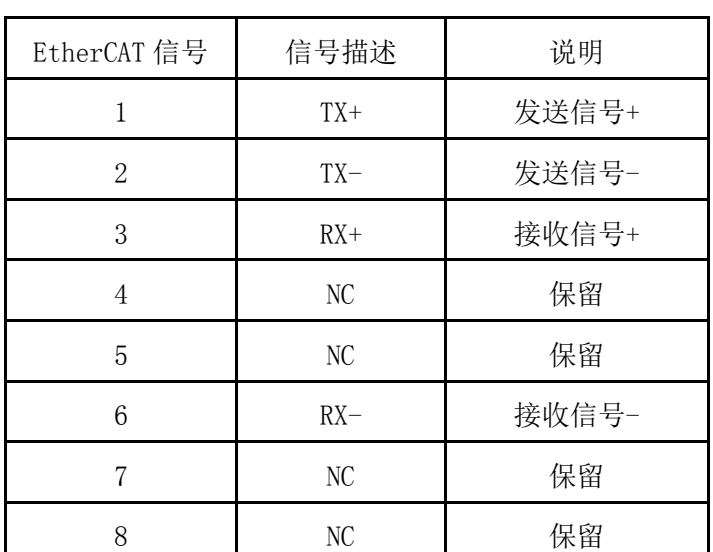

表 6.1 接口引脚号和信号关系表

各端口的详细描述请参考 SMC600 系列运动控制器(IEC 版)用户手册。

设备间的连接:通过超五类带屏蔽层的网线将 SMC606 的 EtherCAT 口与 EM64DX-E1 的 ECAT IN 口连接。

模块上的拨码开关,采用出厂默认配置。

# <span id="page-30-0"></span>6.1.2 EtherCAT 主站的添加及配置

在IEC Studio中,先创建一个使用SMC606控制器的应用工程(详细的创建过程请参考《雷 赛SMC IEC Studio使用手册》)。

在已经创建好的工程中,选择设备右击,在弹出的菜单中选择"添加设备",如图6.2所示:

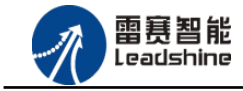

原厂+的选择 原厂+的服务

-的成本

應

原厂

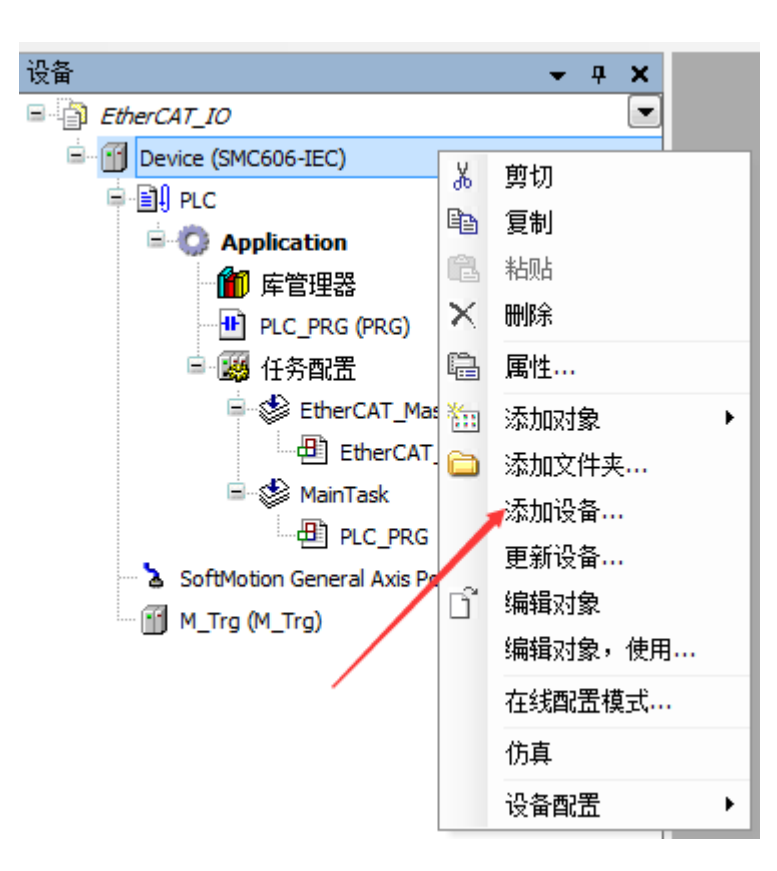

图 6.2 添加设备

在弹出的窗口中选择"现场总线"=> "EtherCAT"=> "EtherCAT Master", 然后点击添加 设备,如图6.3所示:

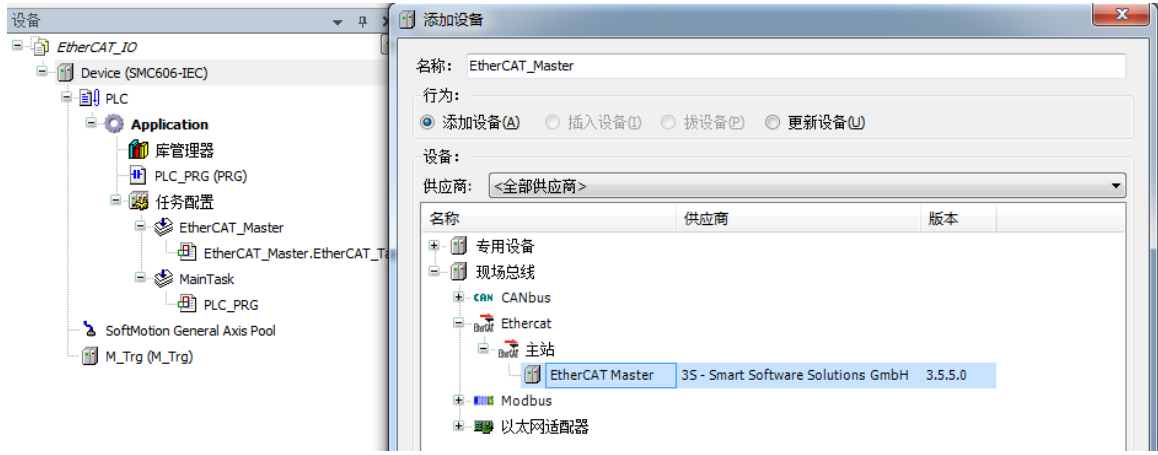

图 6.3 添加 EtherCAT 总线

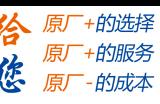

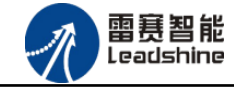

EtherCAT 任务配置: 需将 EtherCAT 任务设置为最高优先级, 将总线任务放在主任务中。

如图 6.4 所示:

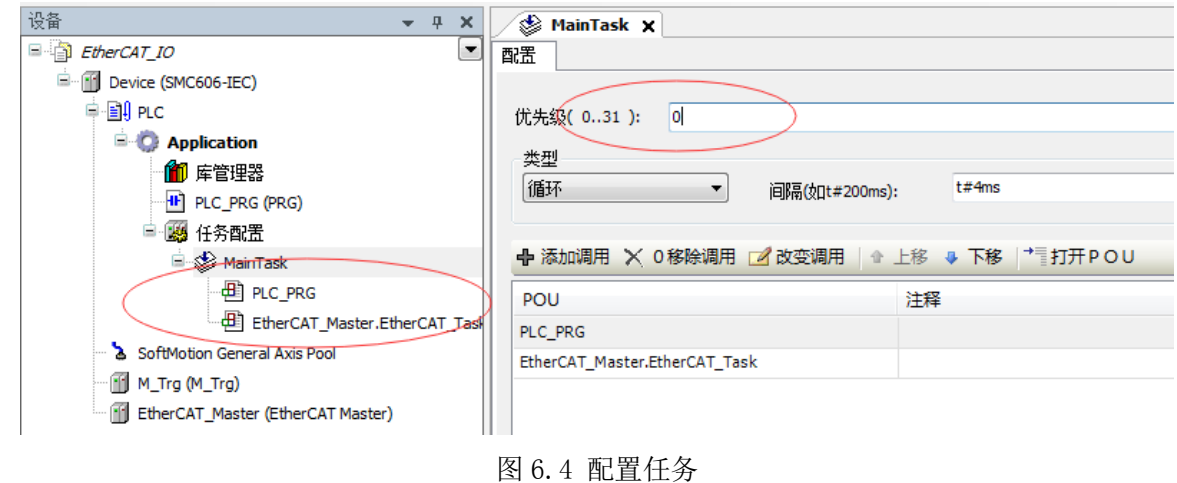

注意:EtherCAT 任务与带运动模块的任务必须在同一个任务下,且为最高优先级。

主站配置:双击设备列表 EtherCAT 主站,弹出主站设置界面,如图 6.5 所示主站界面:

#### (1)通用界面(General):

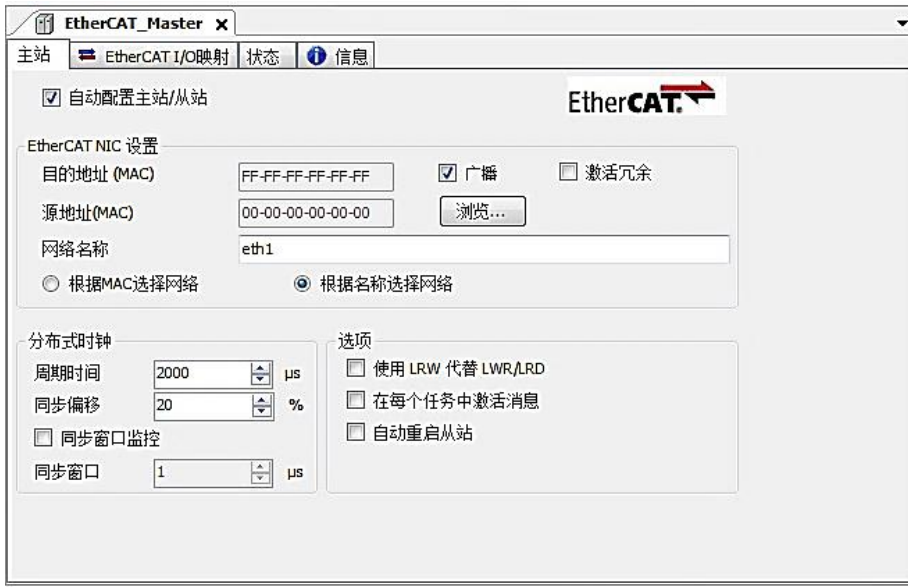

图 6.5 主站界面

主动配置主站/从站:主从站地址的配置方式。勾选此项,添加的主从站会自动配置地址。 采用默认设置即可。

网络名称:采用默认设置,设置为 eth1。

总线周期时间(Cycle Time):总线控制器支持 250us、500us、1ms、2ms、4ms 总线周期 (根据总线控制器所带的负载而定),用户根据连接从站数量的多少选择合适的总线周期;

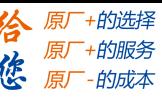

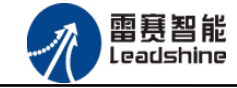

同步偏移(Sync Offset): 该值配置范围为 1~50, 采用默认设置(默认值为 1)。该参数 推荐值为 1 和 20。

诊断信息: 用于实时显示主站的当前状态信息。如果显示"All slaves done!", 则表 示主站配置已经完成,总线上所有从站为"操作状态",如图 6.6 所示:

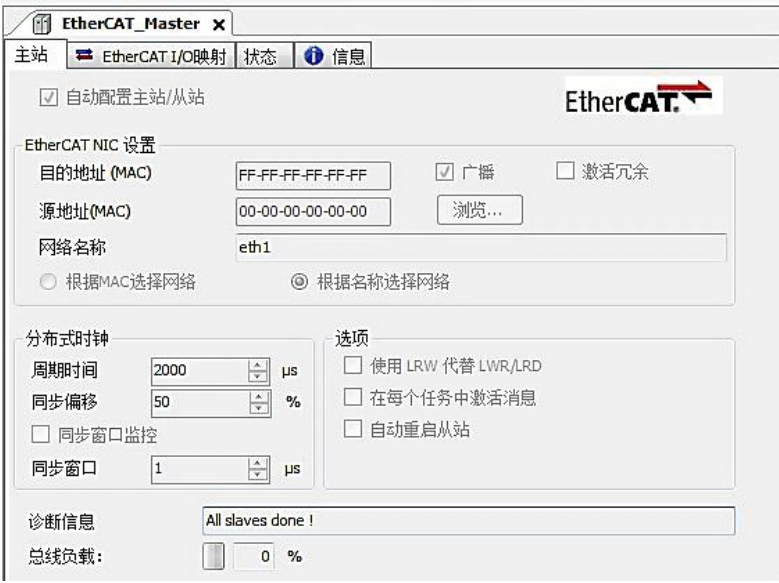

图 6.6 在线模式显示诊断信息

#### (2)状态界面(Status):

在线模式下,状态界面处于观测状态,指示 EtherCAT 总线运行状态,如图 6.7 所示:

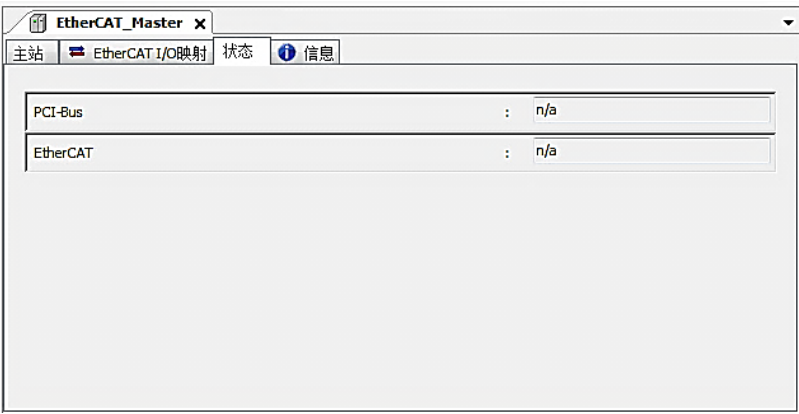

图 6.7 主站状态界面

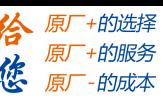

#### (3)信息界面(Information):

信息界面主要显示 EtherCAT 主站名称、厂商、类型、ID、版本及描述等信息, 如图 6.8

所示:

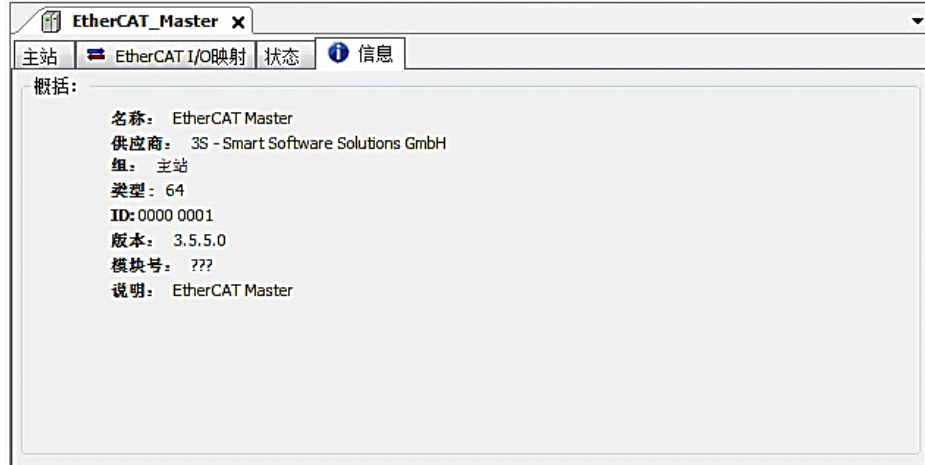

图 6.8 主站信息界面

# <span id="page-34-0"></span>6.1.3 模块的添加

在 Studio 中,添加 EtherCAT 从站模块有两种方式:手动添加方式和自动扫描方式。无论 使用哪种方式,在添加从站之前,设备库中必须已经具有该设备(如果没有,请先添加该设备, 具体的添加步骤请参考《雷赛 SMC IEC Studio 使用手册》)。

#### (1)手动添加模块

选择 EtherCAT\_Master,右击选择"添加设备"如图 6.9 所示,在弹出的窗口选择"EtherCAT" =>"从站"=> "EM64DX-E1"然后点击添加设备。如图 6.10 所示。

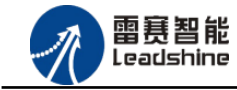

谷 原一的选择 原厂+的服务

原厂-的成本

您

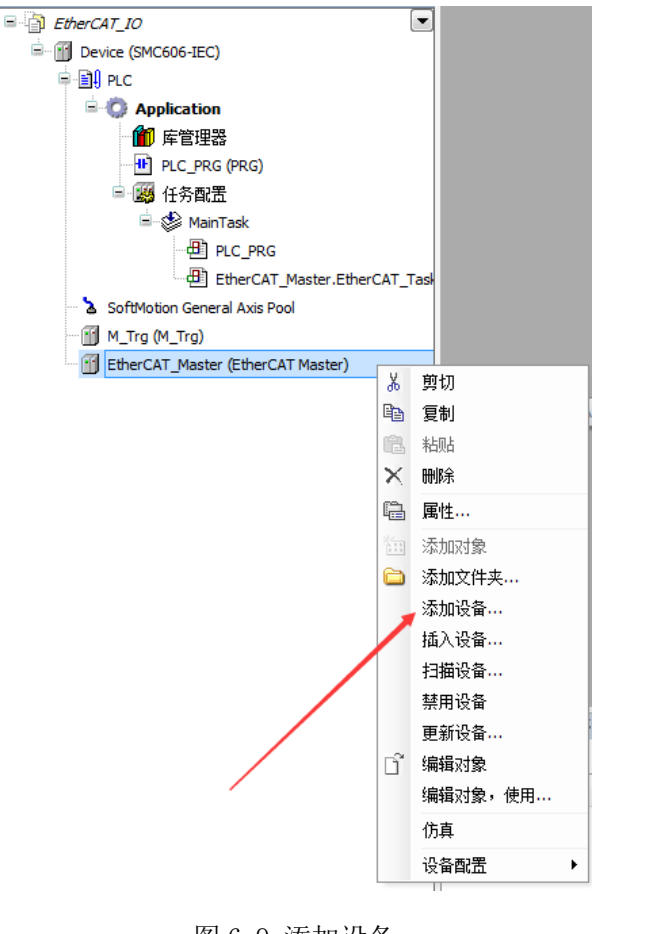

图 6.9 添加设备

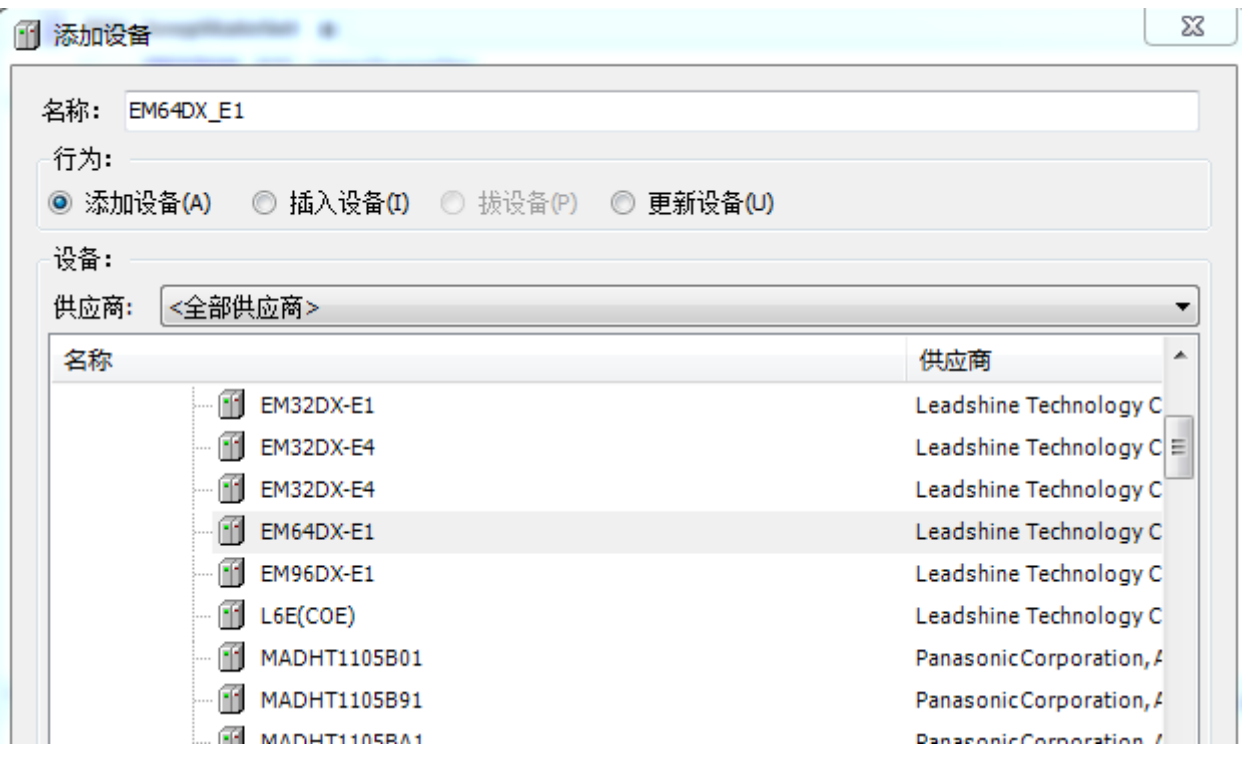

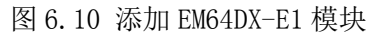

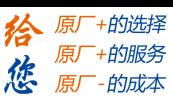

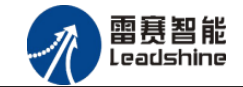

#### (2)自动扫描添加设备

首先, 双击"Device", 选择"扫描网络", 选择扫描出的设备后, 点击"确定", 此时 Studio 已与控制器建立通讯,如图 6.11 所示:

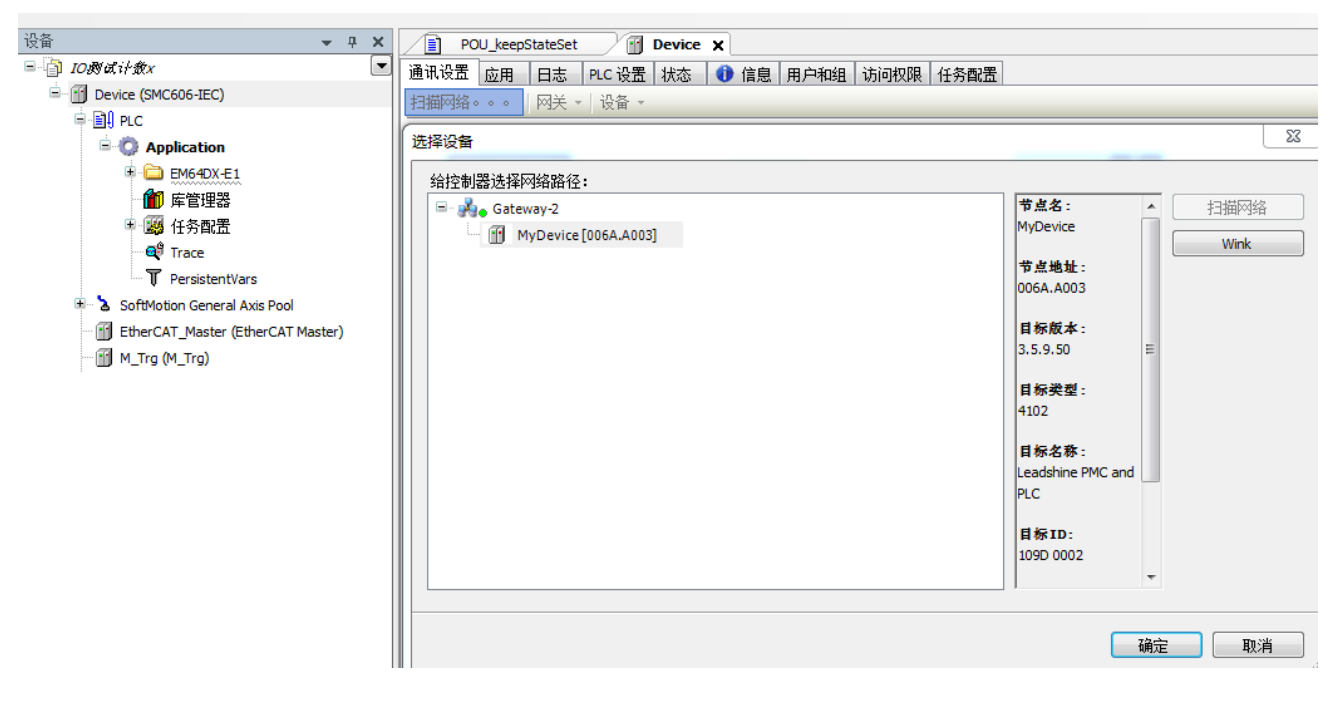

图 6.11 扫描网络

将当前应用工程下载到控制器中,然后,右击"EtherCAT\_Master"选择"扫描设备",如 图 6.12 所示:

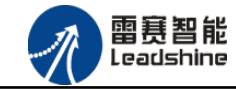

谷 原一的选择 原厂+的服务

原厂-的成本

您

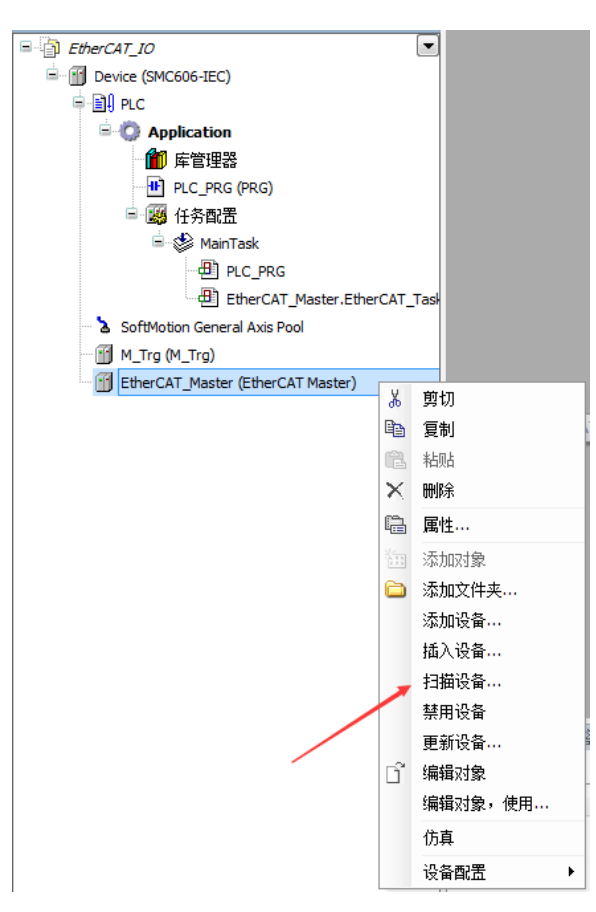

图 6.12 扫描设备

得到如图 6.13 所示设备列表,点击"复制所有设备到工程中",左侧设备列表会自动添加 扫描出来的从站,如图 6.14 所示。

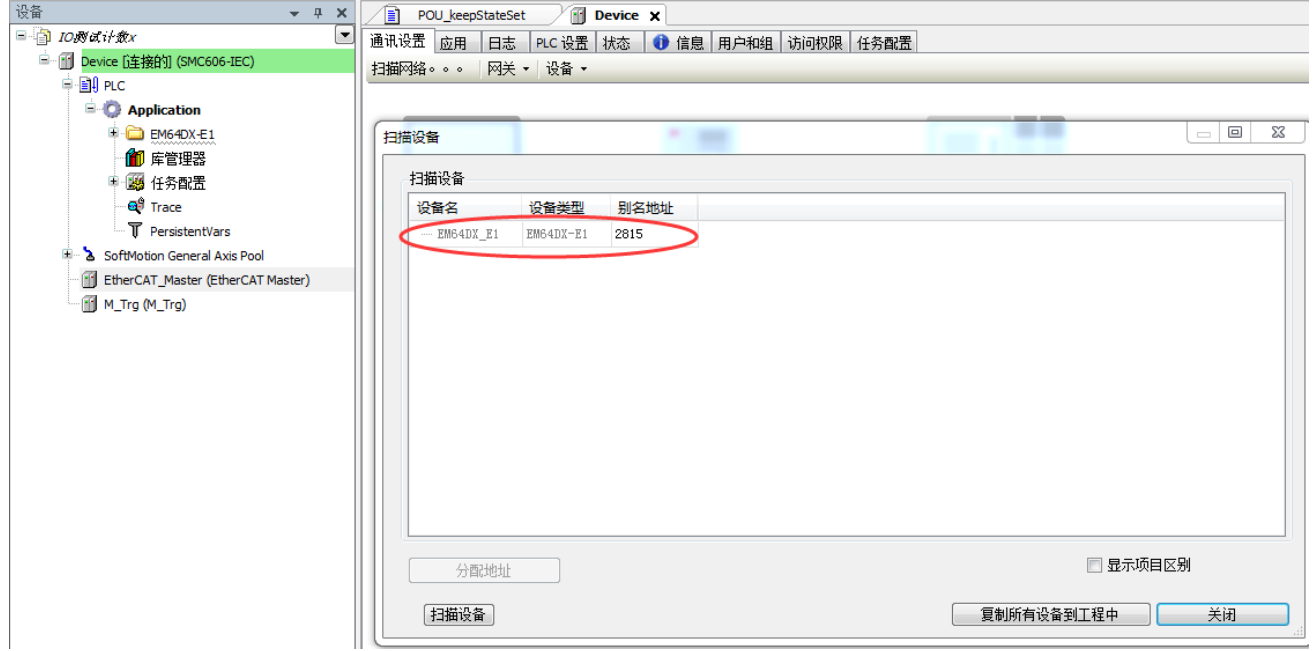

图 6.13 扫描网络

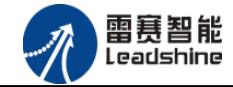

EM64DX-E1 IO 扩展模块用户使用手册 V1.0

给 原一的选择 原厂+的服务

原厂-的成本

德

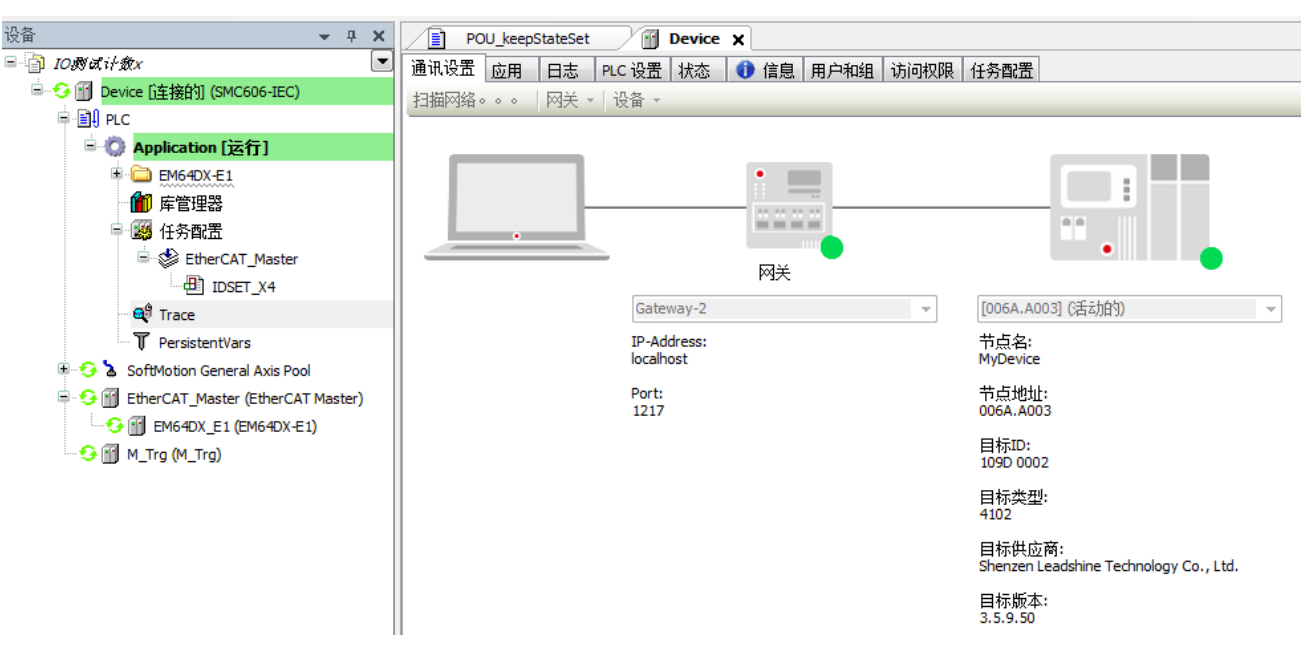

图 6.14 添加从站完成

# <span id="page-38-0"></span>6.1.4 模块的配置

双击左侧设备列表"EM64DX-E1",可以看到从站的参数配置界面,如下图 6.15 所示。一 般情况下,该页面参数采用默认配置。

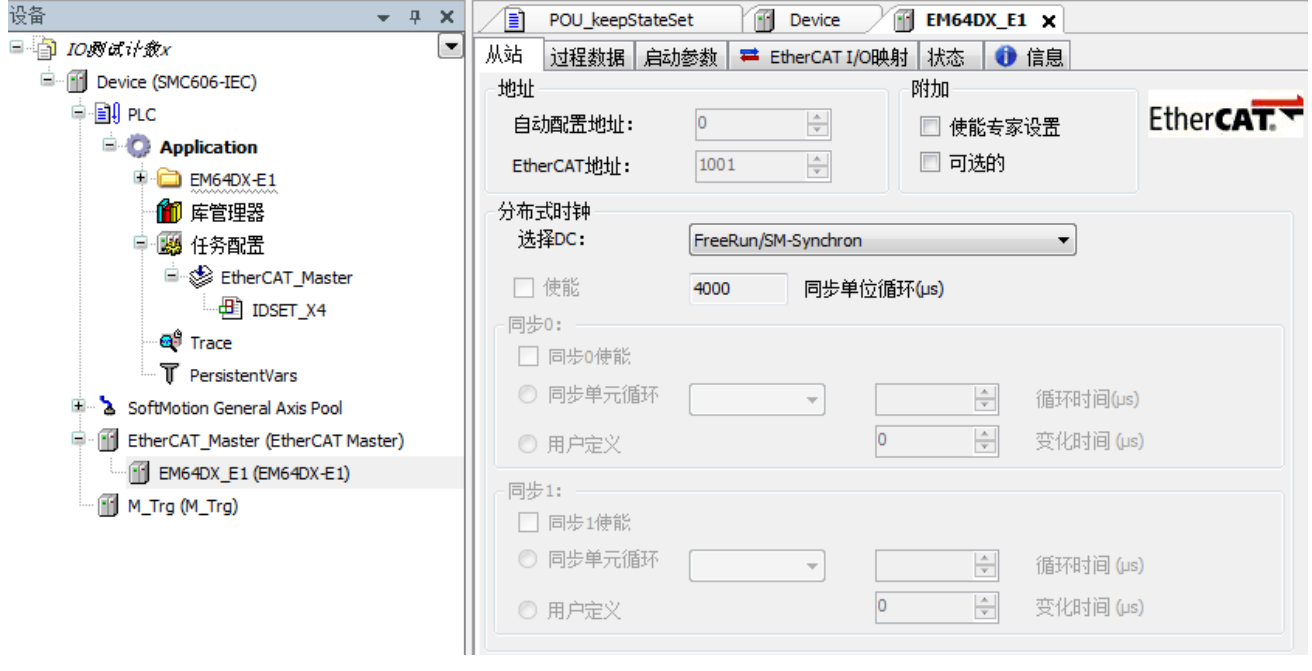

图 6.15 EM64DX\_E1 参数配置界面

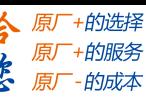

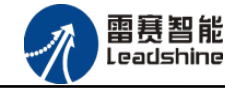

点击"EtherCAT I/O 映射"子页面,如下图 6.16 所示。该界面用于配置模块的输入输出 参数,具体的用法请参考下一节。(注意:右下角的循环方式选择"ENABLE 2")

| 通道<br>变量 | 映射 | 通道               | 地址                | 类型          | 单位 | 描述              |  |
|----------|----|------------------|-------------------|-------------|----|-----------------|--|
| ⊞∴K⊜     |    | OUT <sub>0</sub> | %QW0              | <b>UINT</b> |    | <b>OUT0</b>     |  |
| ×.<br>由… |    | OUT1             | %QW1              | <b>UINT</b> |    | OUT1            |  |
| ۹ø       |    | IN <sub>0</sub>  | %IW0              | <b>UINT</b> |    | IN <sub>0</sub> |  |
| ×.       |    | IN <sub>1</sub>  | % <sub>1</sub> W1 | <b>UINT</b> |    | IN <sub>1</sub> |  |
| 由…<br>×. |    | IN <sub>2</sub>  | %IW2              | <b>UINT</b> |    | IN <sub>2</sub> |  |
|          |    |                  |                   |             |    |                 |  |

图 6.16 从站 I/O 映射配置界面

# <span id="page-39-0"></span>6.1.5 应用例程

#### (1)程序功能:

在 SMC606 控制器上实现对 EM64DX-E1 模块的输入状态读取、输出控制、输入计数、输出 延时翻转、输出保持等功能。

#### (2)需要的资源:

"SMC606"库

(3)工程源码:

EtherCAT 扩展-"EtherCAT\_IO"。

#### (4)编辑程序如下:

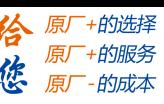

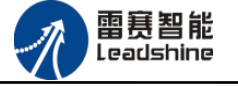

通用输入输出功能:

- a. 在工程中调用总线控制器 SMC606 的 IO 数据处理模块 PD606\_IO\_Cmd。
- b. 编写 I0 操作代码, 如下图 6.17 所示。

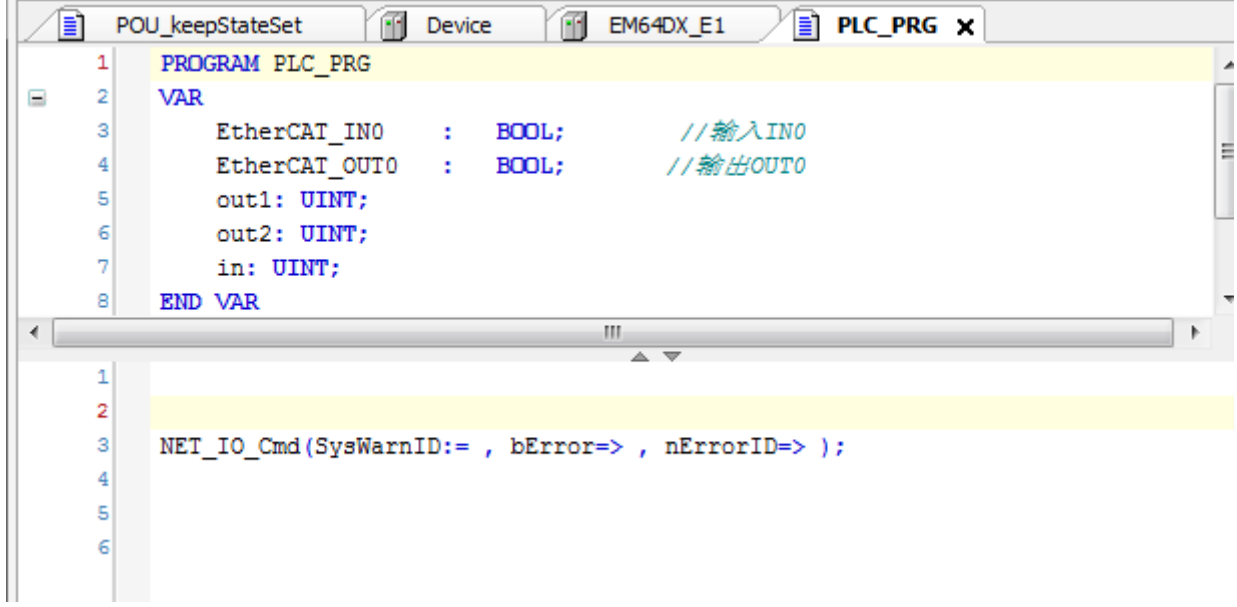

#### 图 6.17 IO 操作代码界面

将 IN0 与 OUT0 短接,在"EtherCAT I/O 映射"界面操作 IO,给输出口有效电平(如图 6.18, 输出口值: 65535, OUT0-OUT15 处于有效状态), 同时 IN0-IN15 也有效 (值为: 65535)

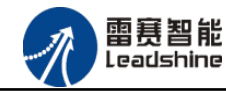

EM64DX-E1 IO 扩展模块用户使用手册 V1.0

给 原一的选择 原厂+的服务

原

的成本

德

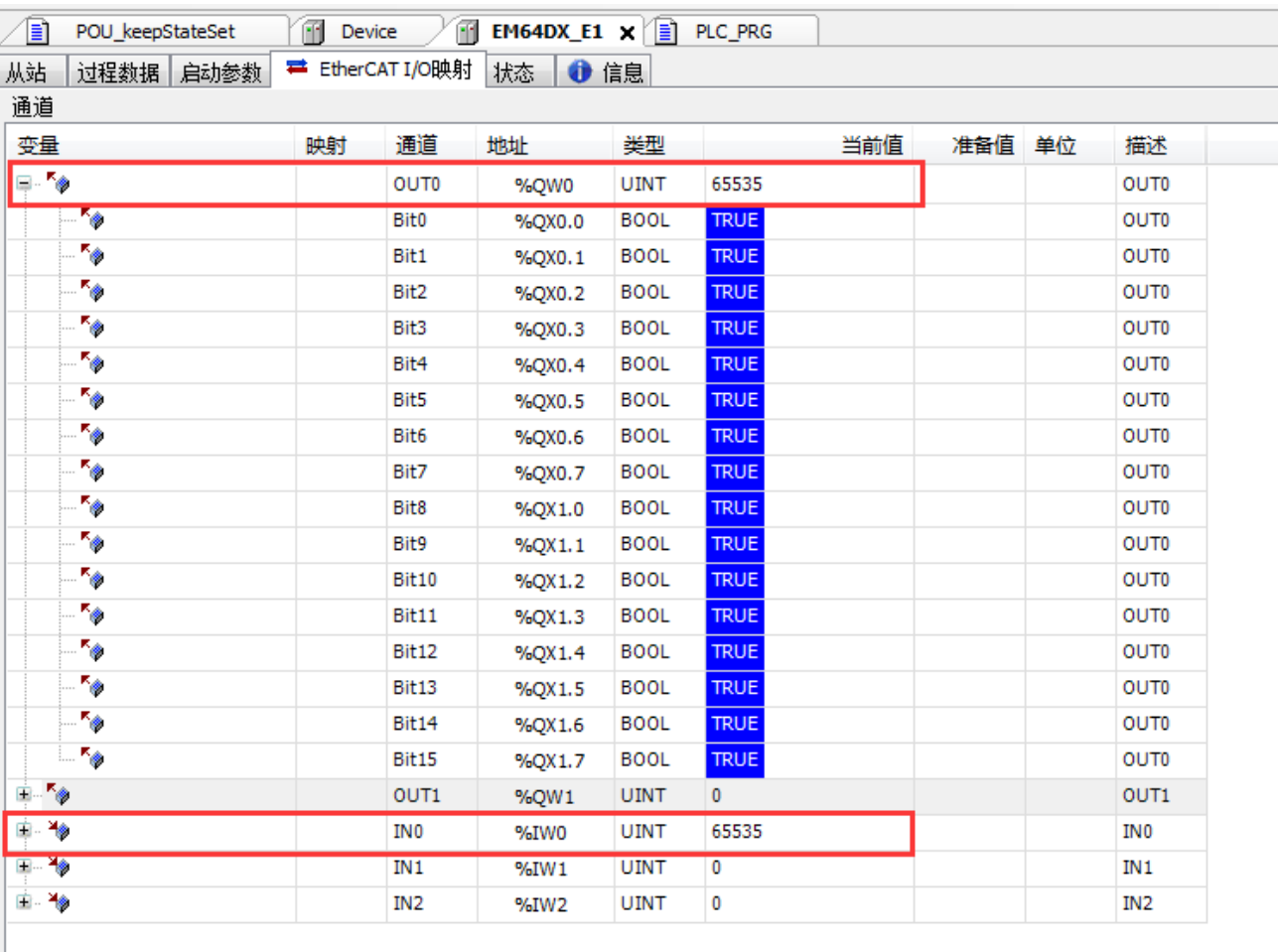

#### 6.18 EtherCAT I/O 映射界面

# 输入计数功能:

#### a. 选择 IN 计数器通道

计数器 0 所对应的对象字典的索引为 16#6020-计数器 15 的对象字典索引为 16#602f 示例代码如图 6.19 所示:

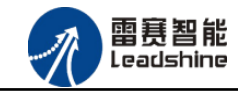

kce

EM64DX-E1 IO 扩展模块用户使用手册 V1.0

给 原厂+的选择 原厂+的服务 悠 原一的成本

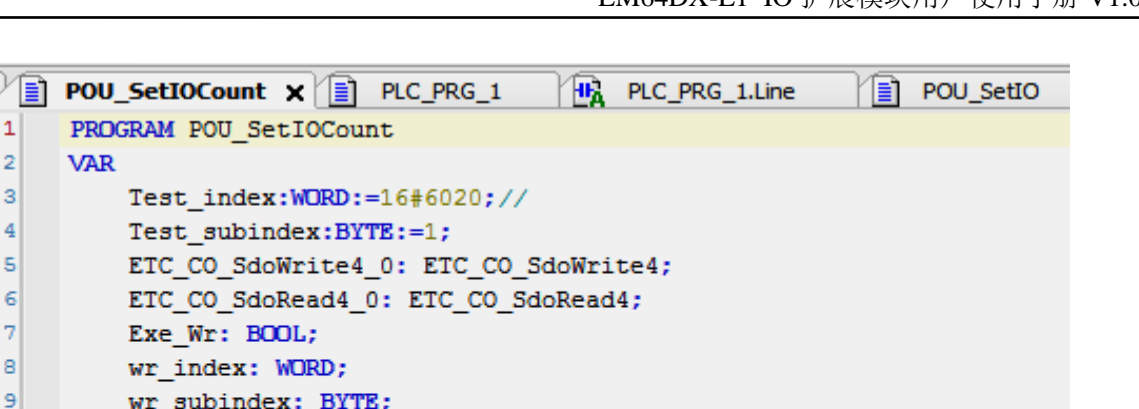

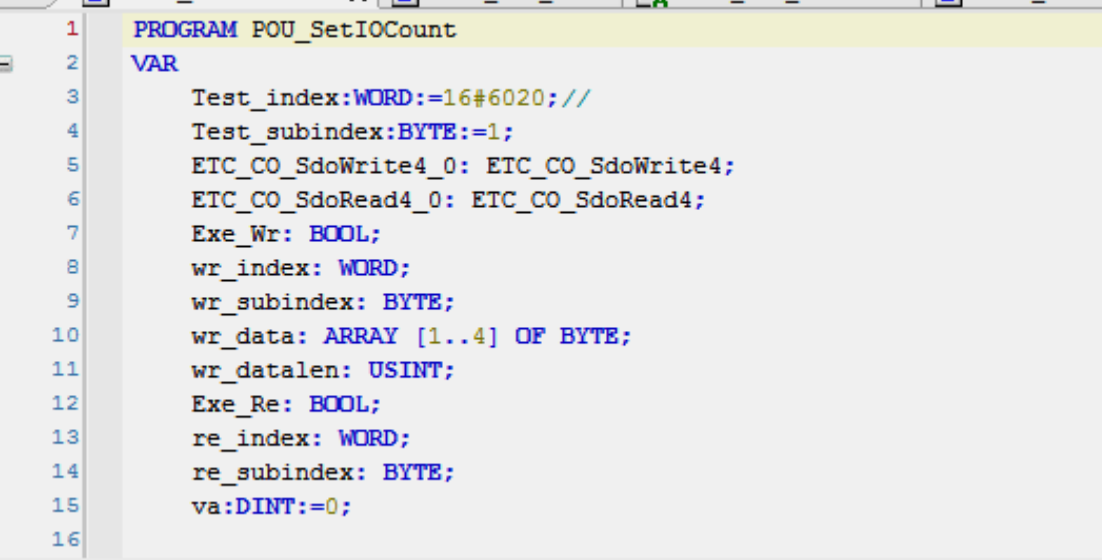

图 6.19 选择 IN 计数通道

#### b.设置计数方式:

设置计数方式的对象字典子索引为 1。

 计数器有三种计数方式:0 电平下降沿、1 电平上升沿 、2 电平任意沿 示例代码如图 6.20 所示:

```
\cdots\overline{\phantom{0}}11 设置
      \mathbf{1}CASE istate OF
     \overline{2}\overline{3}\Box0:Exe_Wr:=FALSE;
      4
     5
₿
      6
           1:7
               //设置IN的计数方式
               wr_data[1]:=1; wr_data[2]:=0; wr_data[3]:=0; wr_data[4]:=0;8
     9
               wr index:=Test index;
    10wr subindex:=1;11wr_datalen:=4;
    12Exe Wr:=TRUE;
    13istate:=2;142:\Box15
               IF ETC CO SdoWrite4 0.xDone THEN
\BoxExe Wr:=FALSE;
    1617\texttt{istate:=}3;18
               END IF
```
图 6.20 设置 IN 计数方式

c.设置计数初始值:

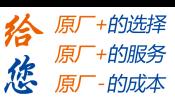

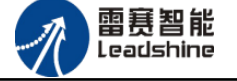

设置计数值对象字典子索引为 2。 计数初始值有效范围:0 至 4294967295(无符号的 32 位值) 示例代码如图 6.21 所示:

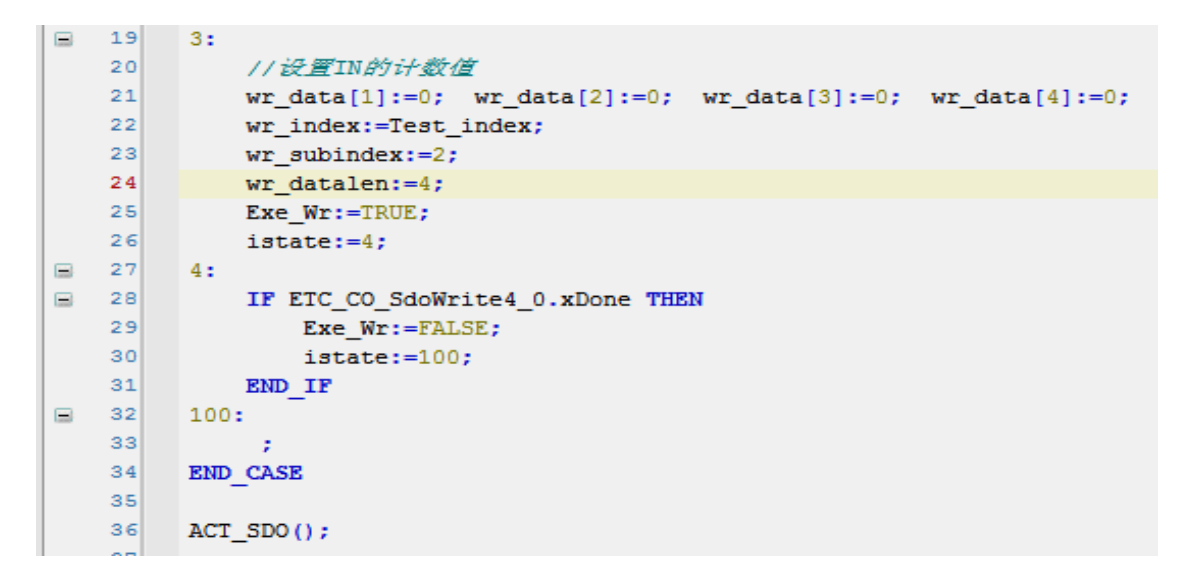

图 6.21 设置计数值

#### d.读取 IN 的计数值

读取计数值的对象字典子索引为 3。

示例代码如图 6.22 所示:

```
37
     38
             77遗取标记
     39
             CASE istate read OF
\equiv40
            0:41Exe_Re:=FALSE;
     42
\qquad \qquad \qquad \qquad \qquad \qquad \qquad \qquad \qquad \qquad43
            1:44
                  re_index:=Test_index;
     45
                  re subindex:=3;
     46Exe Re:=TRUE;
     47istate read:=2;
\qquad \qquad \qquad \qquad \qquad \qquad48
            2:IF ETC_CO_SdoRead4_0.xDone THEN
     49
\equiv50
                       Exe_Re:=FALSE;
     51va:=Pack_ByteToDINT(Data:=RrData);
     52
                        istate_read:=100;
     53
     54END IF
     55
\Box100<sub>z</sub>56
                        istate_read:=1;
     57
             END CASE
     58
```
图6.22 读取计数值

完成上述步骤后,即完成对计数器参数配置的代码编写。

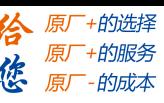

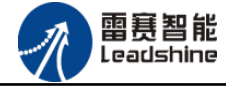

上述步骤的计数通道为计数器 0,计数模式设置为 1 电平上升沿,计数初始值为 0。

#### e.配置模块的 EtherCAT I/O 映射:

将程序中申明的变量 EtherCAT INO 配置到 IO 模块的映射表,配置完成后显示的界面如图

6.23 所示:

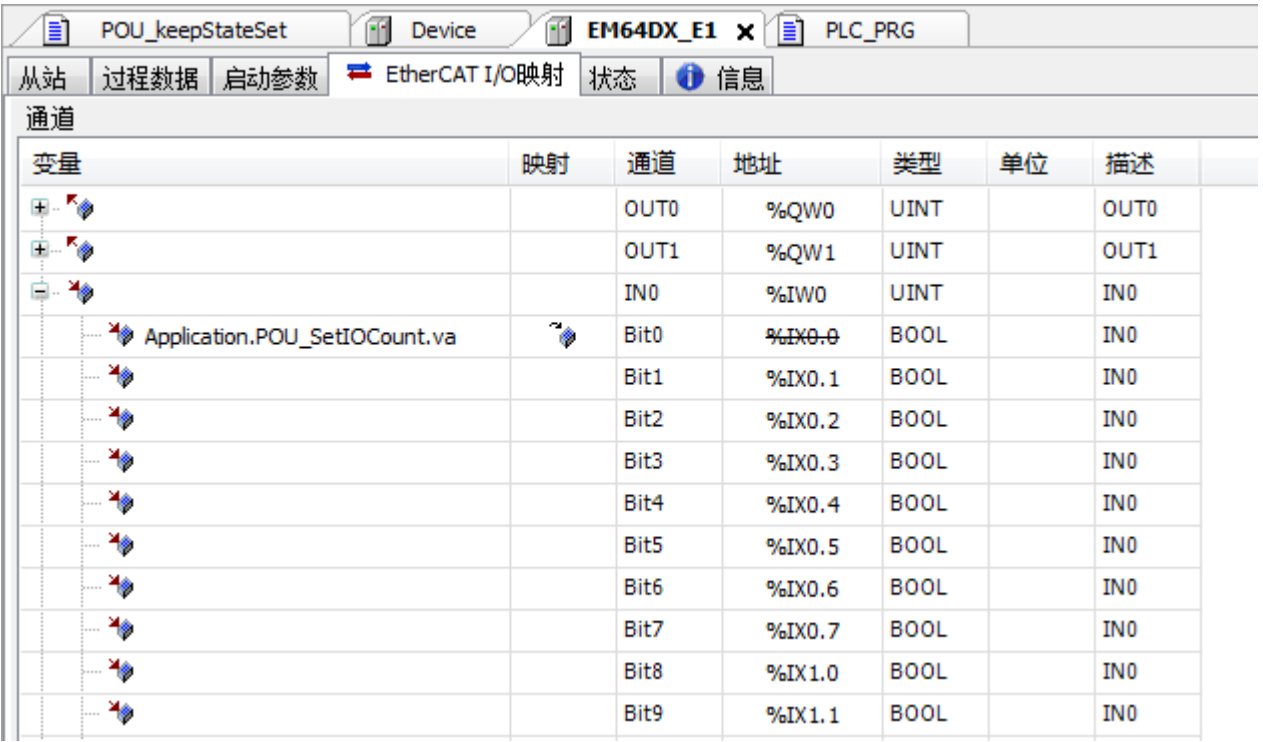

#### 6.23 配置 IO 映射

#### f.运行程序:

完成上述步骤后,程序运行结果如下:

计数器 0 以计数模式 1 电平上升沿计数,计数初始值为 0。

POU\_SetIOCount.va 为实际读取值, PLC\_PRG\_1.GetFinishedNum 为比较值(调用具有高 速比较功能的例程产生)。

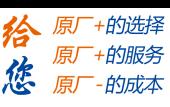

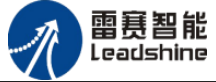

#### EM64DX-E1 IO 扩展模块用户使用手册 V1.0

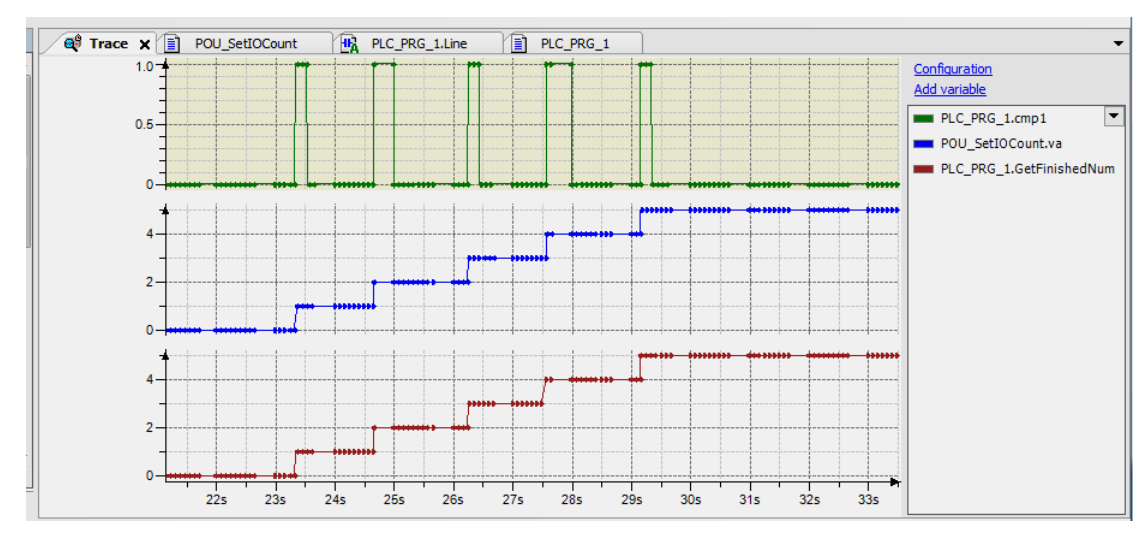

6.24trace读取值与比较值

# 输出延时翻转功能:

#### a.选择输出延时翻转口:

OUT0-OUT7 所对应的对象字典的索引为 16#7020-16#7027

示例代码如图 6.25 所示:

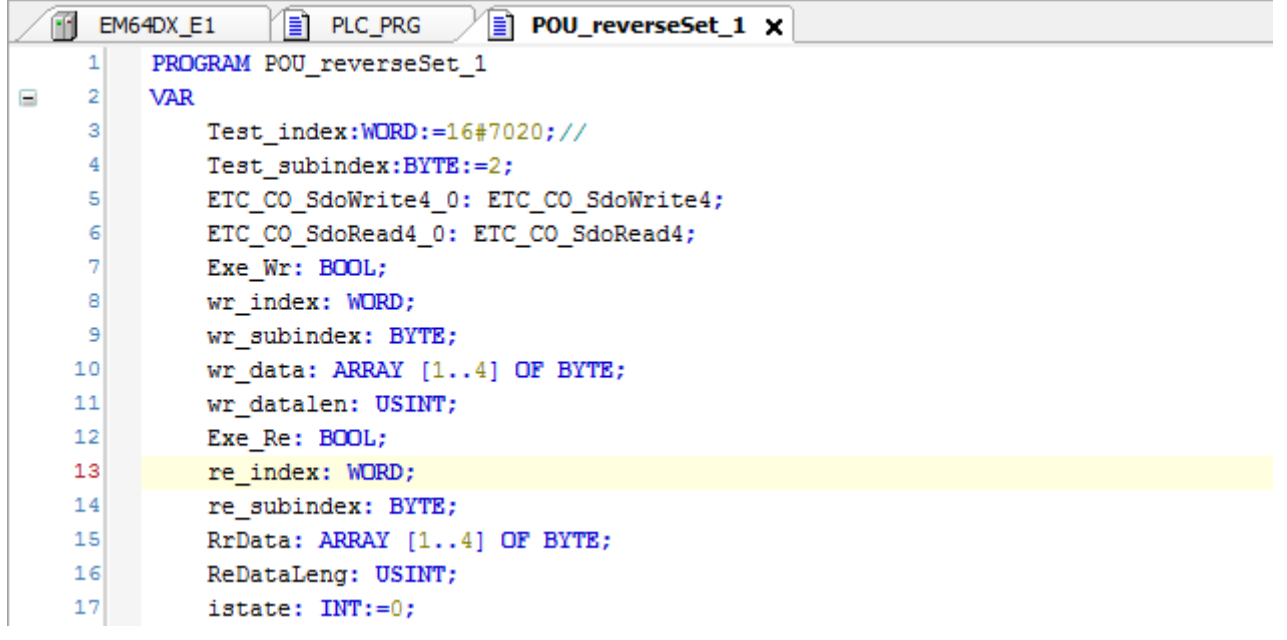

图 6.25 延时翻转输出口选择

#### b. 延时翻转模式设置:

设置延时翻转模式的对象字典子索引为 1 参数有:0 不启用;1 遇低翻转;2 遇高翻转 示例代码如图 6.26 所示:

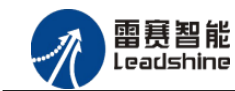

 $\overline{1}$ 

8

给原厂+的选择 原厂+的服务

-的成本

德 原厂

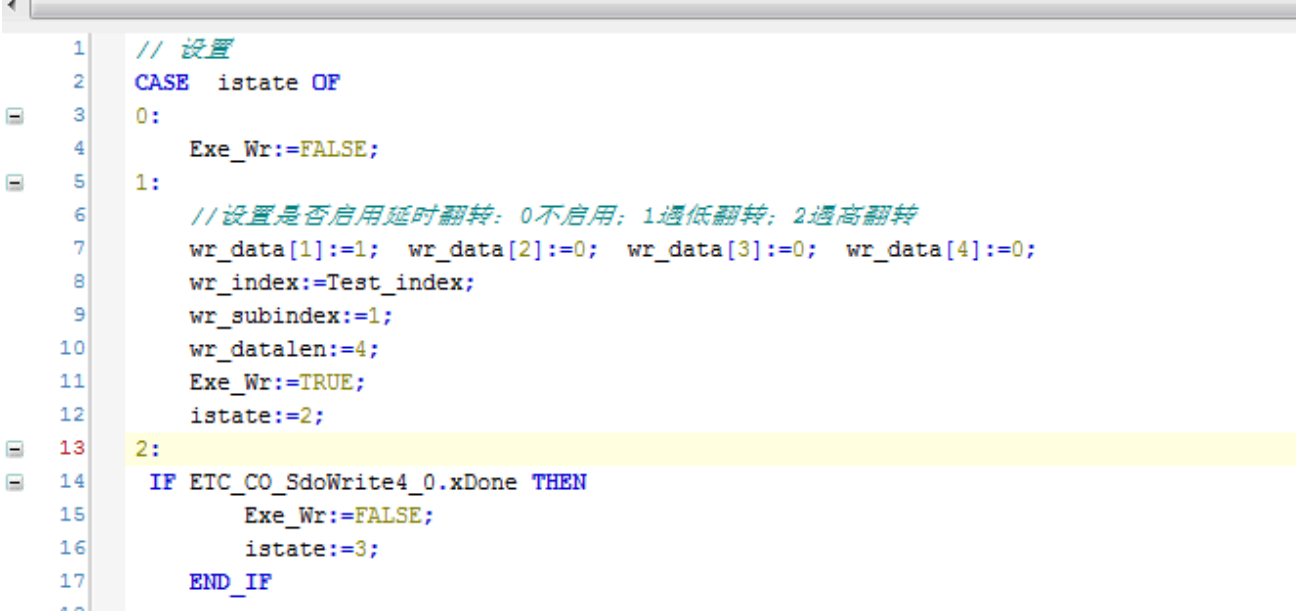

图 6.26 延时翻转启用设置

#### c.输出延时翻转时间设置:

输出延时翻转时间设置的对象字典子索引为 2

该参数值的范围:0-100000(单位:毫秒,0 表示没有延时),如果超出该范围,系统强行将值设置为 100000。

```
و
     3: //设置输出端口延时翻转时间(范围: 0-100000, 单位ms)
\mathbf 0\mathbf{1}wr_data[1]:=0; wr_data[2]:=10; wr_data[3]:=0; wr_data[4]:=0;2
         wr index:=Test index;
3
         wr subindex:=2;
4
         wr datalen:=4;
         Exe Wr:=TRUE;
5
6
         \texttt{istate:=4:}\overline{7}4:8
         IF ETC_CO_SdoWrite4_0.xDone THEN
9
              Exe Wr:=FALSE;
ō
              istate:=41;
\mathbf{1}END IF
\overline{2}ACT SDO();
÷
```
#### 图 6.27 延时翻转时间设置

完成上述步骤后,即完成对 EM64DX-E1 模块输出延时翻转参数配置的代码编写。

#### d.运行程序:

上述延时翻转输出口为 OUTO, 延时翻转模式为: 遇低翻转, 输出延时翻转时间为: 2560ms 其输出如图 6.28 所示:

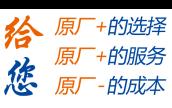

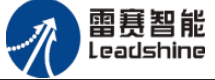

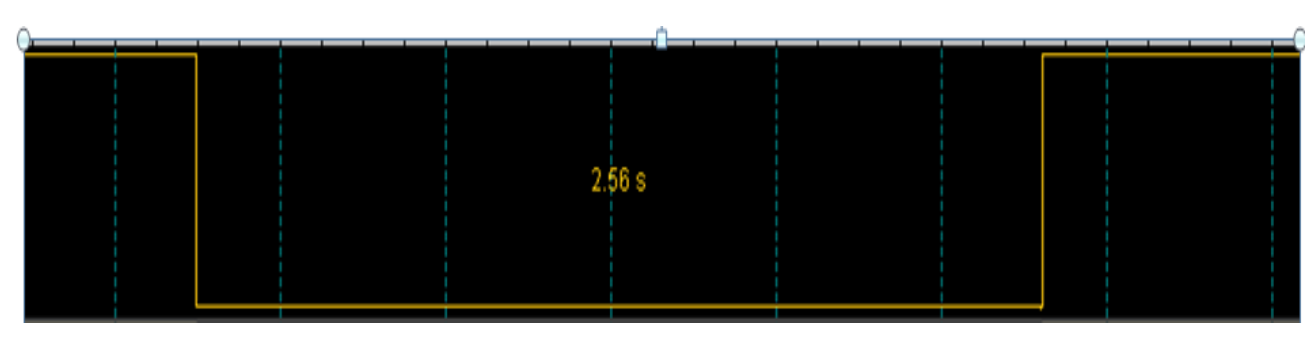

图 6.28 输出延时翻转采集

## 输出保持功能:

输出保持功能的对象字典的索引为:16#7011

示例代码如图6.29所示:

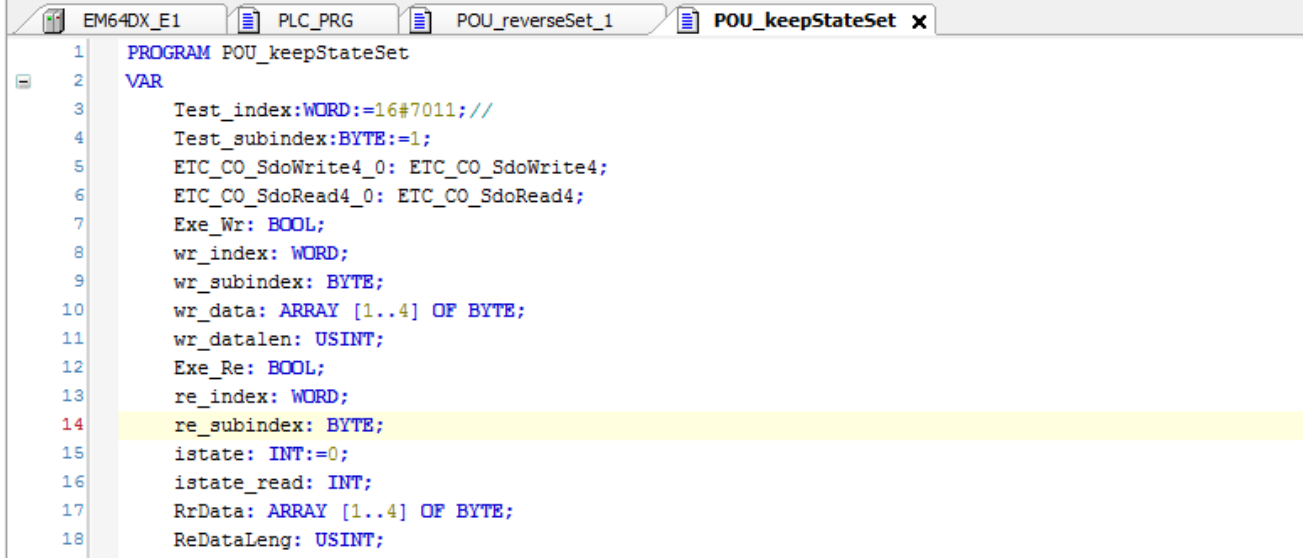

图 6.29 程序

设置输出保持口:

断线时是否保持输出口状态的对象字典子索引为 1

参数的 32 个 bit 对应 32 个输出口的状态:0:不保持,1:保持

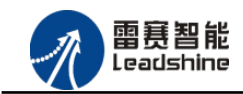

谷 原一的选择 原厂+的服务

原厂-的成本

您

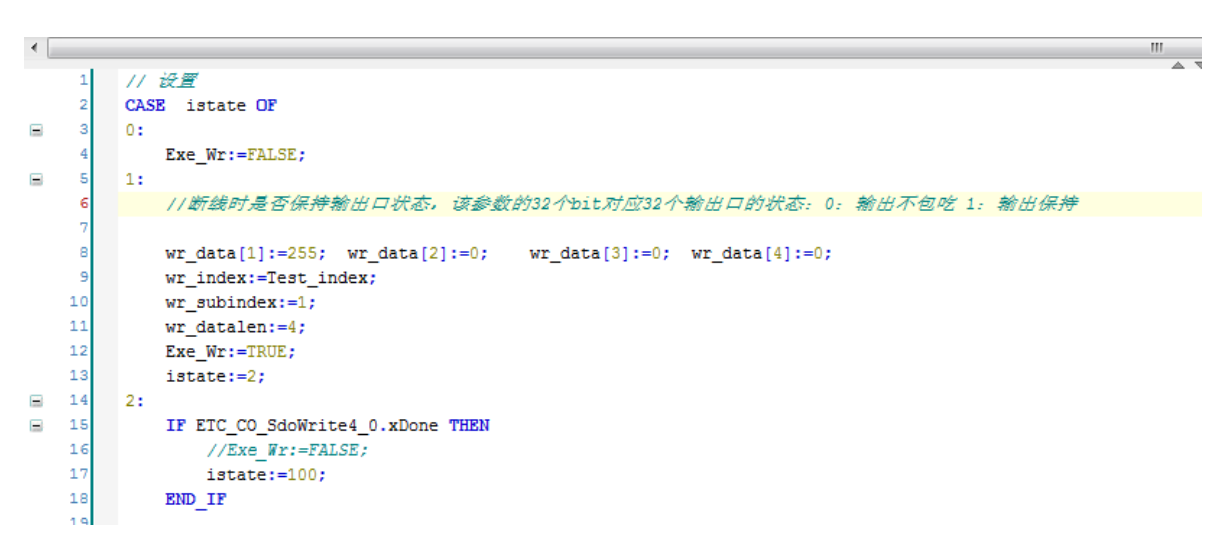

6.30 程序

完成上述步骤后,运行例程,总线断开或报错时, OUT0-OUT7 的输出状态保持总线断开或 报错前的状态。

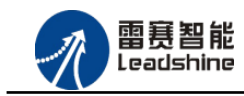

EM64DX-E1 IO 扩展模块用户使用手册 V1.0

+的选择 ·的服务

的成本

原

原

應

# <span id="page-49-0"></span>6.2 BASIC 控制器示例

# <span id="page-49-1"></span>6.2.1 硬件连接

雷赛 BAC332E 控制器的外形如下图 6.31 所示:

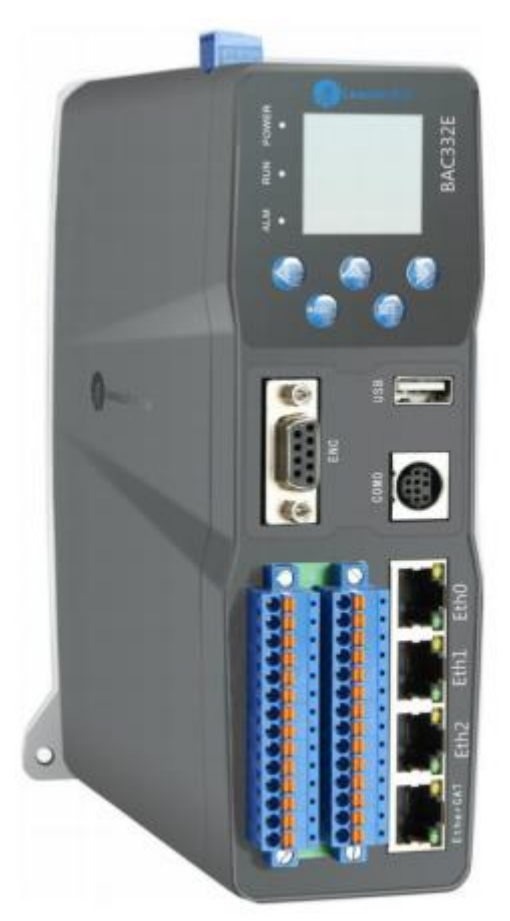

图 6.31 BAC332E 外形

该控制器采用 24V 直流电源供电, 具有 1 路 EtherCAT。

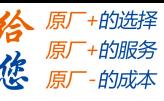

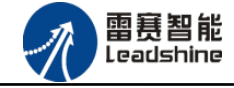

该控制器的 EtherCAT 端口信号如表 6.2 所示:

| EtherCAT 信号    | 信号描述           | 说明    |
|----------------|----------------|-------|
| 1              | $TX+$          | 发送信号+ |
| $\mathbf{2}$   | $TX-$          | 发送信号- |
| 3              | $RX+$          | 接收信号+ |
| $\overline{4}$ | N <sub>C</sub> | 保留    |
| 5              | NC             | 保留    |
| 6              | $RX-$          | 接收信号- |
| 7              | N <sub>C</sub> | 保留    |
| 8              | NC             | 保留    |

表 6.2 接口引脚号和信号关系表

各端口的详细描述请参考 BAC332E 系列运动控制器用户手册。

设备间的连接:通过超五类带屏蔽层的网线将 BAC332E 的 EtherCAT 口与 EM64DX-E1 的 EtherCAT IN 口连接。

模块上的拨码开关,采用出厂默认配置。

#### <span id="page-50-0"></span>6.2.2 EtherCAT 主站的添加及配置

打开 SMC BASIC STUDIO 编程软件之后,需要新建一个工程(详细建立工程过程请参考 《BAC332E 用户使用手册》)。在该工程中会自动添加 EtherCAT 主站。主站的参数除了通讯周 期时间之外,其他的参数不需要用户配置,保持默认即可。连接上控制器之后,在左侧"设备" 栏, 双击"EtherCAT 0"即可以看到主站的相关信息, 如图 6.32 所示:

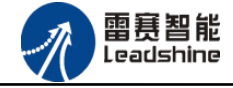

EM64DX-E1 IO 扩展模块用户使用手册 V1.0

-+的选择 +的服务

原厂

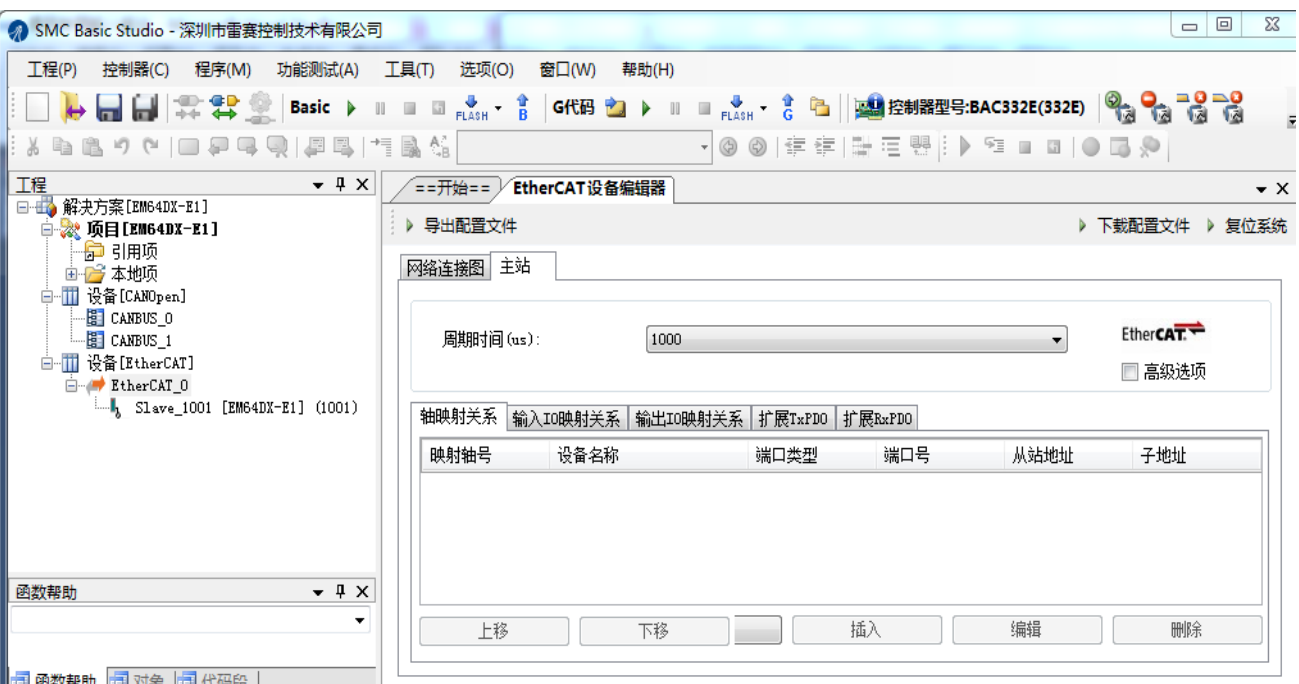

#### 图 6.32 BAC332E 主站界面

# <span id="page-51-0"></span>6.2.3 模块的添加

在 SMC BASIC STUDIO 编程软件中,可以手动添加从站模块和自动扫描从站模块。在添加 从站之前,必须保证设备库中有对应的模块设备描述文件,具体操作请参考《BAC332E 用户使 用手册》里"安装设备描述文件"章节。

#### 1) 手动添加

在"工程"栏的目录里,选中主站"EtherCAT\_0",然后点击鼠标右键,选择"添加 从站"在弹出的窗口中找到对应的设备描述文件,如图 6.33 所示:

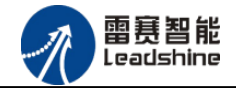

给原厂+的选择<br>给原厂+的服务

原厂

- 的成本

您

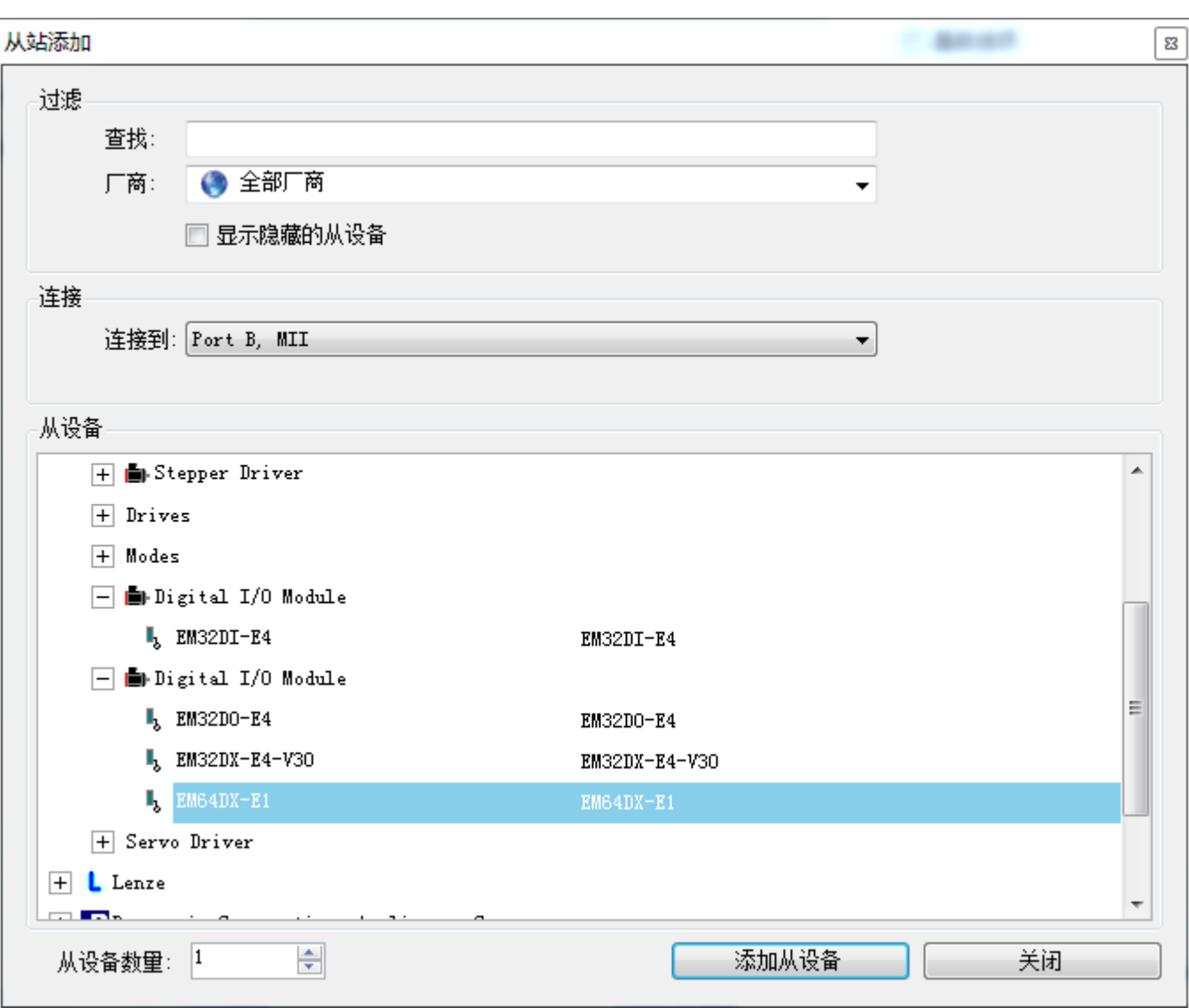

图 6.33 添加从站模块

然后选择"添加从设备",在左侧"工程"目录下可以找到添加成功的模块。

雷赛智能<br>Leadshine

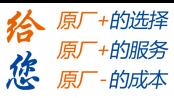

#### 2) 自动扫描

在"工程"栏的目录里,选中主站"EtherCAT\_0",然后点击鼠标右键,选择"扫描设 备",扫描成功后会提示是否下载对应的配置文件,同时主站目录下会出现扫描到的从 站模块,如图 6.34 所示

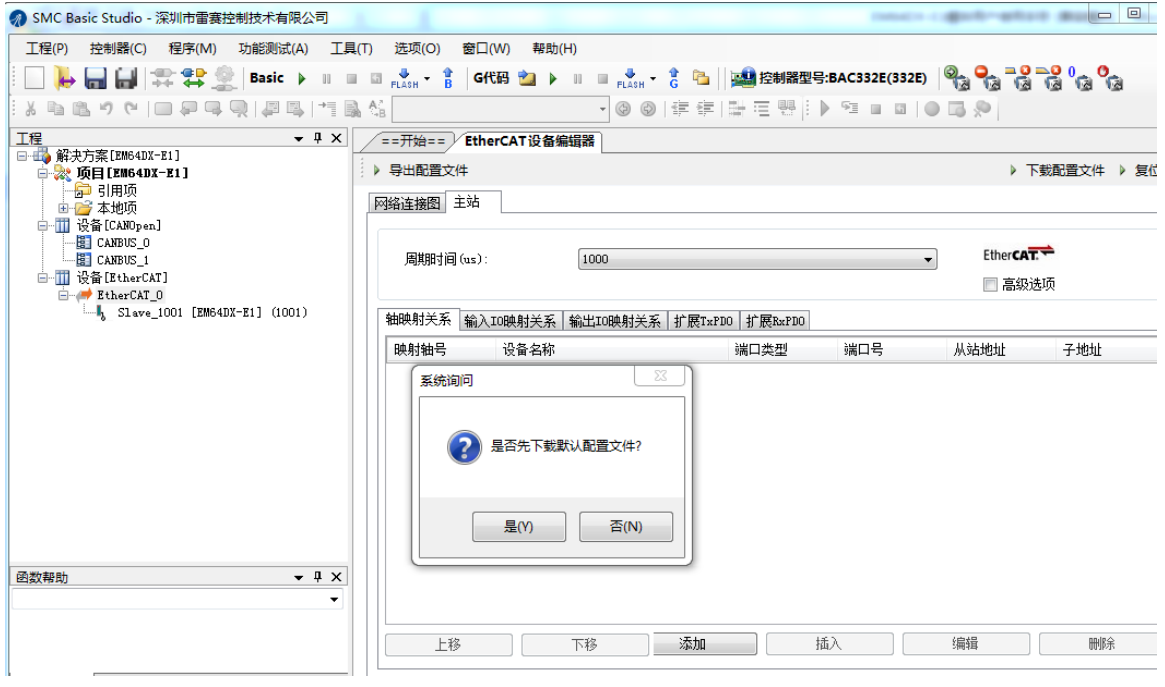

图 6.34 自动扫描设备

选择"是";

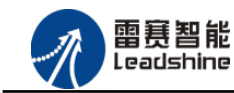

-+的选择 +的服务

的成本

原厂

原

惩

下载成功后会重启系统,双击从站 "Slave\_1001[EM32DX-E4](1001)",可以看到从站模块的

信息,如图6.35所示

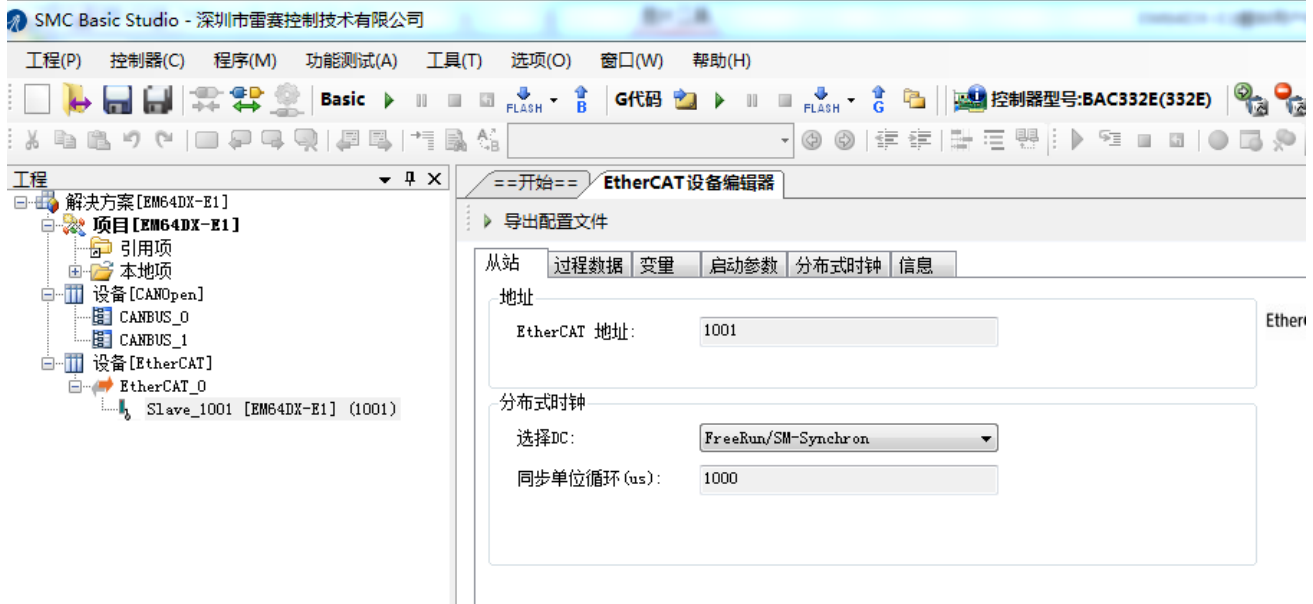

图 6.35 从站模块信息

在EtherCAT设备编辑器中,可以看到从站模块的所有信息,包括从站地址、同步时间周期、 PDO、时钟、模块信息等。从站的参数都是系统默认匹配的,不需要用户修改。如下图所示:

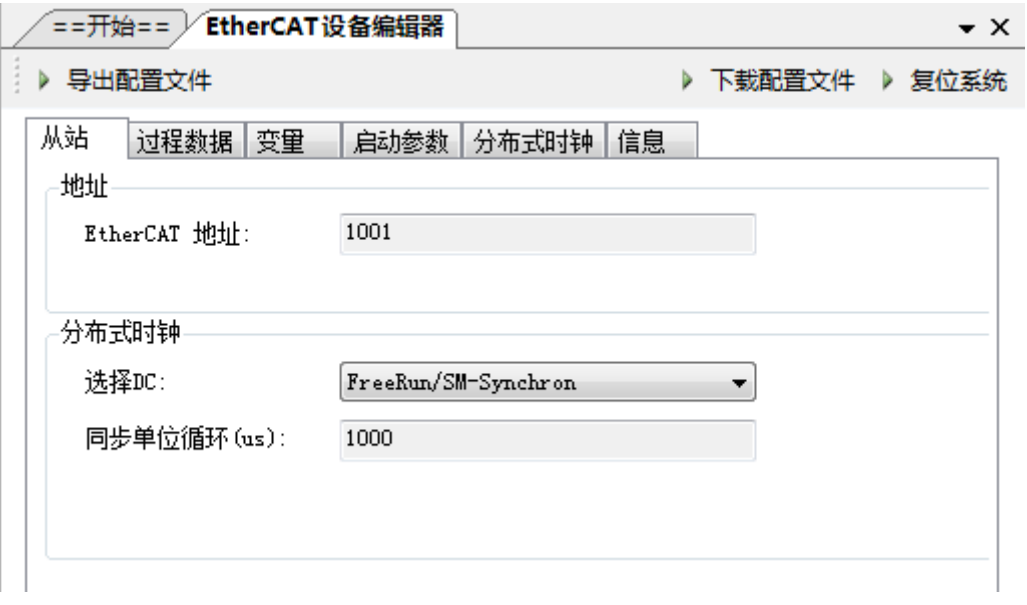

图 6.36 从站模块信息

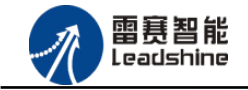

EM64DX-E1 IO 扩展模块用户使用手册 V1.0

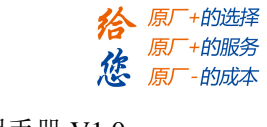

| ==开始==     | EtherCAT设备编辑器 |              |                 | $\star$ $\times$ |
|------------|---------------|--------------|-----------------|------------------|
| ▶ 导出配置文件   |               |              | ▶ 下载配置文件 ▶ 复位系统 |                  |
| 过程数据<br>从站 | 变量<br>启动参数    | 分布式时钟<br>信息  |                 |                  |
| 选择输入       |               | 选择输出         |                 |                  |
| 类型         | 索引            | 类型           | 索引              |                  |
| ▿▮         | 0x1A00        |              | 0x1600          |                  |
| JUINT      | 0x6000:01     | <b>CUINT</b> | 0x7000:01       |                  |
| JUINT      | 0x6000:02     | (UINT        | 0x7000:02       |                  |
| JUINT      | 0x6000:03     |              |                 |                  |
|            |               |              |                 |                  |
|            |               |              |                 |                  |
|            |               |              |                 |                  |
|            |               |              |                 |                  |
|            |               |              |                 |                  |

图 6.37 从站模块信息

| ==开始==丿<br>EtherCAT设备编辑器<br>• × |                 |           |                                 |      |                    |  |
|---------------------------------|-----------------|-----------|---------------------------------|------|--------------------|--|
|                                 | ▶ 导出配置文件        |           |                                 |      | ▶ 下载配置文件<br>▶ 复位系统 |  |
| 从站                              | 变量<br>过程数据      | 启动参数      | 分布式时钟                           | 信息   |                    |  |
| 变量                              |                 |           |                                 |      |                    |  |
|                                 | 名 数据类型          | 分组        | 偏移里                             |      | 数据大小               |  |
|                                 | $S_{++}$ $UTNT$ | [Default] | $\mathbf{I} \mathbf{M} \subset$ | 0, 0 | 2,0                |  |
| S. .                            | UINT            | [Default] | IN:                             | 2.0  | 2.0                |  |
| S.                              | UINT            | [Default] | IN:                             | 4.0  | 2.0                |  |
| S.                              | UINT            | [left]    | OUT:                            | 0,0  | 2.0                |  |
| s. . I                          | UINT            | [Default] | 0 <sup>0</sup>                  | 2.0  | 2.0                |  |
|                                 |                 |           |                                 |      |                    |  |
|                                 |                 |           |                                 |      |                    |  |
|                                 |                 |           |                                 |      |                    |  |
|                                 |                 |           |                                 |      |                    |  |

图 6.38 从站模块信息

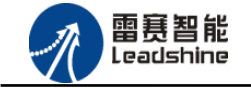

EM64DX-E1 IO 扩展模块用户使用手册 V1.0

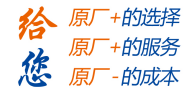

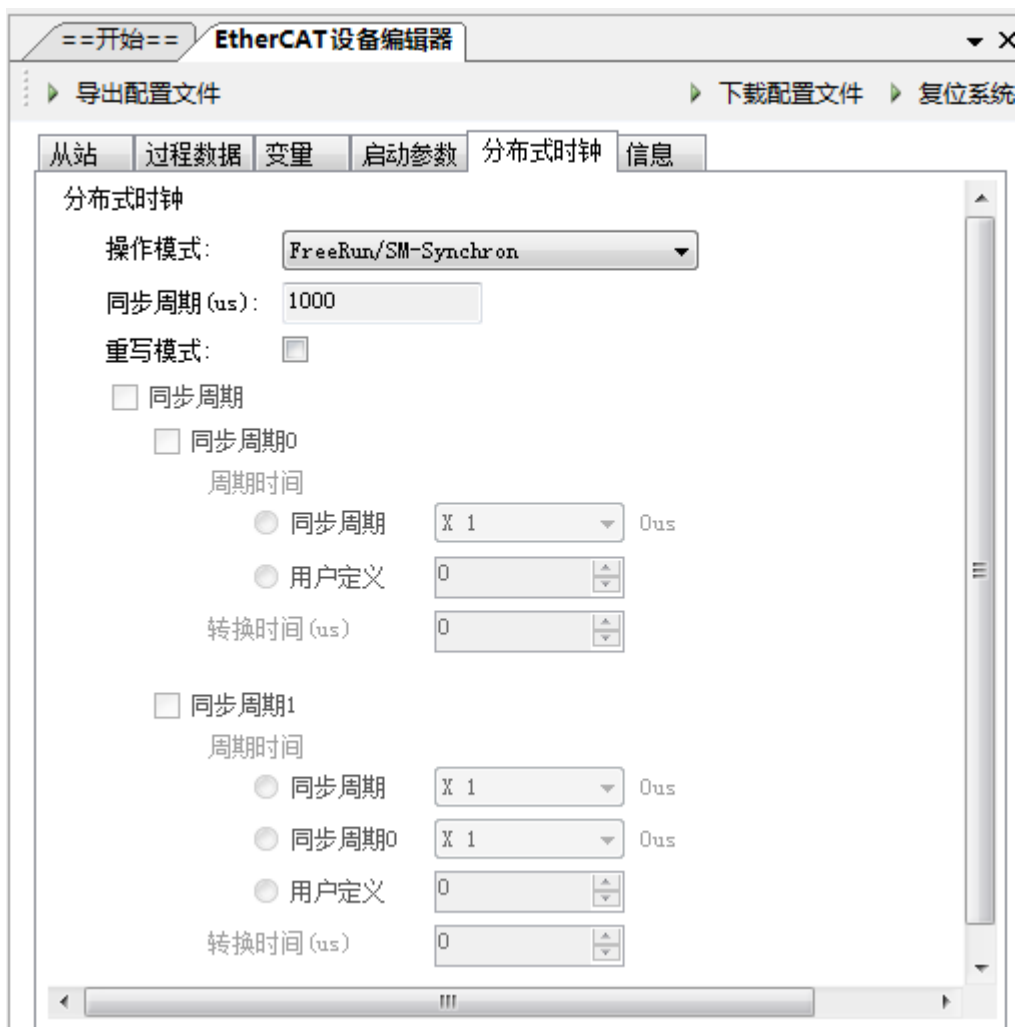

图 6.39 从站模块信息

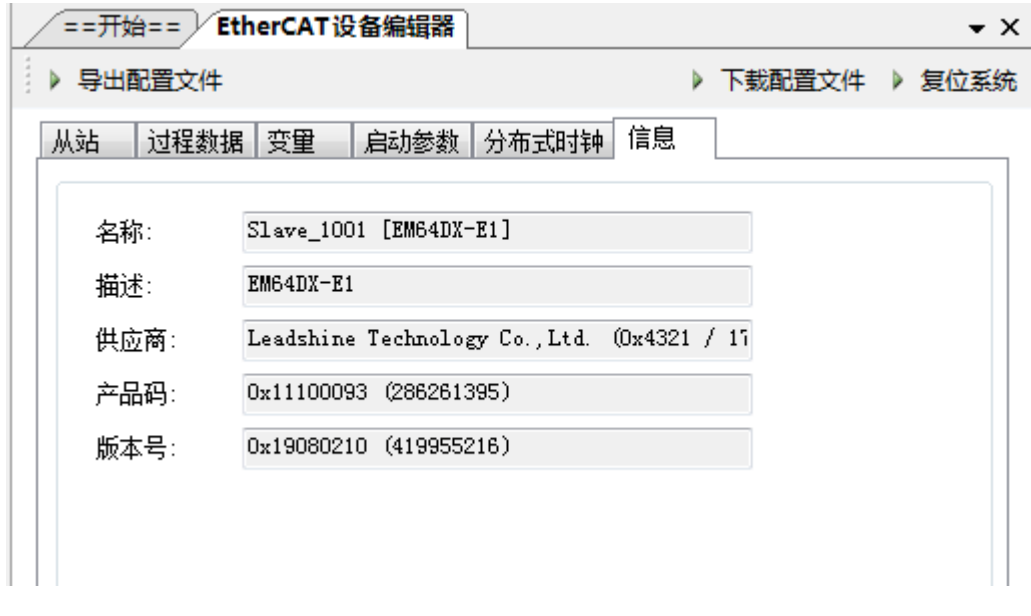

图6.40 从站模块信息

至此,从站模块的添加已经完成。

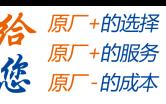

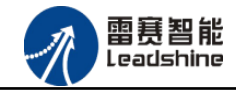

EM64DX-E1 IO 扩展模块用户使用手册 V1.0

#### <span id="page-57-0"></span>6.2.4 模块的配置

双击"工具"栏中的EtherCAT主站"EtherCAT\_0",可以看到EtherCAT主站的包含信息。

在此处将轴映射关系以及IO映射关系显示在此界面,后续程序中使用的轴号以及IO号都以 此做为参考

工程(P) 控制器(C) 程序(M) 功能测试(A) 工具(T) 选项(O) 窗口(W) 帮助(H)  $R_{\text{PLASH}}$   $\frac{1}{6}$ G代码 Pa ta l Þ  $\blacksquare$ k - ④ ④ | 建 建 | 註 三 興 | |  $\sqrt{2}$  $\lambda$  to a give to a function of  $\mathbb{R}$  in  $\mathbb{R}$  in  $\mathbb{R}$  in  $\mathbb{R}$  in  $\mathbb{R}$  $\mathbb{D}$ 工程  $\bullet$   $\downarrow$   $\times$ ==开始== EtherCAT设备编辑器  $\bullet$   $\times$ □ ■ 解决方案[EM64DX-E1] 自 效 项目[EM64DX-E1] ▶ 导出配置文件 下载配置文件 ▶ 复位系统 →<mark>●</mark>引用项<br>■→<del>プ</del> 本地项 网络连接图 主站 白 设备[CANOpen] ·图 CANBUS\_0 周期时间(us): 1000 -**E** CANBUS\_1 □ 设备[EtherCAT] EtherCAT\_0 .... | Slave\_1001 [EM64DX-E1] (10 轴映射关系 输入IO映射关系 输出IO映射关系 扩展TxPDO 扩展RxPDO 输入点范围 端口类型 端口号 从站地址 变量名利  $0 - 11$ 本地 1001  $12 - 27$ EtherCAT 2 INO 1001  $28 - 43$  ${^4E}\,{\rm therCAT}$ 2 TN<sub>1</sub> 44-59  $$EtherCAT$ l2 1001 IN<sub>2</sub>

#### 图 6.41 主站设备信息

由于BAC332E本地有12路输入和12路输出,所以输入端口0-11是BAC332E控制器上的本地输入端 口,扩展模块上的输入端口IN0-IN15映射为软件端IN12-IN27.同理输出端口OUT0-OUT11映射为 软件端OUT12-OUT27。

#### <span id="page-57-1"></span>6.2.5 BASIC 应用例程

#### (1)程序功能:

在BAC332E控制器上控制扩展模块EM64DX-E1的输入状态读取、输出控制、输入计数、输出 延时翻转、输出保持等功能。

#### (2)函数说明

1.SMCReadInbit(WORD bitno)

功能: 读取某个输入端口的电平

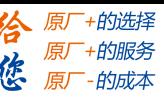

雷赛智能 Learlsbine

参数:bitno输入端口号,取值范围:0-控制器本机输入口数目-1 返回值: 指定的输入端口电平: 0: 低电平, 导通状态; 1

- 2.SMCWriteOutbit(WORD bitno,WORD on\_off)
- 功能: 设置指定控制器的某个输出端口的电平
- 参数: bitno 输出端口号,取值范围:0-控制器本机输出口数目-1

on\_off 输出电平,0:低电平,1:高电平

返回值:错误代码

3. NMCSSetNodeOD(WORD PortNum, WORD NodeNum, WORD Index, WORD SubIndex, WORD

ValLength,DWORD Value)

功能: 设置从站对象字典

参数: PortNum EtherCAT 端口号, 固定为 2

NodeNum 从站 EtherCAT 地址,第 i 个 EtherCAT 从站地址为 1000+i

Index 对象字典索引

SubIndex 对象字典子索引

ValLength 对象字典索引长度(单位: bit)

Value 对象字典索引参数值

返回值:错误代码

4. NMCSGetNodeOD(WORD PortNum, WORD NodeNum, WORD Index, WORD SubIndex, WORD

ValLength,DWORD\* Value)

功能: 获取从站对象字典

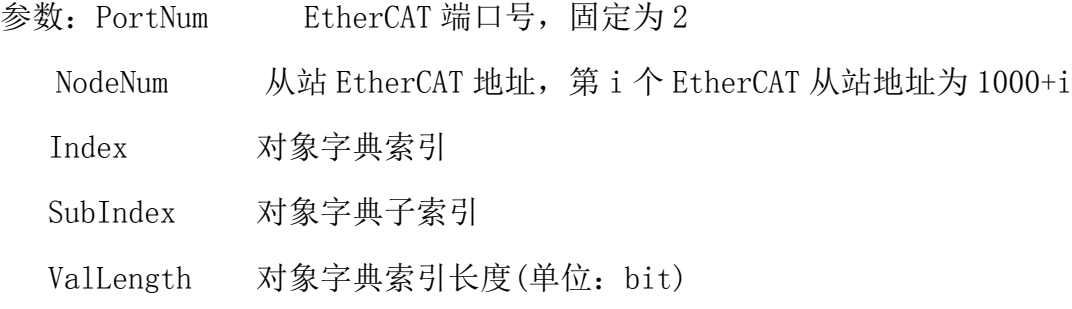

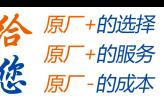

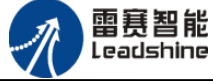

Value 对象字典索引参数值 返回值:错误代码

- 5.smc\_read\_inbit(WORD ConnectNo, WORD bitno)
- 功 能:读取指定控制器的某个输入端口的电平
- 参 数:ConnectNo 指定链接号:0-254,默认值 0

bitno 输入端口号, 取值范围: 0 控制器本机输入口数-1

返回值:指定的输入端口电平:0:低电平,1:高电平

6.smc\_write\_outbit(WORD ConnectNo, WORD bitno,WORD on\_off)

- 功 能:设置指定控制器的某个输出端口的电平
- 参 数:ConnectNo 指定链接号:0-254,默认值 0 bitno 输出端口号, 取值范围: 0 控制器本机输出口数-1 on\_off 输出电平, 0: 低电平, 1: 高电平
- 返回值: 错误代码

7.nmcs\_set\_node\_od(WORD ConnectNo,WORD PortNum,WORD NodeNum, WORD Index,WORD SubIndex,WORD ValLength,DWORD Value)

- 功 能:设置从站对象字典参数值
- 参 数:ConnectNo 控制器号

PortNum EtherCAT 端口号, 固定为 2

NodeNum 从站 EtherCAT 地址,第 i 个 EtherCAT 从站地址为 1000+i

- Index 对象字典索引
- SubIndex 对象字典子索引
- ValLength 对象字典索引长度(单位: bit)
- Value 对象字典索引参数值

返回值:错误代码

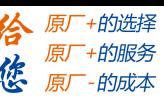

雷赛智能 Leadsbine

8.nmcs\_get\_node\_od(WORD ConnectNo, WORD PortNum, WORD NodeNum, WORD Index, WORD SubIndex,WORD ValLength,DWORD\* Value)

功 能:读取从站对象字典参数值

参 数:ConnectNo 控制器号

PortNum EtherCAT 端口号, 固定为 2 NodeNum 从站 EtherCAT 地址,第 i 个 EtherCAT 从站为 1000+i Index 对象字典索引 SubIndex 对象字典子索引 ValLength 对象字典索引长度(单位:bit) Value 对象字典索引参数值

返回值: 错误代码

#### (3)工程源码:

通用输入输出:

- dim bitno =0 '输入/输出口: 0
- dim on\_off=0 '输出电平:0
- dim on\_off1 '读取输入电平

smcwriteoutbit(bitno, on\_off) '设置OUTO的输出电平为: 低

on\_off1 = smcreadinbit (bitno) '读取 IN0 的电平: on\_off1

运行结果: OUT0有效时, IN0有效(指示灯亮), OUT0无效时, INO无效(指示灯灭)

输入计数:

dim nodenum=1001 '从站号

dim mvalue =0 '输入计数模式, 设置INO的计数方式: 0电平下降沿, 1电平上升沿, 2电平任意沿

- dim vvalue =0 '输入计数初始值
- dim index=hex("0x6020") '设置输入计数口,IN0-IN15,对应索引值:0x6020-0x602f

dim value '输入计数值

nmcssetnodeod(2,nodenum,index,1,32, mvalue) '设置IN0的计数模式为:0,下降沿计数

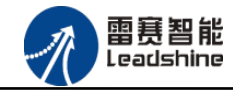

·的选择 的服务

 nmcssetnodeod(2,nodenum,index,2,32, vvalue) '设置IN0的计数值的初始值为:0 nmcsgetnodeod(2,nodenum,index,3,32, value) '读取IN0的计数值 运行结果: 0UT0输出信号有下降沿变化时, IN0计数: 1

输出延时翻转:

dim nodenum=1001'从站号

dim Rindex =hex("0x7020") '设置输出延时翻转口,OUT0-OUT7,对应索引值:0x7020-0x7027

dim RMvalue =1 '设置是否启用延时翻转:0不启用;1遇低翻转;2遇高翻转

dim RTvalue = 5000 '设置输出端口延时翻转时间(范围:0-100000,单位ms)

nmcssetnodeod(2,nodenum, Rindex,1,32, RMvalue) '设置延时翻转: 1,遇低翻转

nmcssetnodeod(2,nodenum, Rindex,2,32, RTvalue) '设置输出延时翻转时间:5000ms

运行结果:设置参数后,OUT0处于高电平状态,给OUT0低电平,OUT输出5000ms的低电平

总线掉线输出保持功能:

dim nodenum=1001'从站号

 dim bitvalue =65535' 断线时是否保持输出口状态, 32个bit对应32个输出口的状态,0:不保持,1:保持 nmcssetnodeod(2,nodenum, hex("0x7011"),1,32, bitvalue) '设置OUT0-OUT15,输出保持 运行结果:总线断开或报错时,OUT0-OUT15保持总线断开或报错前的状态

总线复位输出保持功能:

dim nodenum=1001'从站号

dim ENvalue

 dim bitvalue =65535' 断线时是否保持输出口状态, 32个bit对应32个输出口的状态,0:不保持,1:保持 nmcssetnodeod(2,nodenum, hex("0x7011"),1,32, bitvalue) '设置OUT0-OUT15,输出保持 nmcssetslaveoutputretain(1) '设置总线复位输出保持 nmcsgetslaveoutputretain(ENvalue)

运行结果:总线复位时,OUT0-OUT15 保持总线复位前的状态

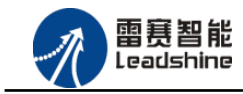

EM64DX-E1 IO 扩展模块用户使用手册 V1.0

-的选择 的服务

# <span id="page-62-0"></span>6.2.6 API 应用例程

通用输入输出:

ushort ConnecNo=0: //指定链接号(0-7), 默认值0

ushort bitno =0 ; //输入/输出口: 0

ushort on off=0 ; //输出电平: 0

short on\_off1=0; //读取输入电平

LTSMC.dmc\_write\_outbit(\_ConnecNo, bitno, on\_off) ; //设置OUT0的输出电平为: 低

on\_off1 = LTSMC. smc\_read\_inbit(\_ConnecNo,\_bitno) ; //读取IN0的电平

运行结果: OUTO有效时, INO有效(指示灯亮), OUTO无效时, INO无效(指示灯灭)

#### 输入计数:

ushort \_ConnecNo=0; //指定链接号(0-7), 默认值0

ushort nodenum=1001; //从站号

uint mvalue =0 ; //输入计数模式, 设置IN0的计数方式: 0电平下降沿, 1电平上升沿, 2电平任意沿

uint vvalue =0 ; //输入计数初始值

ushort index=0x6020; //设置输入计数口, IN0-IN15, 对应索引值: 0x6020-0x602f

uint value =0 ; //输入计数值

LTSMC.nmcs\_set\_node\_od(\_ConnecNo, 2, nodenum, index, 1, 32, mvalue) ; //设置IN0的计数模式为: 0,下 降沿计数

LTSMC.nmcs\_set\_node\_od(\_ConnecNo, 2, nodenum, index, 2, 32, vvalue) ; //设置INO的计数值的初始值为:

0

 LTSMC.nmcs\_get\_node\_od(\_ConnecNo, 2, nodenum, index, 3, 32, ref value) ; //读取IN0的计数值 运行结果: OUTO输出信号有下降沿变化时, INO计数: 1

#### 输出延时翻转:

ushort \_ConnecNo=0; //指定链接号(0-7), 默认值0

ushort nodenum=1001; //从站号

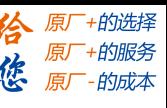

雷赛智能 Leadsbine

EM64DX-E1 IO 扩展模块用户使用手册 V1.0

ushort Rindex = 0x7020 : //设置输出延时翻转口, OUT0-OUT7, 对应索引值: 0x7020-0x7027

uint RMvalue =1 ; //设置是否启用延时翻转: 0不启用; 1遇低翻转; 2遇高翻转

uint RTvalue = 5000 ; //设置输出端口延时翻转时间(范围: 0-100000, 单位ms)

LTSMC.nmcs\_set\_node\_od(\_ConnecNo, 2, nodenum, Rindex, 1, 32, RMvalue) ; //设置延时翻转: 1,遇低翻

#### 转

LTSMC.nmcs\_set\_node\_od(\_ConnecNo, 2, nodenum, Rindex, 2, 32, RTvalue) ; //设置输出延时翻转时

#### 间:5000ms

运行结果:设置参数后,OUT0处于高电平状态,给OUT0低电平,OUT输出5000ms的低电平

#### 总线掉线输出保持功能:

ushort \_ConnecNo=0; //指定链接号(0-7), 默认值0

```
ushort nodenum=1001; //从站号
```
ushort bitvalue =65535; // 断线时是否保持输出口状态, 32个bit对应32个输出口的状态, 0: 不保持, 1:

#### 保持

LTSMC.nmcs\_set\_node\_od(\_ConnecNo, 2, nodenum, 0x7011, 1, 32, bitvalue) ; //设置OUT0-OUT15,输出保

#### 持

运行结果: 总线断开或报错时, OUTO-OUT15保持总线断开或报错前的状态

总线复位输出保持功能:

ushort Enable  $= 0$ :

LTSMC.nmcs\_set\_node\_od(\_ConnecNo, 2, 1001, 0x7011, 1, 32, 65535); //断线时保持输出口0-15状态,该参 数的32个bit对应32个输出口的状态

LTSMC.nmcs\_set\_slave\_output\_retain(\_ConnecNo, 1);//设置总线复位输出保持

LTSMC.nmcs\_get\_slave\_output\_retain(\_ConnecNo, ref Enable);//读取总线复位输出保持状态

运行结果: 总线复位时, OUT0-OUT15保持总线复位前的状态

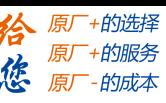

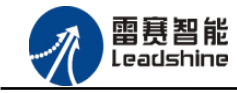

EM64DX-E1 IO 扩展模块用户使用手册 V1.0

# <span id="page-64-0"></span>6.3 控制卡示例

# <span id="page-64-1"></span>6.3.1 硬件连接

此处主站为 DMC-E3032 控制卡,从站为 EM64DX-E1。需要将 DMC-E3032 的 EtherCAT 口和 EM64DX-E1 的 ECAT IN 接口连接起来。

推荐使用超五类屏蔽网线,抗干扰,稳定,可以有效的减少异常错误。

#### <span id="page-64-2"></span>6.3.2 从站 ID 设置

<span id="page-64-3"></span>EtherCAT 从站的 ID 可由软件自动分配或者手动拨码设置。

#### 6.3.3 组建 EtherCAT 网络

建立 EtherCAT 网络是将主站和从站建立连接,便于后期的应用程序控制。在这个过程中, 将使用雷赛控制卡调试软件 DMC Motion。具体步骤如下

#### 1)扫描从站

在 Motion 界面点击"总线配置",在左侧设备目录树中找到 EtherCAT 主站,右键执行"扫 描设备"功能。扫描后,总线网络中的所有从站都将排列到总线结构树中。如图 6.42 所示:

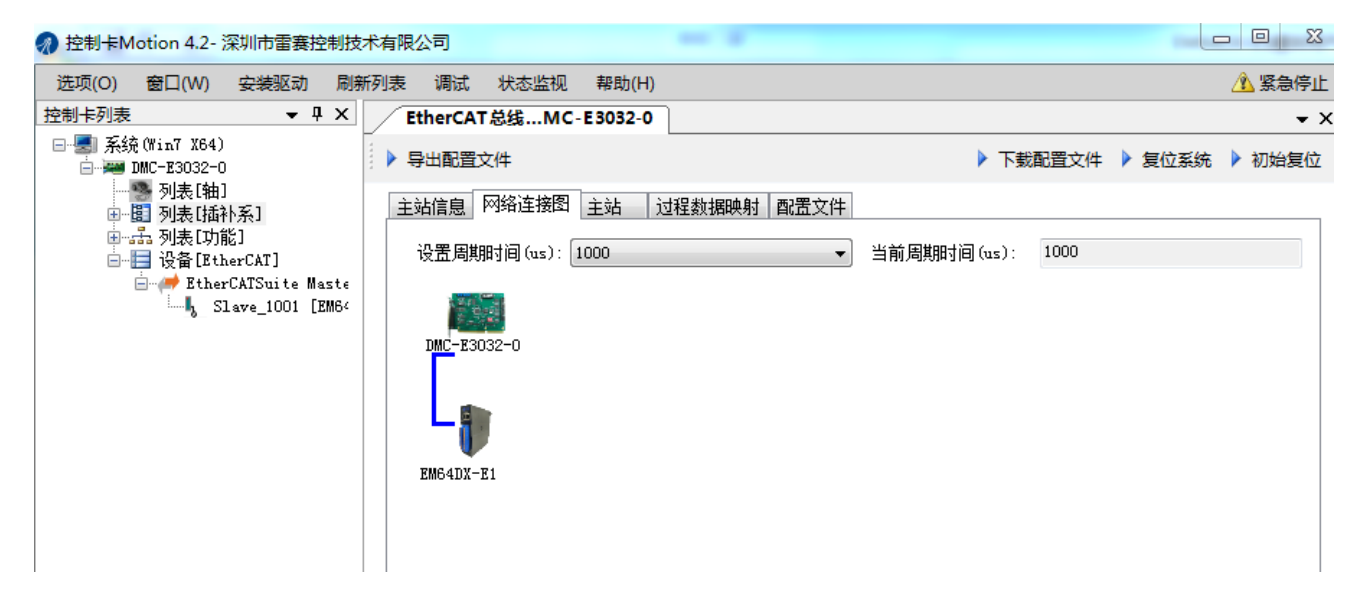

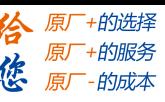

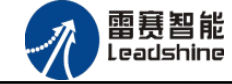

图 6.42 扫描从站

#### 2)设置总线周期,下载配置文件,步骤如下:

○<sup>1</sup> 填写通信周期/指令更新周期。

○<sup>2</sup> 点击"下载配置文件"。等待配置文件下载成功。

3)至此,EtherCAT 网络已经建立完成,EM64DX-E1 模块已经成功添加进 EtherCAT 网络。用 户可以编写应用程序来控制模块的 IO。

#### <span id="page-65-0"></span>6.3.4 应用例程

#### 1)程序功能

在 DMC-E3032 控制卡上实现对 EM64DX-E1 模块的输入状态读取、输出控制、输入计数、输 出延时翻转、输出保持等功能。

#### 2)函数说明

1.short dmc\_read\_inbit(WORD CardNo, WORD bitno)

功 能:读取指定控制卡的某个输入端口的电平

参 数:CardNo 控制卡卡号 0-7

bitno 输入端口号  $0-2^{\sim}31$ 

返回值:指定的输入端口电平:0:低电平,1:高电平

2. short dmc write outbit(WORD CardNo, WORD bitno, WORD on off)

功 能:设置指定控制卡的某个输出端口的电平

参 数:CardNo 控制卡卡号 0-7

bitno 输出端口号  $0-2^{\sim}31$ 

on\_off 输出电平, 0: 低电平, 1: 高电平

返回值:错误代码

3. short nmc\_get\_node\_od(WORD CardNo, WORD PortNum, WORD NodeNum, WORD Index, WORD SubIndex,WORD ValLength,DWORD\* Value)

功 能:读取从站对象字典参数值

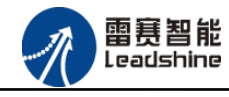

原厂+的选择 +的服务

原厂

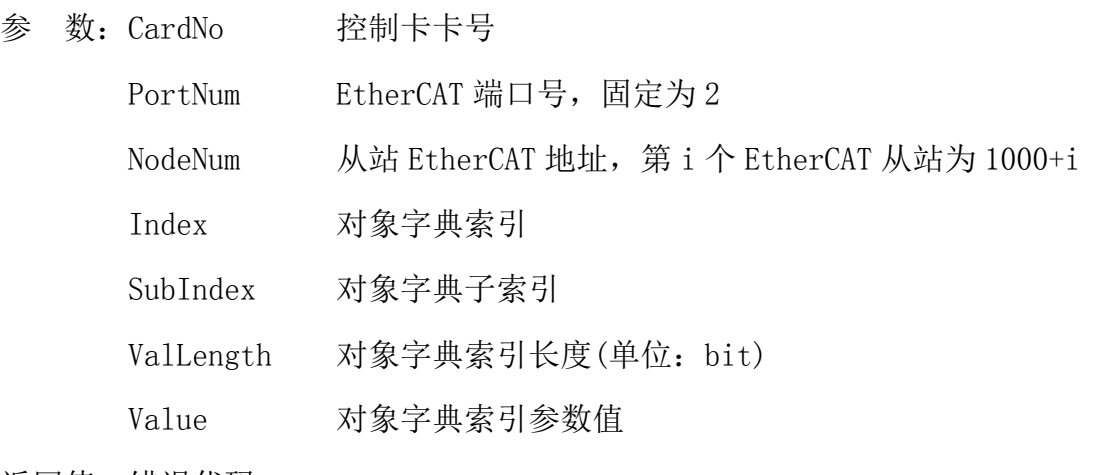

返回值: 错误代码

4. short nmc\_set\_node\_od(WORD CardNo, WORD PortNum, WORD NodeNum, WORD Index, WORD SubIndex,WORD ValLength,DWORD Value)

功 能:设置从站对象字典参数值

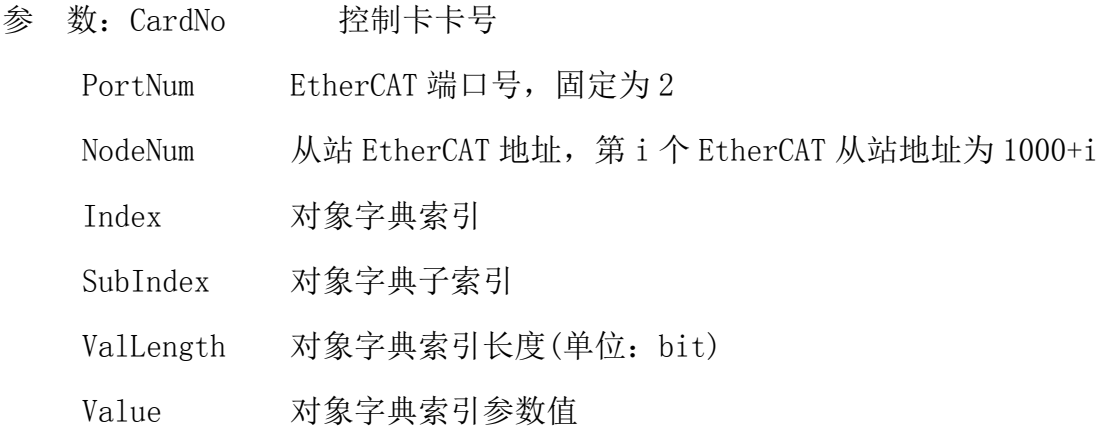

返回值:错误代码

#### 3)工程源码

通用输入输出功能: ushort \_CardID=0; //卡号 ushort bitno =0 ; //输入/输出口: 0 ushort on off=0 ; //输出电平: 0 short on\_off1=0; //读取输入电平 LTDMC.dmc\_write\_outbit(\_CardID, bitno, on\_off) ; //设置OUT0的输出电平为: 低

雷赛智能 Leadsbine

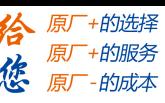

on\_off1 = LTDMC.dmc\_read\_inbit(\_CardID,\_bitno) ; //读取IN0的电平

**运行结果:** OUT0有效时,IN0有效(指示灯亮),OUT0无效时,IN0无效(指示灯灭)。

#### 输入计数功能:

ushort CardID=0; //卡号

ushort nodenum=1001; //从站号

int mvalue =0 ; //输入计数模式,设置IN0的计数方式:0电平下降沿,1电平上升沿, 2电平任意沿

int vvalue =0 ; //输入计数初始值

ushort index=0x6020; //设置输入计数口, IN0-IN15, 对应索引值: 0x6020-0x602f

int value =0 ; //输入计数值

LTDMC.nmc\_set\_node\_od(\_CardID, 2, nodenum, index, 1, 32, mvalue) ; //设置IN0的计数模式为:0,下降

#### 沿计数

LTDMC.nmc\_set\_node\_od(CardID, 2, nodenum, index, 2, 32, vvalue) ; //设置IN0的计数值的初始值为:0 LTDMC.nmc\_get\_node\_od(\_CardID,\_3,\_nodenum,\_index, 3, 32, ref value) ; //读取IN0的计数值 运行结果: 0UT0输出信号有下降沿变化时, IN0计数: 1

输出延时翻转功能:

```
ushort CardID=0; //卡号
```
ushort nodenum=1001; //从站号

ushort Rindex = 0x7020 ; //设置输出延时翻转口, 0UT0-0UT7, 对应索引值: 0x7020-0x7027

int RMvalue =1 ; //设置是否启用延时翻转:0不启用;1遇低翻转;2遇高翻转

int RTvalue = 5000 ; //设置输出端口延时翻转时间(范围:0-100000,单位ms)

 LTDMC.nmc\_set\_node\_od(\_CardID, 2, nodenum, Rindex, 1, 32, RMvalue) ; //设置延时翻转: 1,遇低翻转 LTDMC.nmc\_set\_node\_od(\_CardID, 2, nodenum, Rindex, 2, 32, RTvalue) ; //设置输出延时翻转时间:5000ms

运行结果: 设置参数后, OUTO处于高电平状态, 给OUTO低电平, OUT输出5000ms的低电平

#### 总线掉线输出保持功能:

ushort CardID=0; //卡号

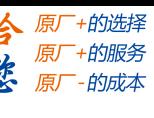

雷赛智能 Leadshine

ushort nodenum=1001; //从站号

int bitvalue =65535; // 断线时是否保持输出口状态, 32个bit对应32个输出口的状态,0:不保持,1:保

持

 LTDMC.nmc\_set\_node\_od(\_CardID, 2, nodenum, 0x7011, 1, 32, bitvalue) ; //设置OUT0-OUT15,输出保持 运行结果:总线断开或报错时,OUT0-OUT15保持总线断开或报错前的状态

总线复位输出保持功能:

ushort Enable = 0;

LTDMC.nmc\_set\_node\_od(\_CardID, 2, 1001, 0x7011, 1, 32, 65535); //断线时保持输出口0-15状态,该参数 的32个bit对应32个输出口的状态

LTDMC.nmc\_set\_slave\_output\_retain(\_CardID, 1);//设置总线复位输出保持

LTDMC.nmc\_get\_slave\_output\_retain(\_CardID, ref Enable);//读取总线复位输出保持状态

运行结果:总线复位时,OUT0-OUT15 保持总线复位前的状态

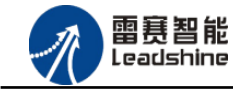

EM64DX-E1 IO 扩展模块用户使用手册 V1.0

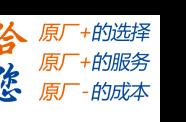

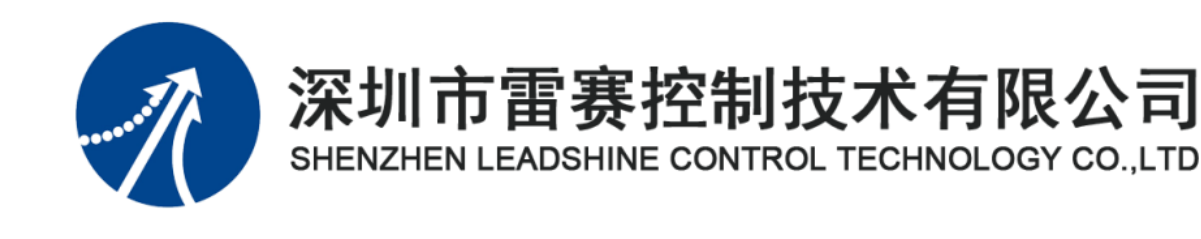

深圳市雷赛控制技术有限公司

- 地 址:深圳市南山区学苑大道 1001 号南山智园A3 栋 9 楼
- 邮 编:518052
- 电 话:0755-26415968
- 传 真:0755-26417609
- Email: [info@szleadtech.com.cn](mailto:info@szleadtech.com.cn)
- 网 址[:http:; //www.szleadtech.com.cn](http://www.szleadtech.com.cn/)